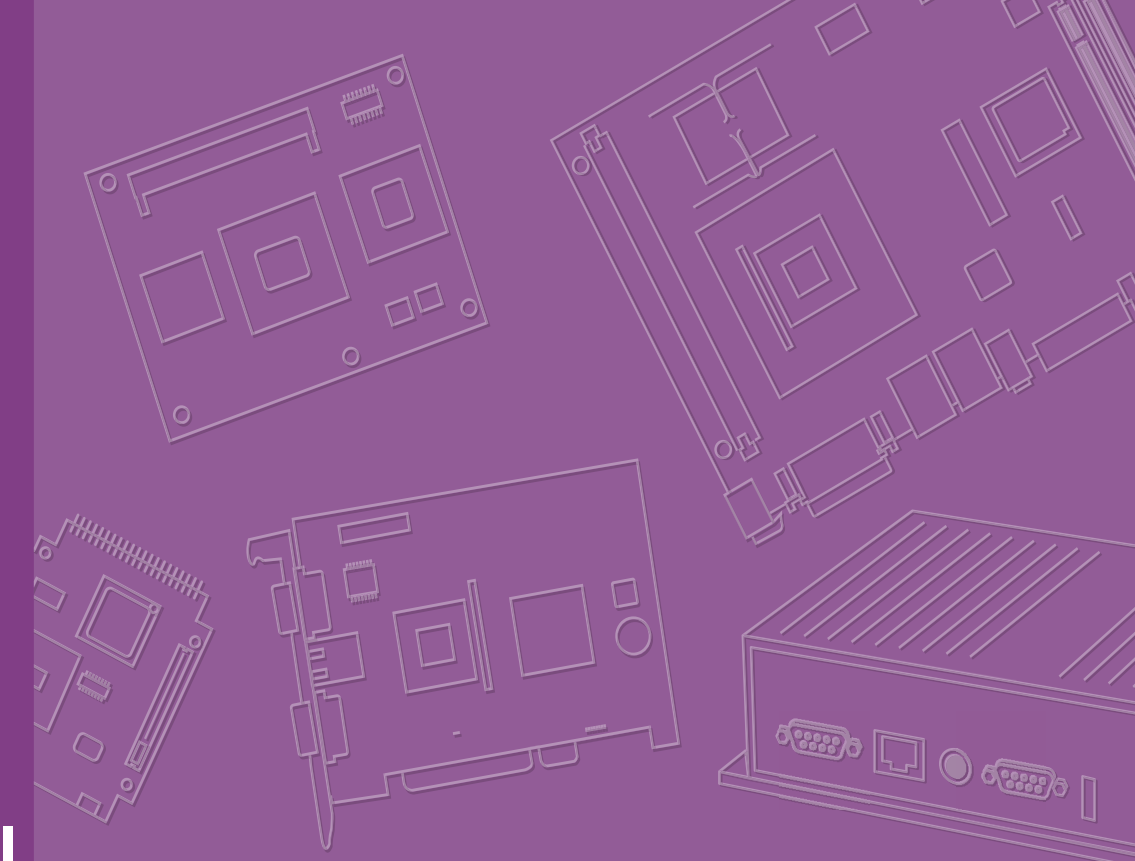

## **User Manual**

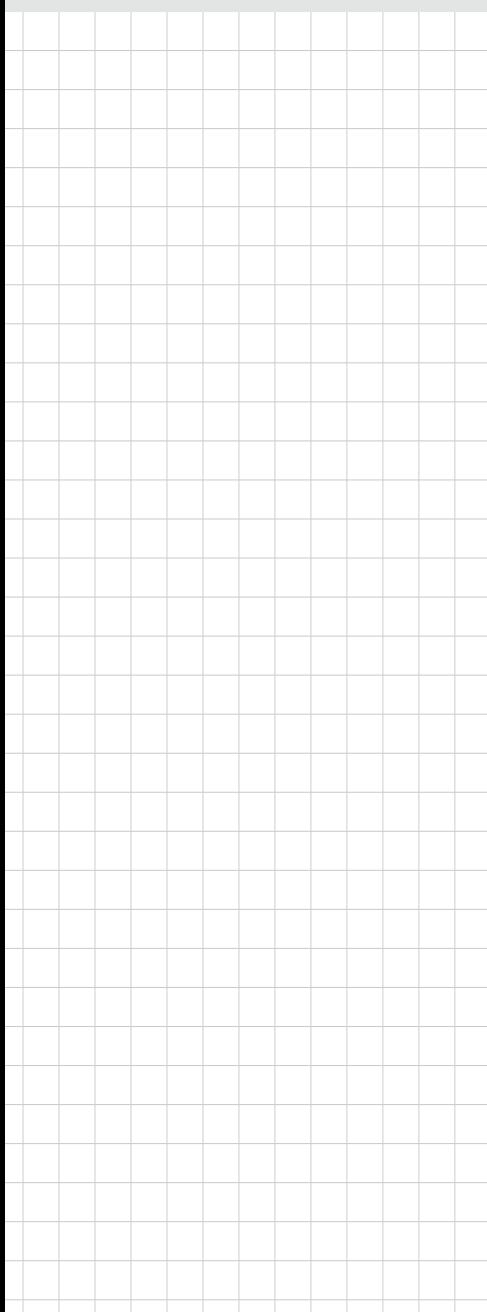

## **ARK-2232**

**Fanless Embedded Box Computer**

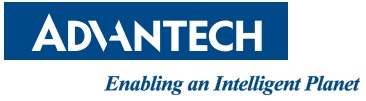

## **Attention!**

Please note:

This package contains a hard-copy user manual in Chinese for China CCC certification purposes, and there is an English user manual included as a PDF file on the website. Please disregard the Chinese hard copy user manual if the product is not to be sold and/or installed in China.

## **Copyright**

The documentation and the software included with this product are copyrighted 2018 by Advantech Co., Ltd. All rights are reserved. Advantech Co., Ltd. reserves the right to make improvements in the products described in this manual at any time without notice.

No part of this manual may be reproduced, copied, translated or transmitted in any form or by any means without the prior written permission of Advantech Co., Ltd. Information provided in this manual is intended to be accurate and reliable. However, Advantech Co., Ltd. assumes no responsibility for its use, nor for any infringements of the rights of third parties, which may result from its use.

## **Acknowledgements**

Award is a trademark of Award Software International, Inc. VIA is a trademark of VIA Technologies, Inc. IBM, PC/AT, PS/2 and VGA are trademarks of International Business Machines Corporation. Intel® and Pentium® are trademarks of Intel Corporation. Microsoft Windows® is a registered trademark of Microsoft Corp. RTL is a trademark of Realtek Semi-Conductor Co., Ltd. ESS is a trademark of ESS Technology, Inc. UMC is a trademark of United Microelectronics Corporation. SMI is a trademark of Silicon Motion, Inc. Creative is a trademark of Creative Technology LTD.

CHRONTEL is a trademark of Chrontel Inc.

All other product names or trademarks are properties of their respective owners.

For more information about this and other Advantech products, please visit our website at:

http://www.advantech.com/

http://www.advantech.com/ePlatform/

For technical support and service, please visit our support website at: http://support.advantech.com.tw/support/

> Part No. 2006223200 Edition 1 Printed in China December 2018

## **Product Warranty (2 years)**

Advantech warrants to you, the original purchaser, that each of its products will be free from defects in materials and workmanship for two years from the date of purchase.

This warranty does not apply to any products which have been repaired or altered by persons other than repair personnel authorized by Advantech, or which have been subject to misuse, abuse, accident or improper installation. Advantech assumes no liability under the terms of this warranty as a consequence of such events.

Because of Advantech's high quality-control standards and rigorous testing, most of our customers never need to use our repair service. If an Advantech product is defective, it will be repaired or replaced at no charge during the warranty period. For outof-warranty repairs, you will be billed according to the cost of replacement materials, service time and freight. Please consult your dealer for more details.

If you think you have a defective product, follow these steps:

- 1. Collect all the information about the problem encountered. (For example, CPU speed, Advantech products used, other hardware and software used, etc.) Note anything abnormal and list any onscreen messages you get when the problem occurs.
- 2. Call your dealer and describe the problem. Please have your manual, product, and any helpful information readily available.
- 3. If your product is diagnosed as defective, obtain an RMA (return merchandise authorization) number from your dealer. This allows us to process your return more quickly.
- 4. Carefully pack the defective product, a fully-completed Repair and Replacement Order Card and a photocopy proof of purchase date (such as your sales receipt) in a shippable container. A product returned without proof of the purchase date is not eligible for warranty service.
- 5. Write the RMA number visibly on the outside of the package and ship it prepaid to your dealer.

## **Declaration of Conformity**

#### **FCC Class B**

Note: This equipment has been tested and found to comply with the limits for a Class B digital device, pursuant to part 15 of the FCC Rules. These limits are designed to provide reasonable protection against harmful interference in a residential installation. This equipment generates, uses and can radiate radio frequency energy and, if not installed and used in accordance with the instructions, may cause harmful interference to radio communications. However, there is no guarantee that interference will not occur in a particular installation. If this equipment does cause harmful interference to radio or television reception, which can be determined by turning the equipment off and on, the user is encouraged to try to correct the interference by one or more of the following measures:

- $\blacksquare$  Reorient or relocate the receiving antenna.
- $\blacksquare$  Increase the separation between the equipment and receiver.
- Connect the equipment into an outlet on a circuit different from that to which the
- **n** receiver is connected.
- Consult the dealer or an experienced radio/TV technician for help.

## **Technical Support and Assistance**

- 1. Visit the Advantech web site at www.advantech.com/support where you can find the latest information about the product.
- 2. Contact your distributor, sales representative, or Advantech's customer service center for technical support if you need additional assistance. Please have the following information ready before you call:
	- Product name and serial number
	- Description of your peripheral attachments
	- Description of your software (operating system, version, application software, etc.)
	- A complete description of the problem
	- The exact wording of any error messages

## **Warnings, Cautions and Notes**

*Warning! Warnings indicate conditions, which if not observed, can cause personal injury!*

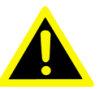

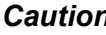

*Caution! Cautions are included to help you avoid damaging hardware or losing data.* 

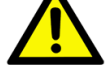

*There is a danger of a new battery exploding if it is incorrectly installed. Do not attempt to recharge, force open, or heat the battery. Replace the battery only with the same or equivalent type recommended by the manufacturer. Discard used batteries according to the manufacturer's instructions.*

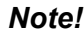

*Note! Notes provide optional additional information.*

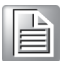

## **Packing List**

Before installation, please ensure the following items have been shipped:

- $\blacksquare$  1 x ARK-2232 unit
- 1 x Registration and 2 years Warranty card
- $\blacksquare$  1 x China RoHS
- $\blacksquare$  1 x Utility CD
- $\blacksquare$  1 x Simplified Chinese manual

## **Ordering Information**

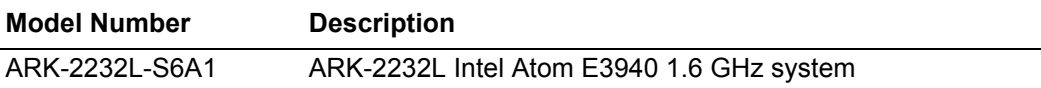

## **Optional Accessories**

#### **For ARK-2232**

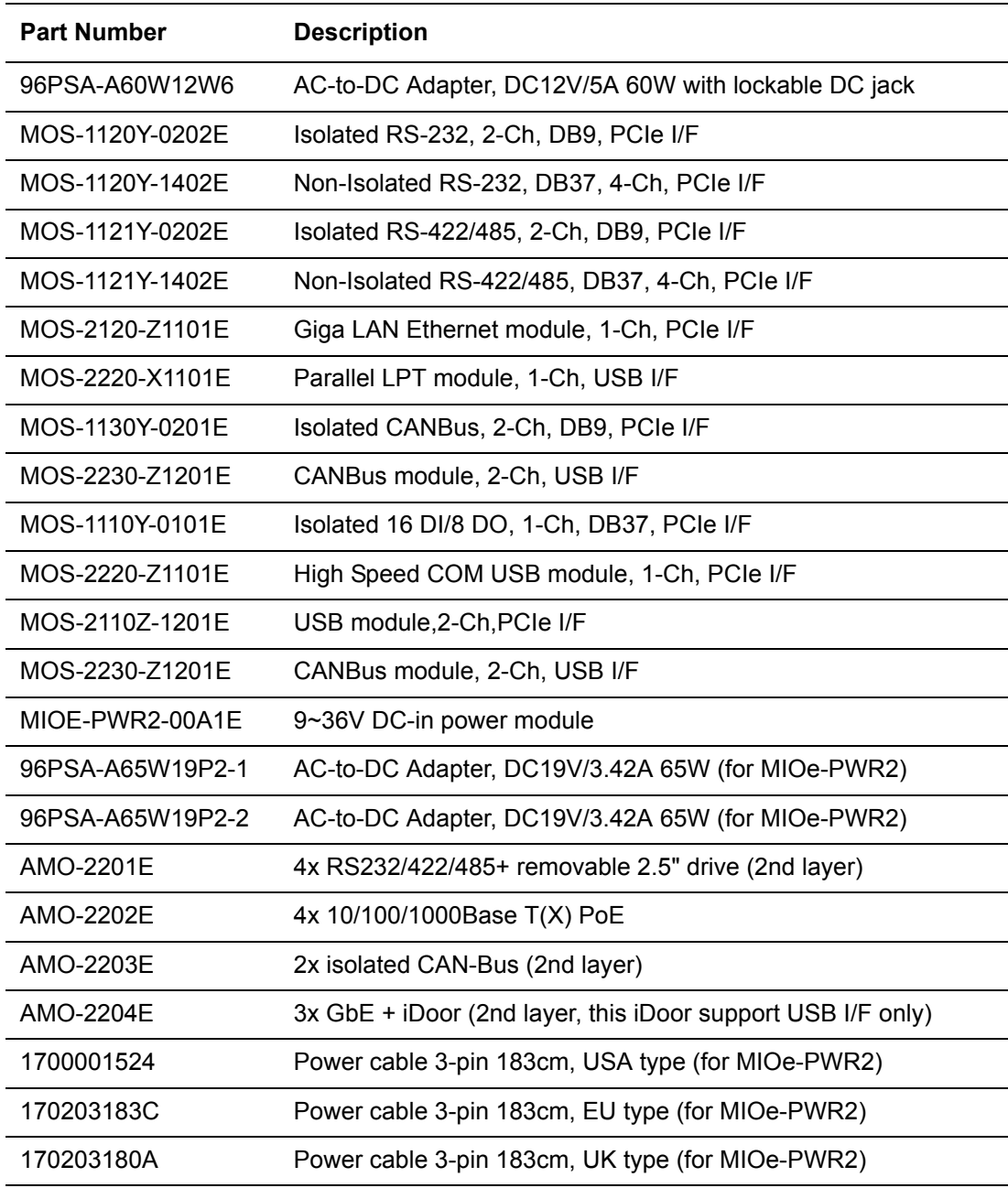

## **Safety Instructions**

- 1. Please read these safety instructions carefully.
- 2. Please keep this User's Manual for later reference.
- 3. Please disconnect this equipment from AC outlet before cleaning. Use a damp cloth. Don't use liquid or sprayed detergent for cleaning. Use moisture sheet or clothe for cleaning.
- 4. For pluggable equipment, the socket-outlet shall near the equipment and shall be easily accessible.
- 5. Please keep this equipment from humidity.
- 6. Lay this equipment on a reliable surface when install. A drop or fall could cause injury.
- 7. The openings on the enclosure are for air convection hence protecting the equipment from overheating. DO NOT COVER THE OPENINGS.
- 8. Make sure the voltage of the power source when connecting the equipment to the power outlet.
- 9. Place the power cord such a way that people cannot step on it. Do not place anything over the power cord.
- 10. All cautions and warnings on the equipment should be noted.
- 11. If the equipment is not used for long time, disconnect the equipment from mains to avoid being damaged by transient over-voltage.
- 12. Never pour any liquid into ventilation openings; this could cause fire or electrical shock.
- 13. Never open the equipment. For safety reasons, only qualified service personnel should open the equipment.
- 14. If one of the following situations arises, get the equipment checked by service personnel:
	- $\blacksquare$  The power cord or plug is damaged.
	- $\blacksquare$  Liquid has penetrated into the equipment.
	- $\blacksquare$  The equipment has been exposed to moisture.
	- $\blacksquare$  The equipment does not work well, or you cannot get it to work according to the user's manual.
	- $\blacksquare$  The equipment has been dropped and damaged.
	- $\blacksquare$  The equipment has obvious signs of breakage.
- 15. Do not leave this equipment in an environment where the storage temperature may go below -40° C (-40° F) or above 85° C (185° F). This could damage the equipment. the equipment should be in a controlled environment.
- 16. CAUTION: Any unverified component could cause unexpected damage. To ensure the correct installation, please always use the components (ex. screws) provided with the accessory box. ATTENTION: Tout composant non vérifiée pourrait causer des dommages inattendu. Pour garantir une installation correcte, s'il vous plaît utilisez toujours les composants (vis ex.) fournies avec la boîte d'accessoires.
- 17. CAUTION: The computer is provided with a battery-powered real-time clock circuit. There is a danger of explosion if battery is incorrectly replaced. Replace only with same or equivalent type recommended by the manufacture. Discard used batteries according to the manufacturers instructions. ATTENTION: L'ordinateur est muni d'un circuit en temps réel de l'horloge alimentéepar batterie. Il ya un danger d'explosion si la pile est remplacée de façon incorrecte.Remplacez uniquement par un type identique ou equivalent vii User Manualrecommandé par le fabricant. Jetez les piles usagées selon les instructions du fabricant.

18. CAUTION: Always completely disconnect the power cord from your chassis whenever you work with the hardware. Do not make connections while the power is on. Sensitive electronic components can be damaged by sudden power surges.

ATTENTION: Toujours débrancher complètement le cordon d'alimentation de votre châssis lorsque vous travaillez avec le matériel. Ne pas effectuer les raccordements lorsque l'appareil est sur. Composants électroniques sensibles peuvent être endommagés par les surtensions soudaines.

- 19. The sound pressure level at the operator's position according to IEC 704-1:1982 is no more than 70 dB (A).
- 20. RESTRICTED ACCESS AREA: The equipment should only be installed in a Restricted Access Area.
- 21. DISCLAIMER: This set of instructions is given according to IEC 704-1. Advantech disclaims all responsibility for the accuracy of any statements contained herein.
- 22. The product is to be connected only to PoE networks without routing to the outside plant.
- 23. This product is intended to be supplied by an UL certified (1) power supply or (2) DC source suitable for use at minimum Tma 40 degree C and output is rated (1) 12Vdc, 5A min. or (2) 9-36Vdc, 6.66-1.66A(Option), if need further assistance, please contact Advantech for further information.

# **Contents**

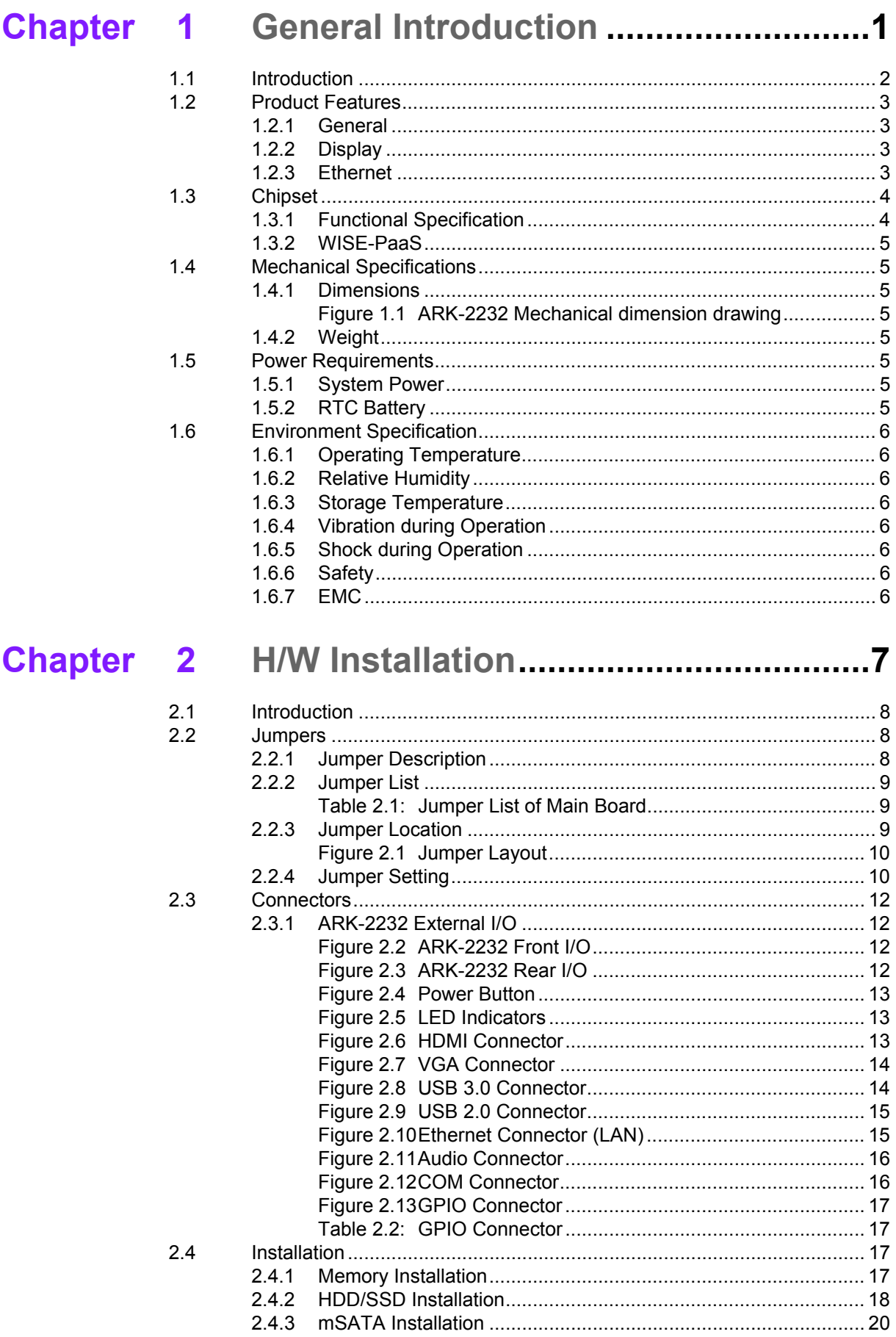

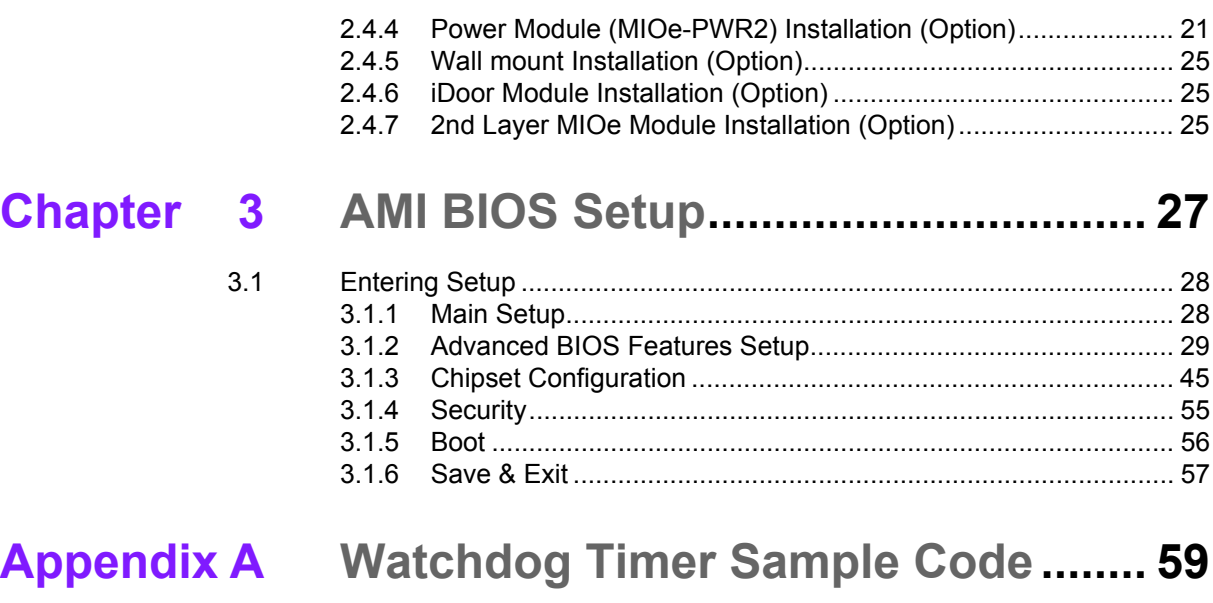

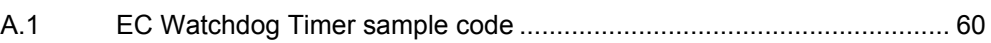

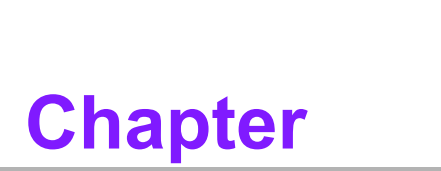

## <span id="page-10-0"></span>**1General Introduction**

**This chapter gives background information on ARK-2232 series.**

## <span id="page-11-0"></span>**1.1 Introduction**

ARK-2232 is an intelligent, modular and fanless embedded system. A fully modular design, ARK-2232 supports easy I/O switching with optional iDoor modules, wide range power board and ARK Plus expansions. ARK-2232 is targeted at factory automation, machine automation, kiosks, and self-service applications.

#### **Rugged & Multifunctional Design**

ARK-2232 embedded box PC is powered by Intel® Atom™ E3940 processor to offer high performance in low power consumption. The compact size system provides a selection of I/O ports:  $2 \times$  USB 3.0,  $4 \times$  USB 2.0,  $2 \times$  GbE,  $4 \times$  COM,  $1 \times$  mPCIe, 1 xM.2 E Key and 1 x 2.5" HDD. The default power input is 12V DC in, and it also supports an optional wide range 9~36V power module with wide temperature operation of -20 to 60C. ARK-2232 passes worldwide certification including CE/FCC, CB, UL, CCC and BSMI.

#### **Multiple Display Support**

ARK-2232 supports dual independents displays: 1 x VGA + 1 x HDMI which HDMI support 4K resolution. The graphic engine is DirectX 11.3, OpenGL 4.4, and OpenCL 2.1 Full AVC/VC1/MPEG2 HW Decode.

#### **Built in Intelligent Management Tools - WISE-PaaS**

Advantech WISE-PaaS provides a valuable suite of programmable APIs such as multi-level watchdog, hardware monitor, system restore, and other user-friendly interface. iManager is an intelligent self-management cross platform tool that monitors system status for problems and takes action if anything is abnormal. It offers a boot up guarantee in critical, low temperature environments so systems can automatically recover when voltages dip. WISE-PaaS makes the whole system more reliable and more intelligent. ARK-2232L provides easy remote management so users can monitor, configure, and control a large number of terminals to make maintenance and system recovery simpler.

## <span id="page-12-0"></span>**1.2 Product Features**

#### <span id="page-12-1"></span>**1.2.1 General**

- **CPU:**
	- Intel Atom™ E3940 QC SoC 1.6GHz boost up to 1.8GHz
- **BIOS:** AMI UEFI 64Mbit
- System Memory: 1x DDR3L 1866MHz up to 8 GB
- **Watchdog Timer:** Single chip Watchdog 255-level interval timer, setup by software
- **I/O Interface:** 2 x RS232, 2 x RS232/422/485
- **USB:** 4 x USB 2.0, 2 x USB 3.0 compliant ports
- **Audio:** High Definition Audio (HD), Line out, Mic-in
- Storage: 1 x mSATA and 1 x high capacity 2.5" SATA HDD (up to 12.5mm height)
- **Expansion Interface:**
	- Supports 1 x MiniPCIe with SIM holder
	- Supports 1 x M.2 NGFF 2230 E Key
	- Supports 1 x iDoor expansion (by 1st layer)
	- Support 1 x ARK Plus expansion (by 2nd layer)

#### <span id="page-12-2"></span>**1.2.2 Display**

- **Controller:** Intel<sup>®</sup> HD Graphics 500
- **Resolution:** 
	- VGA: Supports up to 1920 x 1200  $\omega$  60Hz
	- $-$  HDMI: Supports up to 3840 x 2160 @ 30Hz
- **Dual Display:** VGA+HDMI

#### <span id="page-12-3"></span>**1.2.3 Ethernet**

- **Chipset:**
	- LAN1 Intel i210-IT
	- LAN2 Intel i210-IT
- **Speed:** 10/100/1000 Mbps
- **Interface:** 2 x RJ45
- Standard: Compliant with IEEE 802.3, IEEE 802.3u, IEEE 802.3x, IEEE 802.3y, IEEE 802.ab.

## <span id="page-13-0"></span>**1.3 Chipset**

## <span id="page-13-1"></span>**1.3.1 Functional Specification**

#### **1.3.1.1 Processor**

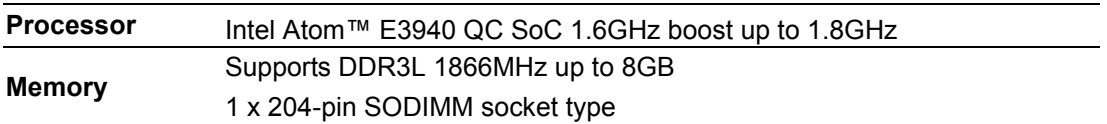

#### **1.3.1.2 Chipset**

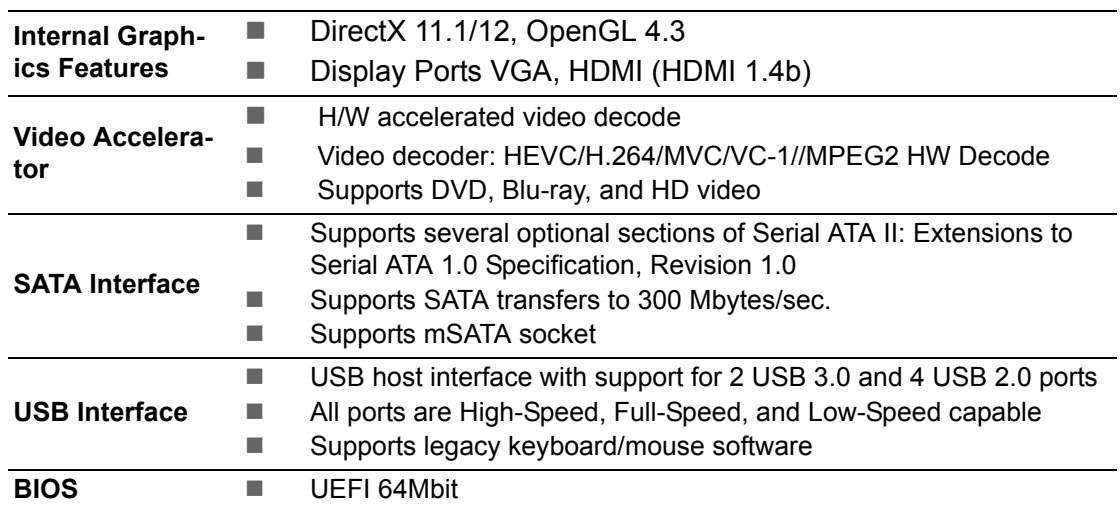

#### **1.3.1.3 Others**

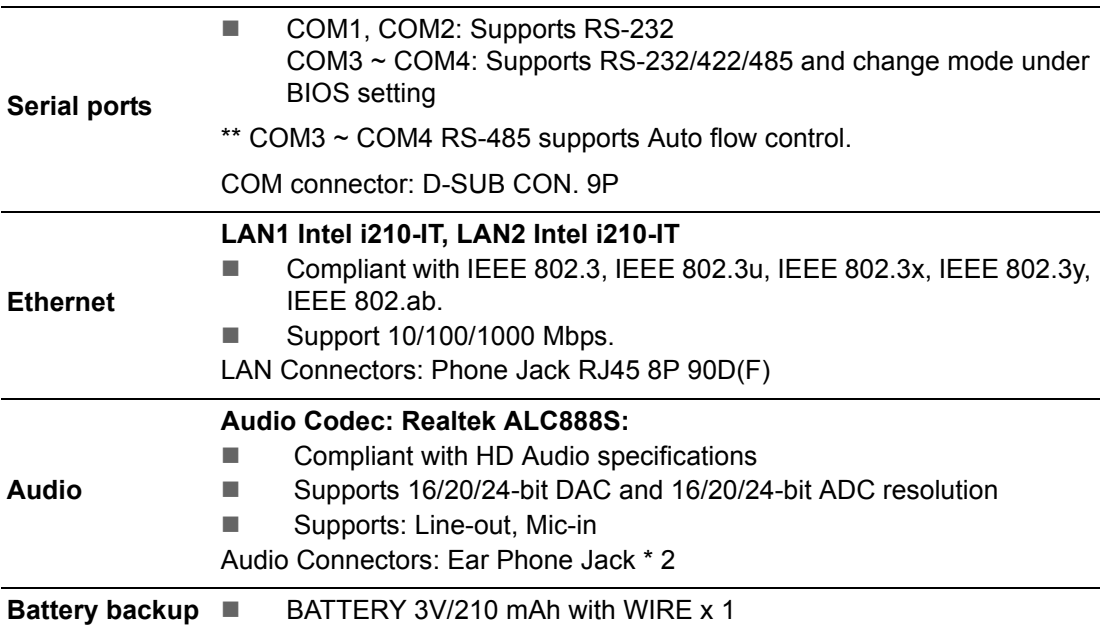

#### <span id="page-14-0"></span>**1.3.2 WISE-PaaS**

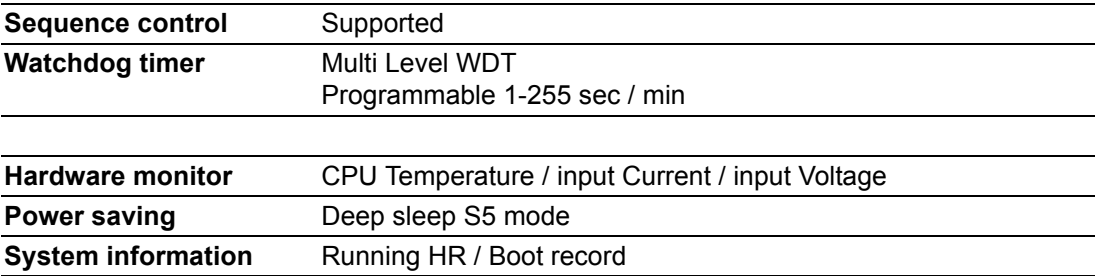

## <span id="page-14-1"></span>**1.4 Mechanical Specifications**

#### <span id="page-14-2"></span>**1.4.1 Dimensions**

Standard: 260[10.24] x 44[1.73] x 140.2[5.52] Unit: mm [Inch]

System with Optional Dual Layer: 260[10.24] x 78.6[3.09] x 140.2[5.52] Unit: mm [Inch]

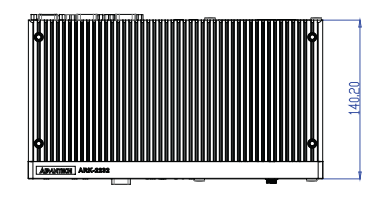

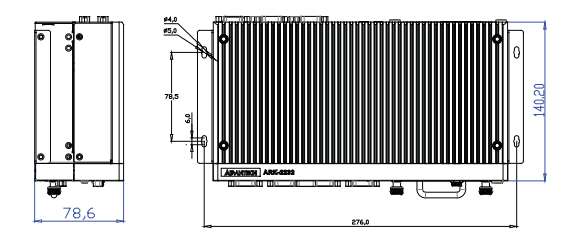

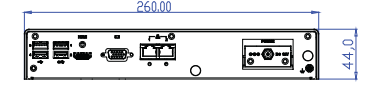

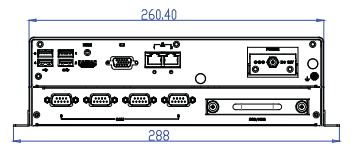

**Figure 1.1 ARK-2232 Mechanical dimension drawing**

#### <span id="page-14-4"></span>**1.4.2 Weight**

<span id="page-14-3"></span>2.9kg (6.39 lbs)

## <span id="page-14-5"></span>**1.5 Power Requirements**

#### <span id="page-14-6"></span>**1.5.1 System Power**

#### **Minimum power input:**

– ARK-2232: DC 12V, 5A(Default); 9-36V DC, 6.66A-1.66A (Option by power module)

#### <span id="page-14-7"></span>**1.5.2 RTC Battery**

Lithium 3 V/210 mAH

## <span id="page-15-0"></span>**1.6 Environment Specification**

#### <span id="page-15-1"></span>**1.6.1 Operating Temperature**

- With Industrial Grade SSD/mSATA: -20  $\sim$  60 $\degree$  C (-4~140 $\degree$  F), with air flow, speed=0.7 m/sec
- With 2.5-inch hard disk 0 to 40 $^{\circ}$  C (32~104 $^{\circ}$  F), with air flow, speed=0.7 m/sec

#### <span id="page-15-2"></span>**1.6.2 Relative Humidity**

■ 95% @ 40° C (non-condensing)

#### <span id="page-15-3"></span>**1.6.3 Storage Temperature**

 $-40 \sim 85^{\circ}$  C (-40  $\sim 185^{\circ}$  F)

#### <span id="page-15-4"></span>**1.6.4 Vibration during Operation**

■ When the system is equipped with SSD/mSATA: 3Grms, IEC 60068-2-64, random,  $5 \sim 500$  Hz, 1hr/axis, x,y,z 3 axes.

#### <span id="page-15-5"></span>**1.6.5 Shock during Operation**

■ When the system is equipped with SSD/mSATA: 30G, IEC 60068-2-27, half sine, 11 ms duration.

#### <span id="page-15-6"></span>**1.6.6 Safety**

UL, CB, CCC, BSMI

#### <span id="page-15-7"></span>**1.6.7 EMC**

CE, FCC, CCC, BSMI

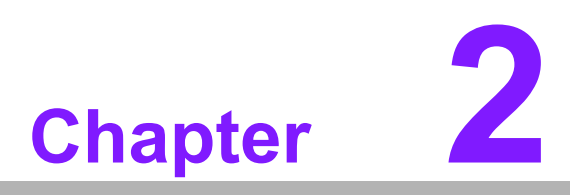

## <span id="page-16-0"></span>**2H/W Installation**

**This chapter introduces external IO and the installation of ARK-2232 hardware.**

## <span id="page-17-0"></span>**2.1 Introduction**

The following sections show the internal jumpers setting and the external connectors pin assignment for application.

## <span id="page-17-1"></span>**2.2 Jumpers**

#### <span id="page-17-2"></span>**2.2.1 Jumper Description**

You may configure ARK-2232 to match the needs of your application by setting jumpers. A jumper is a metal bridge used to close an electric circuit. It consists of two metal pins and a small metal clip (often protected by a plastic cover) that slides over the pins to connect them. To close a jumper, you connect the pins with the clip. To open a jumper, you remove the clip. Sometimes a jumper will have three pins, labeled 1, 2 and 3. In this case you would connect either pins 1 and 2, or 2 and 3.

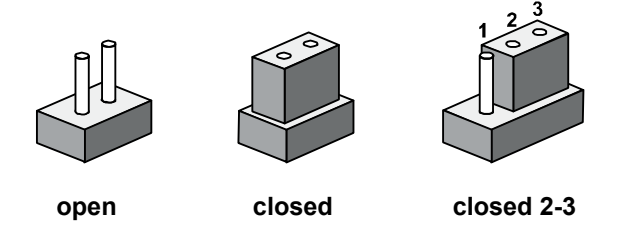

The jumper settings are schematically depicted in this manual as follows.

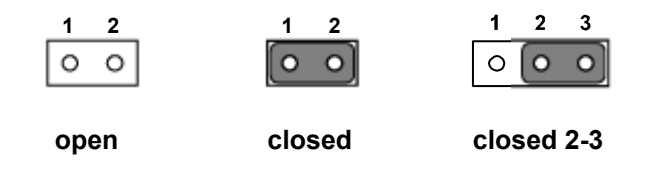

A pair of needle-nose pliers may be helpful when working with jumpers. If you have any doubts about the best hardware configuration for your application, contact your local distributor or sales representative before you make any changes. Generally, you simply need a standard cable to make most connections.

## <span id="page-18-0"></span>**2.2.2 Jumper List**

<span id="page-18-1"></span>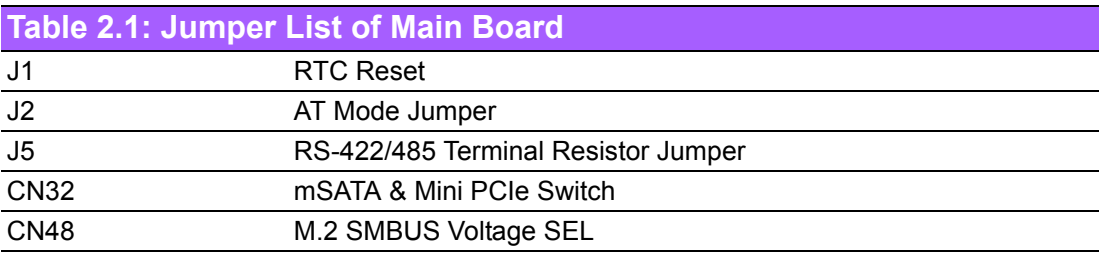

## <span id="page-18-2"></span>**2.2.3 Jumper Location**

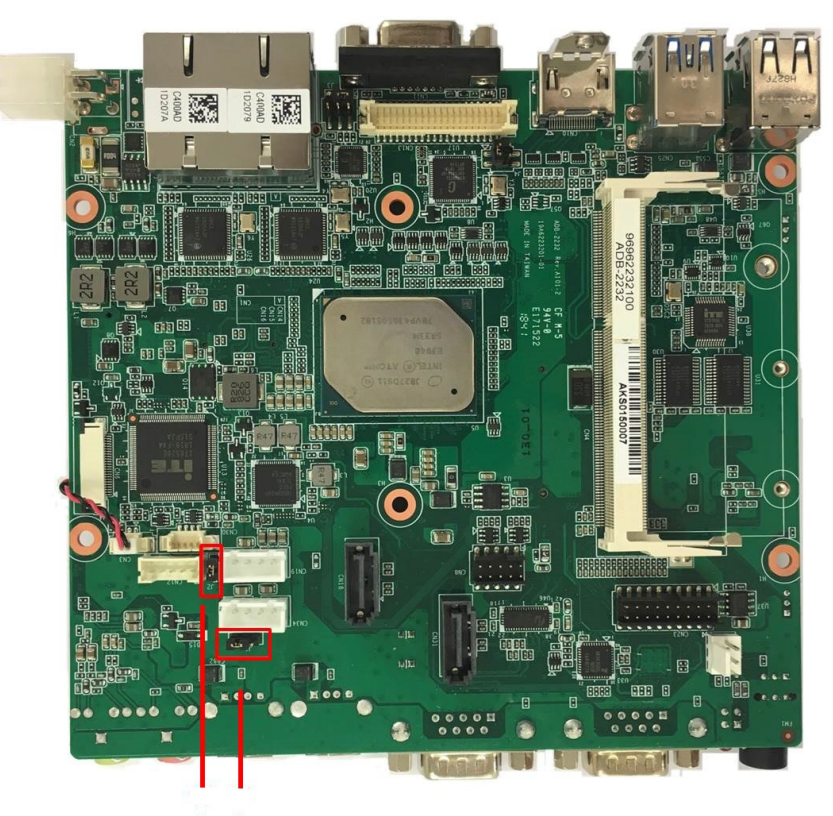

 $J2$   $J1$ 

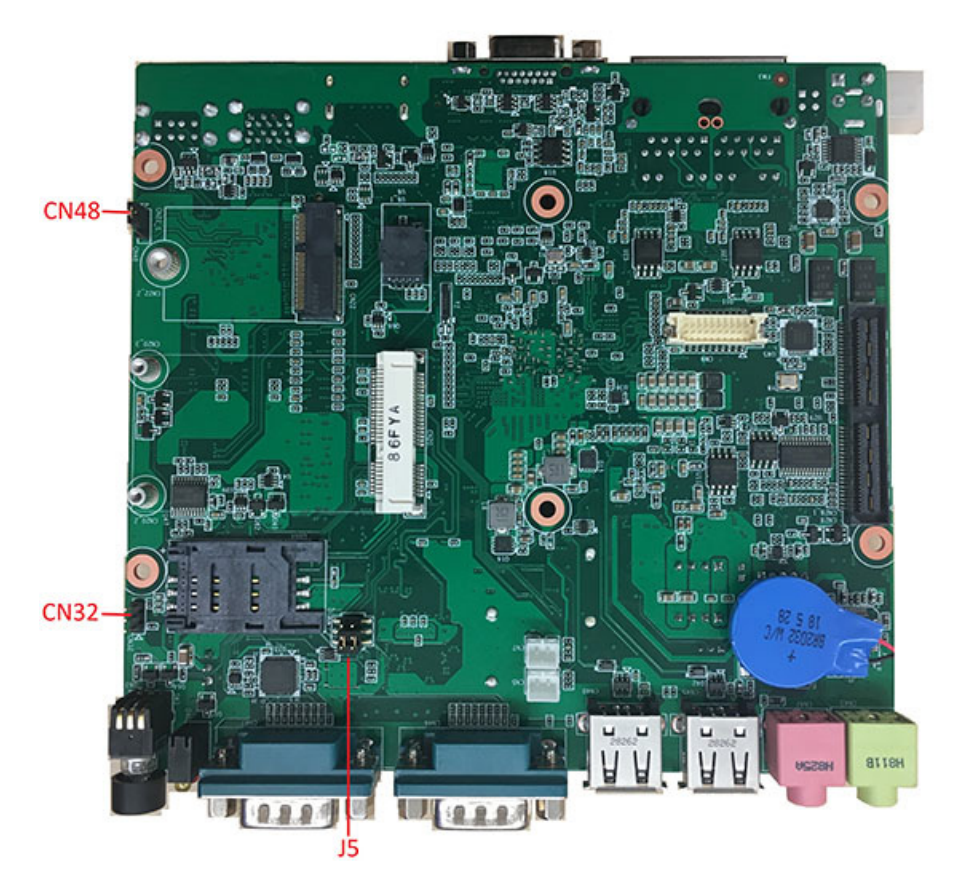

**Figure 2.1 Jumper Layout** 

## <span id="page-19-1"></span>**2.2.4 Jumper Setting**

#### <span id="page-19-0"></span>**At Mother Board**

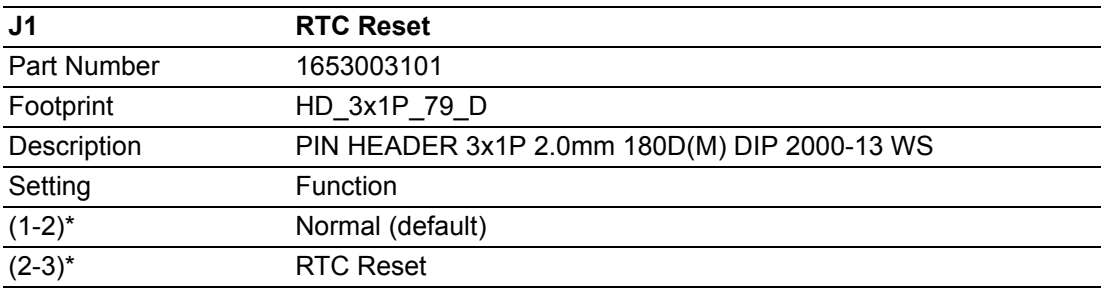

$$
\begin{array}{|c|c|}\n\hline\n0 & 1 \\
0 & 2 \\
0 & 3\n\end{array}
$$

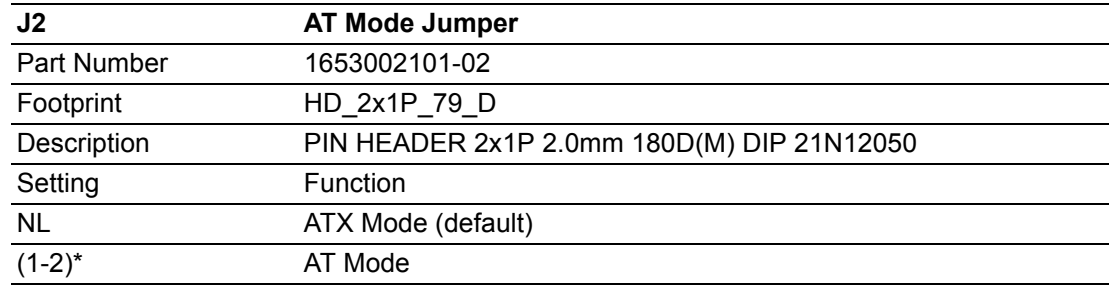

# $\begin{array}{c|c}\n\Box & 1 \\
\Box & 2\n\end{array}$

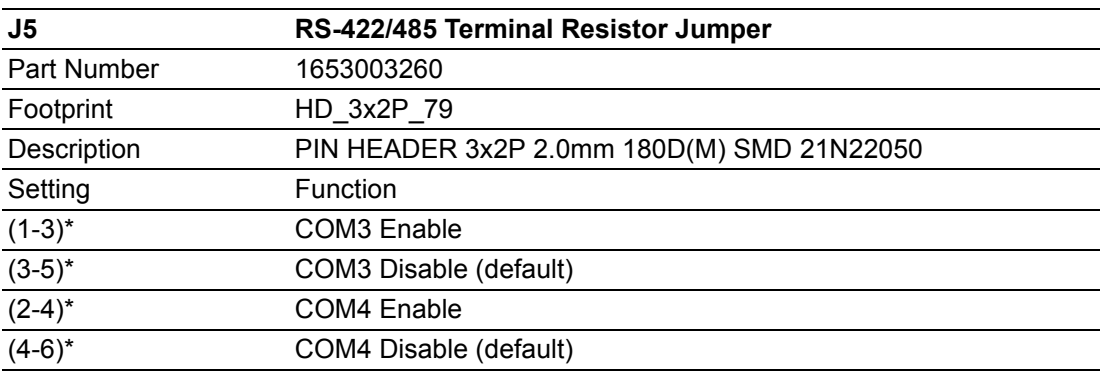

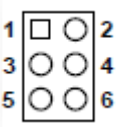

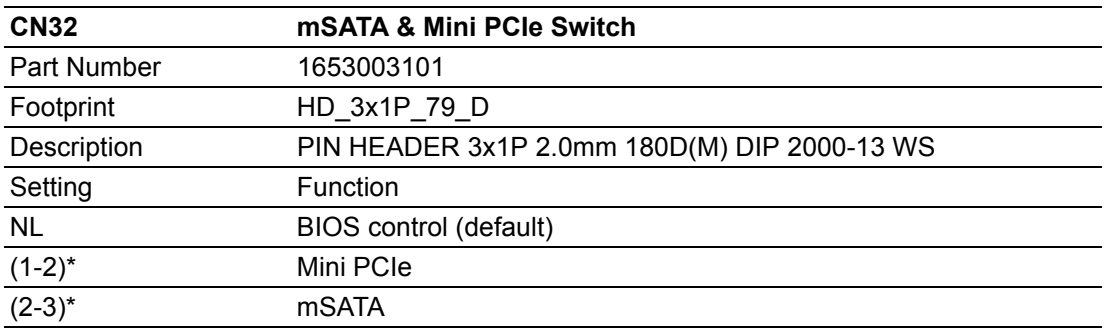

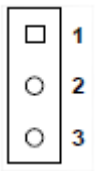

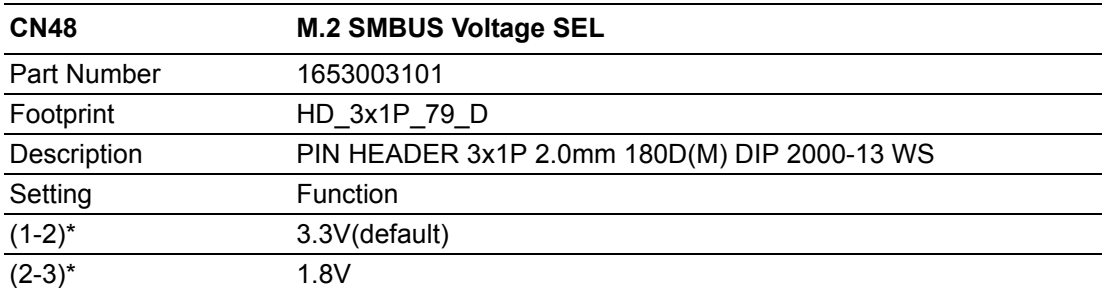

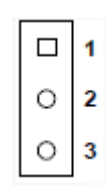

## <span id="page-21-0"></span>**2.3 Connectors**

### <span id="page-21-1"></span>**2.3.1 ARK-2232 External I/O**

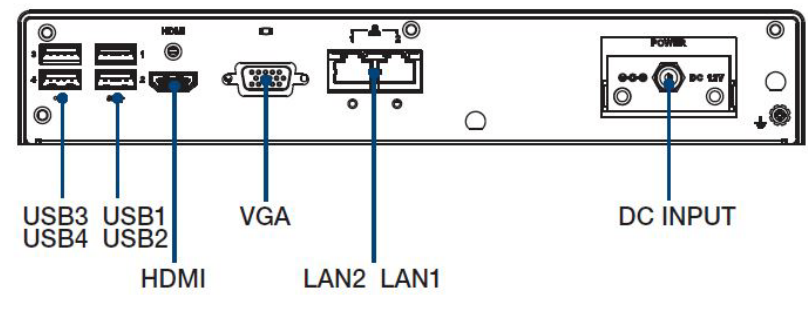

**Figure 2.2 ARK-2232 Front I/O**

<span id="page-21-2"></span>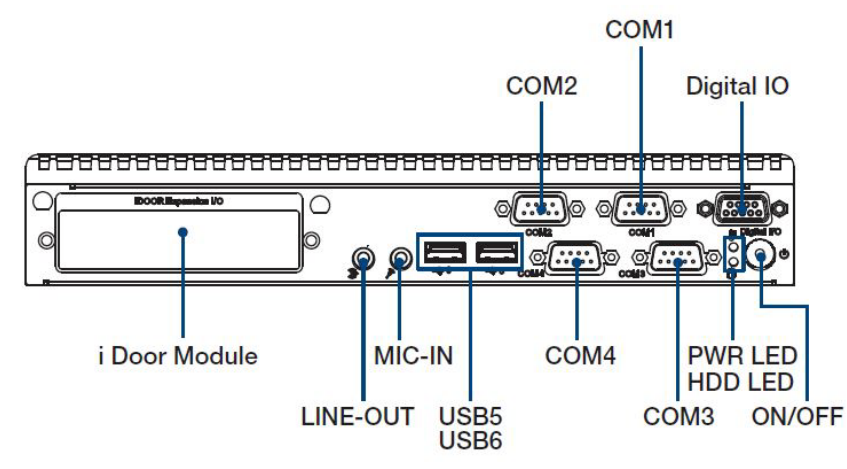

<span id="page-21-3"></span>**Figure 2.3 ARK-2232 Rear I/O**

#### **2.3.1.1 Power ON/OFF Button**

ARK-2232 has a Power On/Off button with LED indicators on the front side that show On status (Green LED) and Off/Suspend status (Orange LED). The Power button supports dual functions: Soft Power -On/Off (Instant off or Delay 4 Seconds then off) and Suspend.

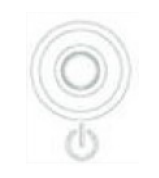

#### **Figure 2.4 Power Button**

#### **2.3.1.2 LED Indicators**

<span id="page-22-0"></span>There are two LEDs on the front panel that indicate system status: The Power LED is for system power status; and HDD LED is for HDD and compact flash disk status.

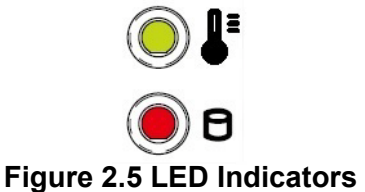

#### **2.3.1.3 HDMI Connector**

<span id="page-22-1"></span>An integrated 19-pin receptacle connector HDMI 1.4b interface is provided. The HDMI link supports resolutions up to 3840 x 2160 @ 30 Hz.

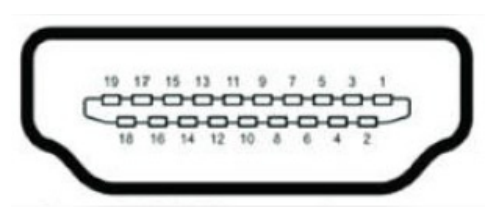

#### **Figure 2.6 HDMI Connector**

<span id="page-22-2"></span>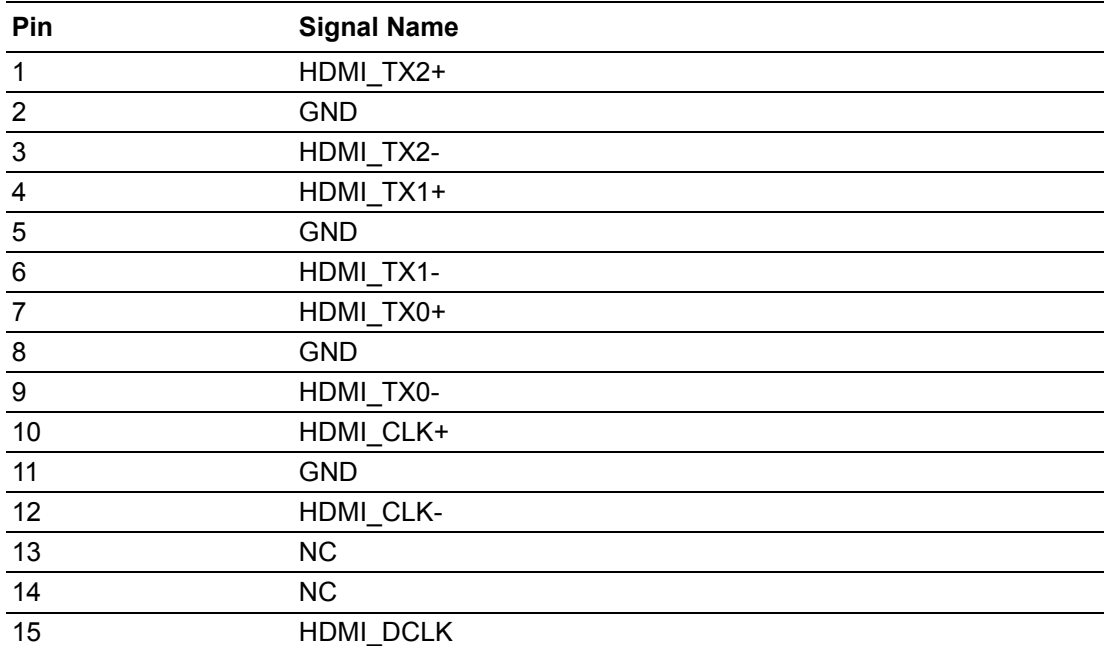

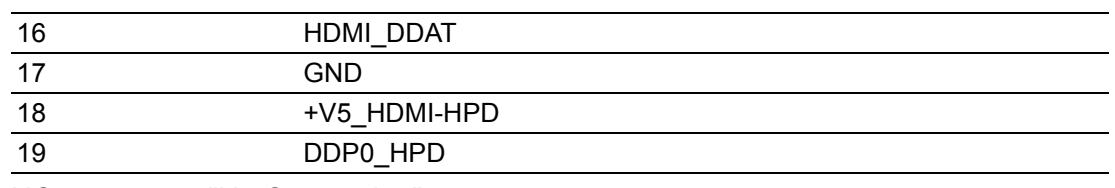

NC represents "No Connection".

#### **2.3.1.4 VGA Connector**

The ARK-2232 provides a high resolution VGA interface connected by a D-sub 15 pin connector to support a VGA CRT monitor. It supports display resolutions of up to 1920 x 1200 @ 60Hz (No hotplug support)

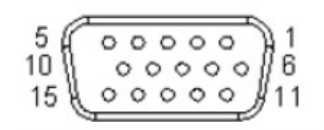

#### **Figure 2.7 VGA Connector**

<span id="page-23-0"></span>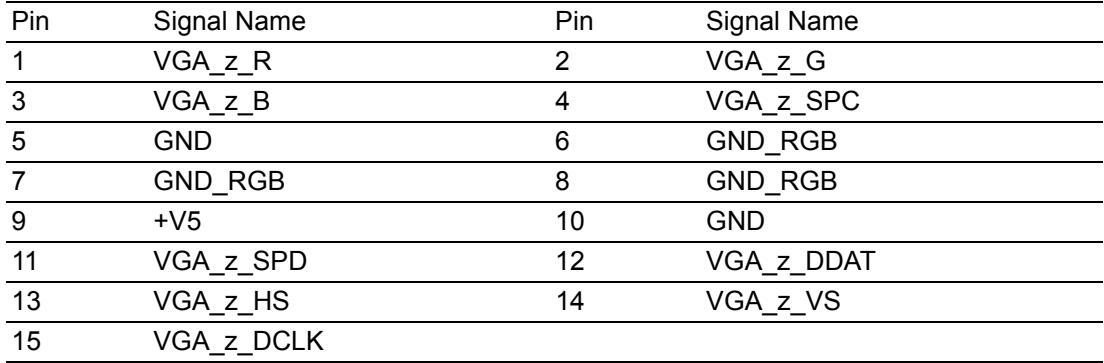

#### **2.3.1.5 USB 3.0 Connector**

The USB port 1, 2, of ARK-2232 supports USB3.0 interface, which provide complete Plug & Play and hot swapping for up to 127 external devices. The USB interface complies with USB UHCI, Rev. 3.0.

Please refer to Table. 2.8 for its pin assignments. USB 3.0 connectors contain legacy pins to interface to USB 2.0 devices, and a new set of pins for USB 3.0 connectivity (both sets reside in the same connector).

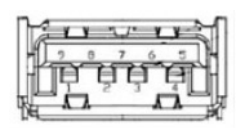

**Figure 2.8 USB 3.0 Connector**

<span id="page-23-1"></span>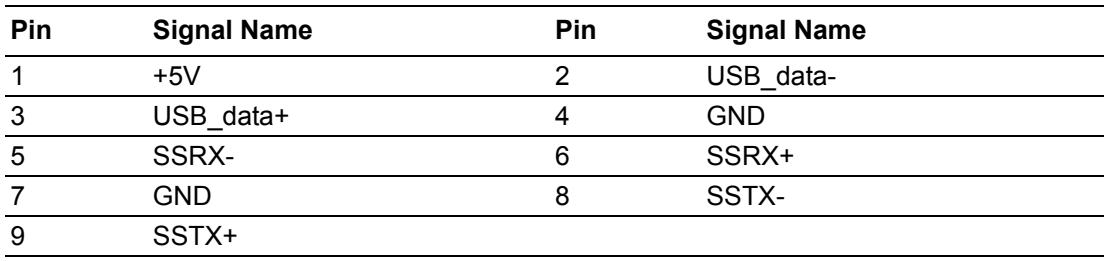

# Chapter 2H/W Installation H/W Installation

#### **2.3.1.6 USB 2.0 Connector**

ARK-2232 provides four USB 2.0 interface connectors. The USB 3, 4, 5, 6 connectors are used to connect any device that conforms to the USB interface. Most digital devices conform to this standard. The USB interface supports Plug and Play.

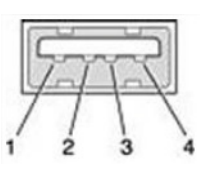

**Figure 2.9 USB 2.0 Connector**

<span id="page-24-0"></span>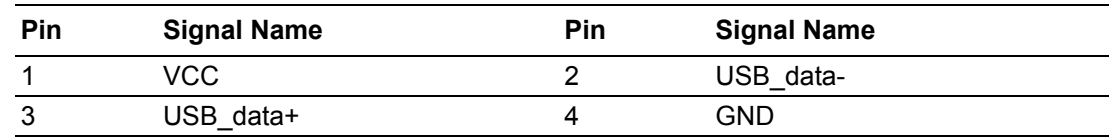

#### **2.3.1.7 Ethernet Connector (LAN)**

ARK-2232 is equipped with two Ethernet controllers that are fully compliant with IEEE 802.3u 10/100/1000 Mbps CSMA/CD standards. LAN1, LAN2 are all equipped with Intel i210-IT Ethernet controller. The Ethernet port provides a standard RJ-45 jack connector with LED indicators on the front side to show its Active/Link status (Green LED) and Speed status (Yellow LED).

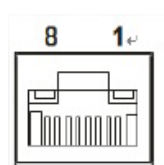

#### **Figure 2.10 Ethernet Connector (LAN)**

<span id="page-24-1"></span>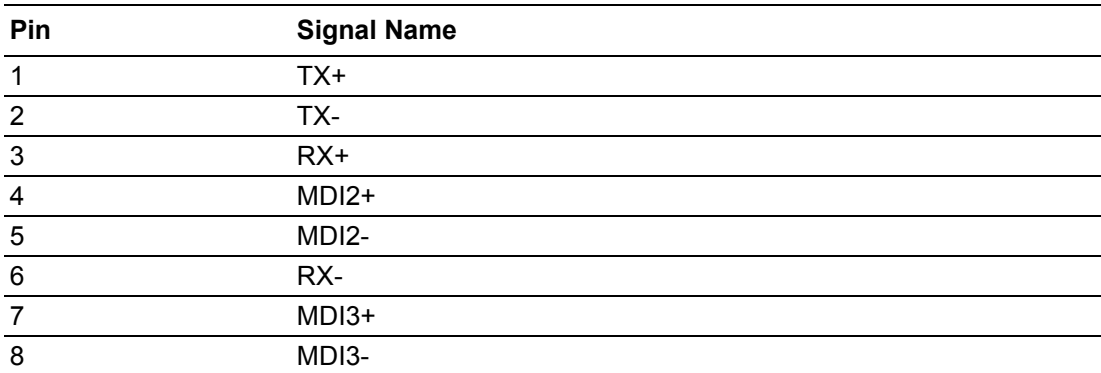

#### **2.3.1.8 Audio Connector**

ARK-2232 offers stereo audio ports by two phone jack connectors of Line\_Out, Mic In. The audio chip is controlled by ALC888S, and it's compliant with Azalea standard.

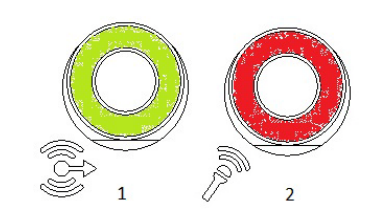

#### **Figure 2.11 Audio Connector**

<span id="page-25-0"></span>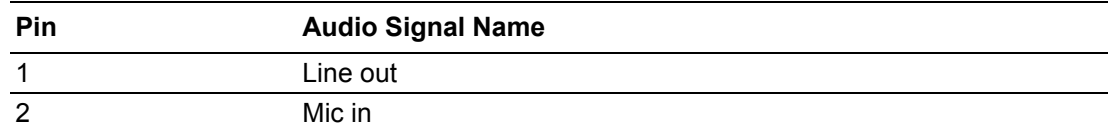

#### **2.3.1.9 COM Connector**

ARK-2232 provides four COM ports by four D-sub 9-pin connectors. Com1/Com2 only support RS232. Com3/Com4 offers RS232/422/485 serial communication interface ports. COM3/Com4 default setting is RS-232, if you want to use RS-422/485, you can find the BIOS manual to change setting.

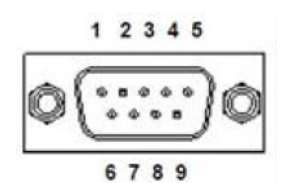

#### **Figure 2.12 COM Connector**

<span id="page-25-1"></span>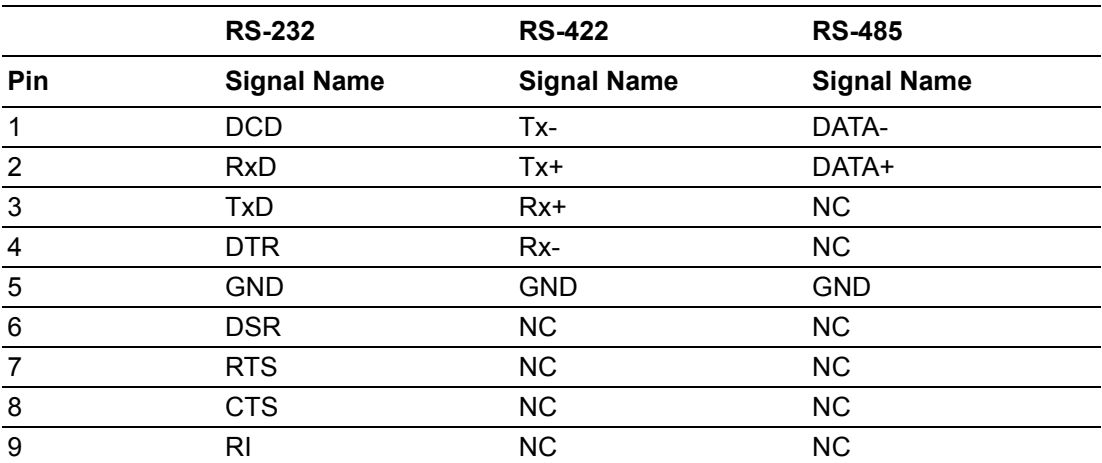

NC represents "No Connection".

# Chapter 2H/W Installation H/W Installation

#### **2.3.1.10 GPIO Connector**

ARK-2232 provides one 8 bit GPIO with D-sub 9-pin connector. The GPIO is programmable and input/output define by customer. Below is pin define of GPIO connector.

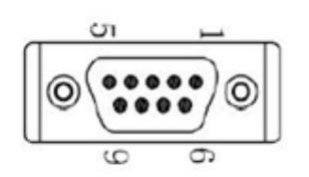

**Figure 2.13 GPIO Connector**

<span id="page-26-1"></span><span id="page-26-0"></span>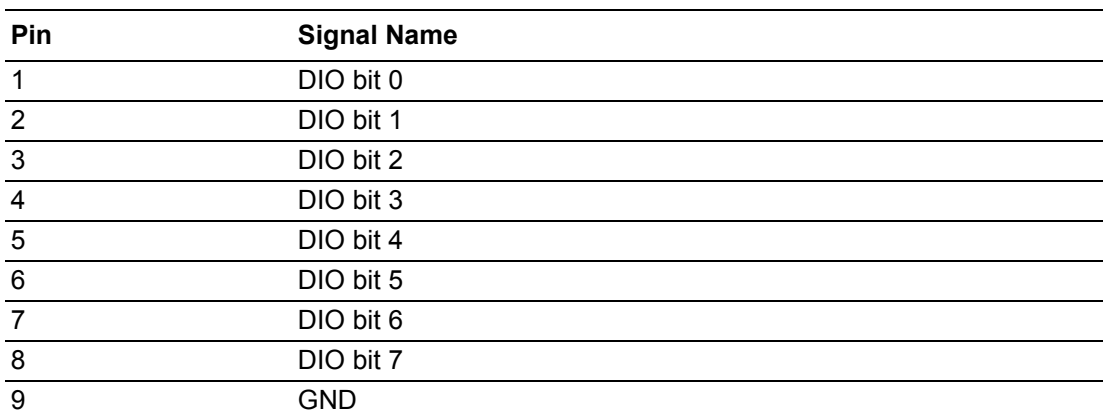

## <span id="page-26-2"></span>**2.4 Installation**

#### <span id="page-26-3"></span>**2.4.1 Memory Installation**

1. Unscrew the 4 screws on the top cover. (Please use the tool in the accessory box.)

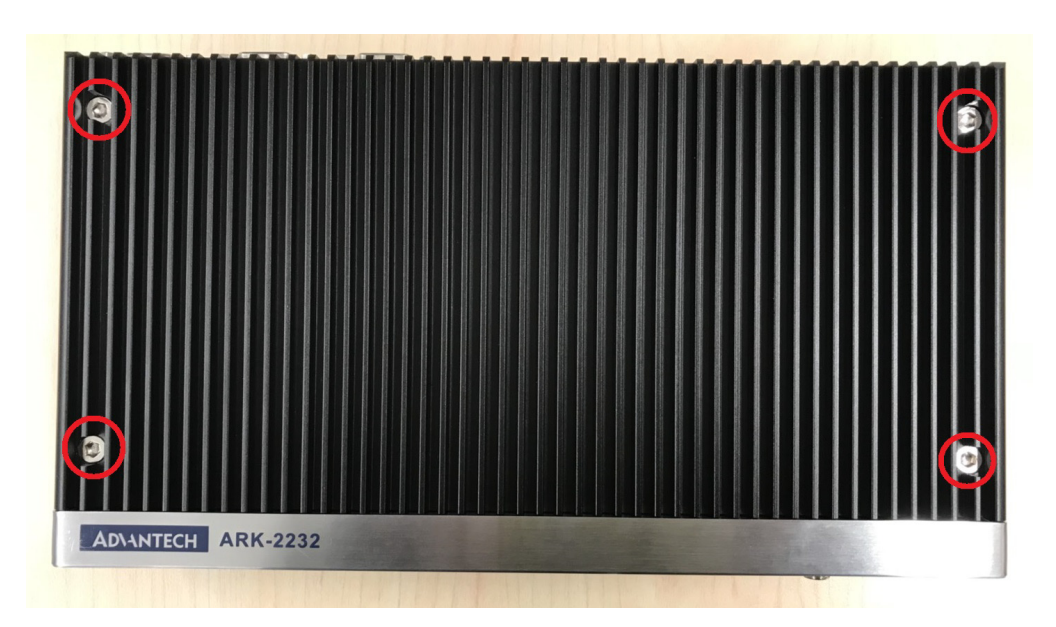

2. Remove the top cover and install the memory into the memory socket.

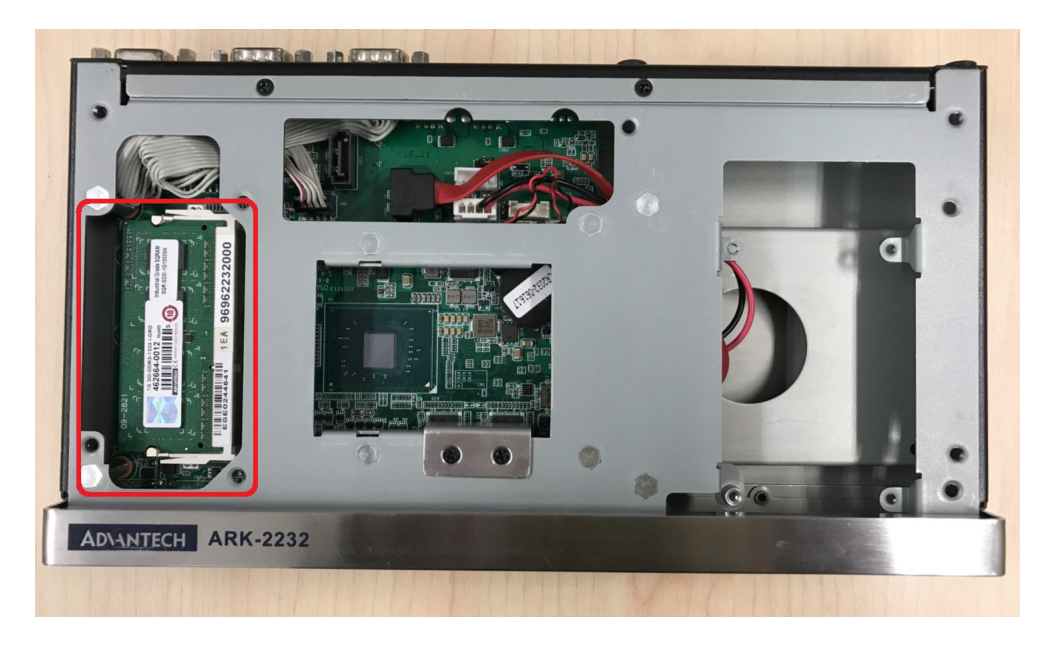

3. Replace the top cover.

#### <span id="page-27-0"></span>**2.4.2 HDD/SSD Installation**

1. Unscrew the 4 screws on the bottom cover, and the 4 screws on both sides of ARK-2232.

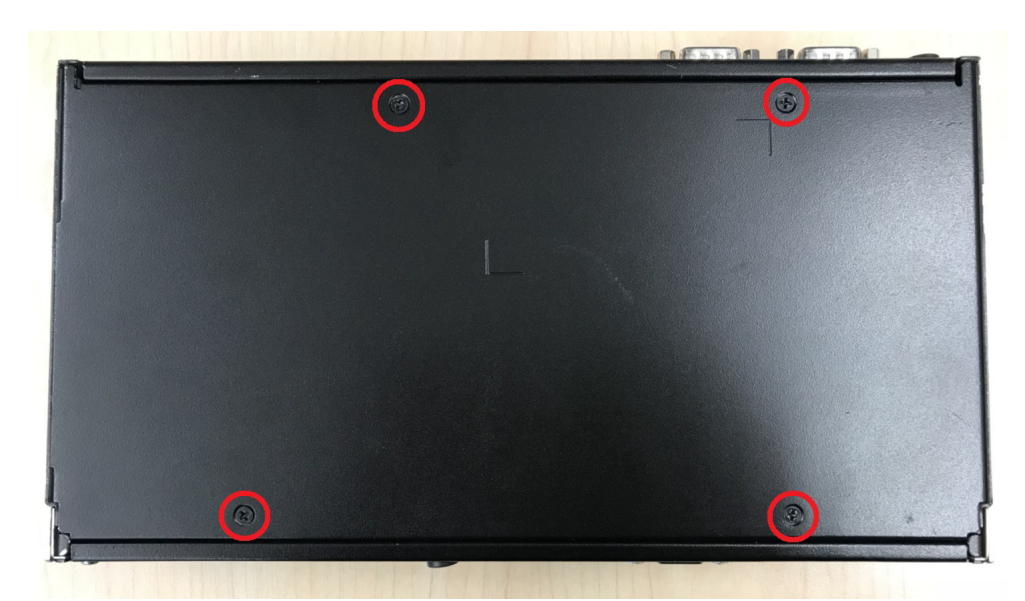

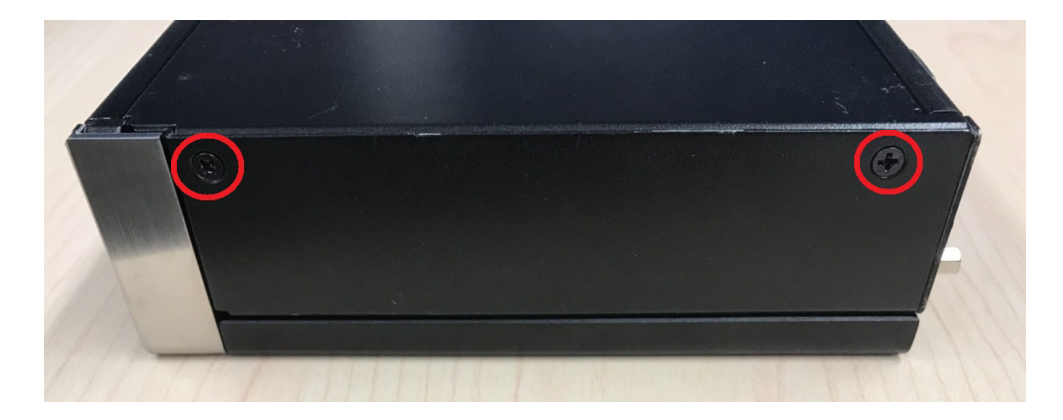

2. Unscrew the 4 screws on the HDD bay.

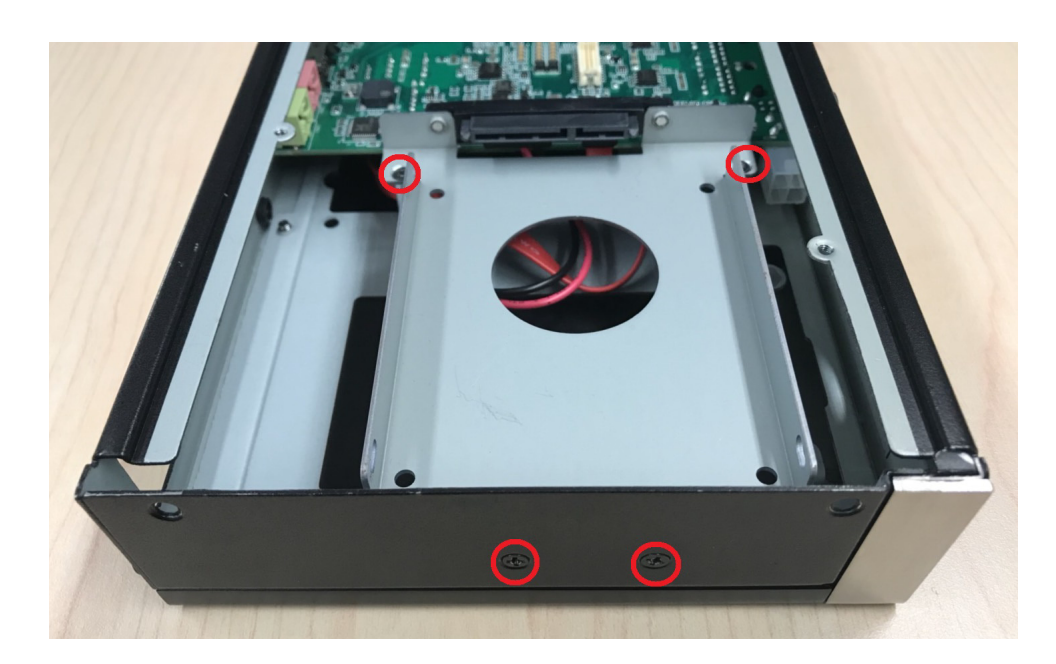

3. Install the HDD/SSD into the HDD bay, and fix the HDD onto the bracket.

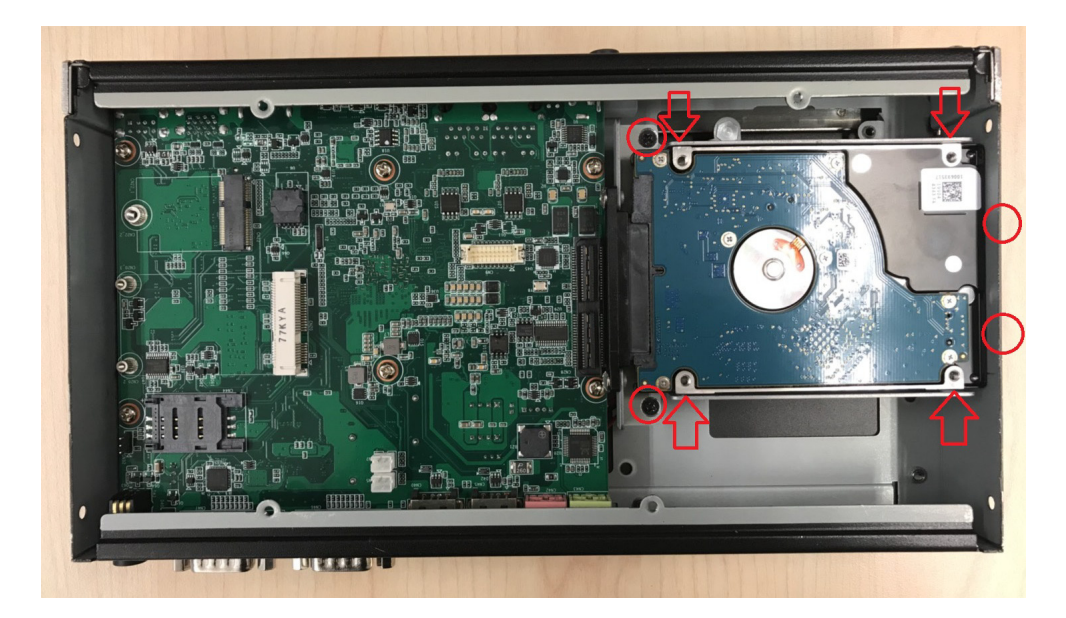

4. Fix the 4 screws back onto the HDD bay.

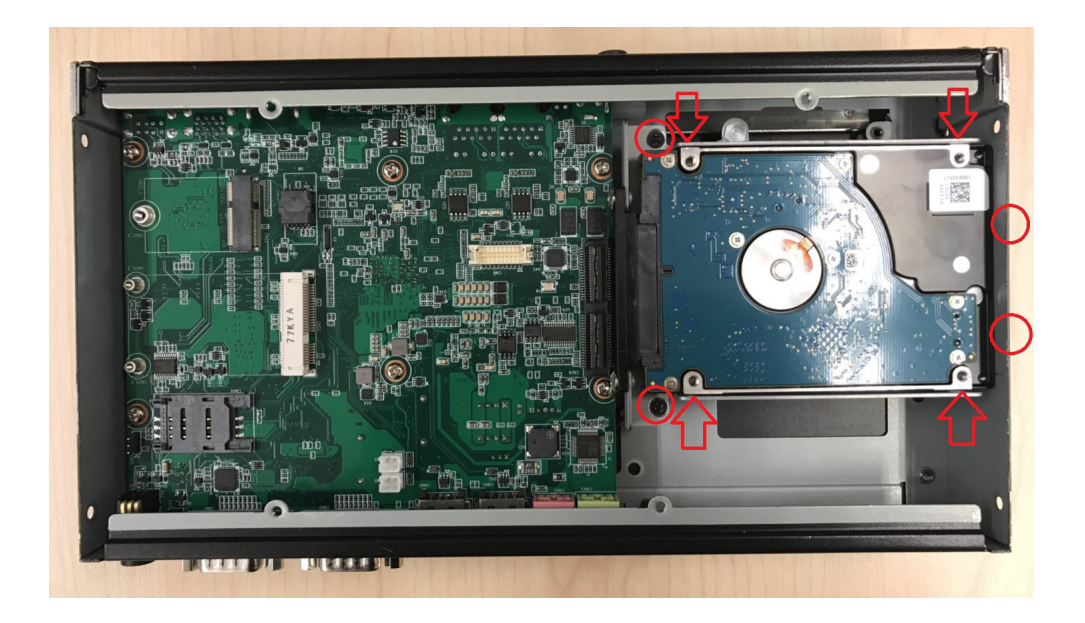

5. Replace the bottom cover and fix the 8 screws back on the system.

#### <span id="page-29-0"></span>**2.4.3 mSATA Installation**

1. Unscrew the 4 screws on the bottom cover, and the 4 screws on both sides of ARK-2232.

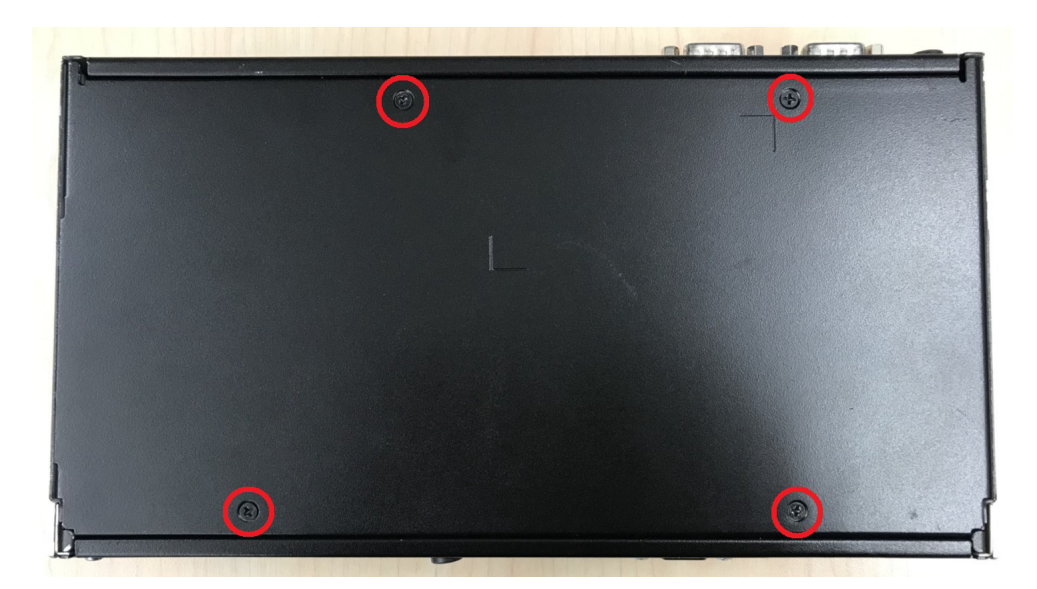

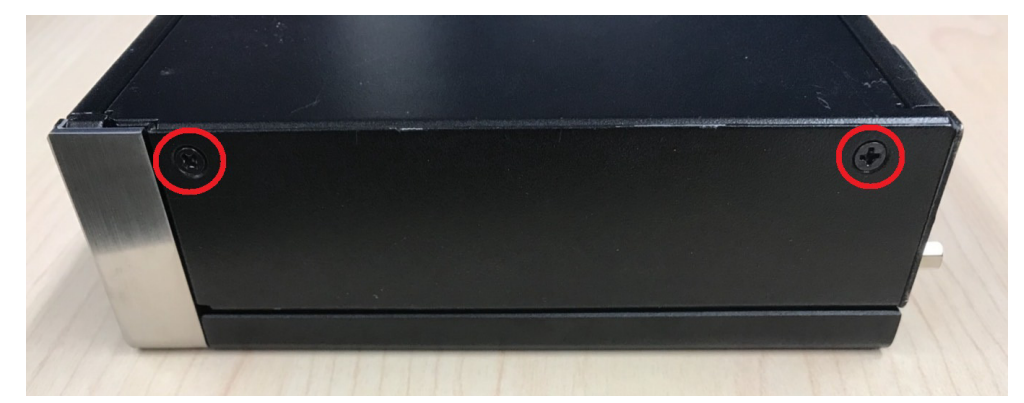

2. Put the mSATA module onto the mSATA slot (CN20), and fasten the 2 screws back on the mSATA module.

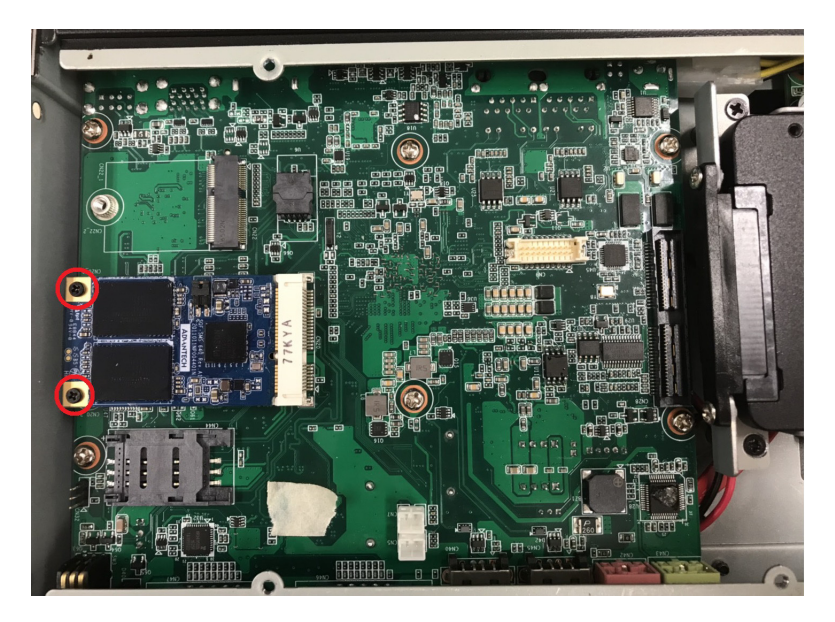

3. Replace the bottom cover and fasten the 8 screws back onto the system.

#### <span id="page-30-0"></span>**2.4.4 Power Module (MIOe-PWR2) Installation (Option)**

1. Remove the 4 screws on the top cover. (Please use the tool in the accessory box.)

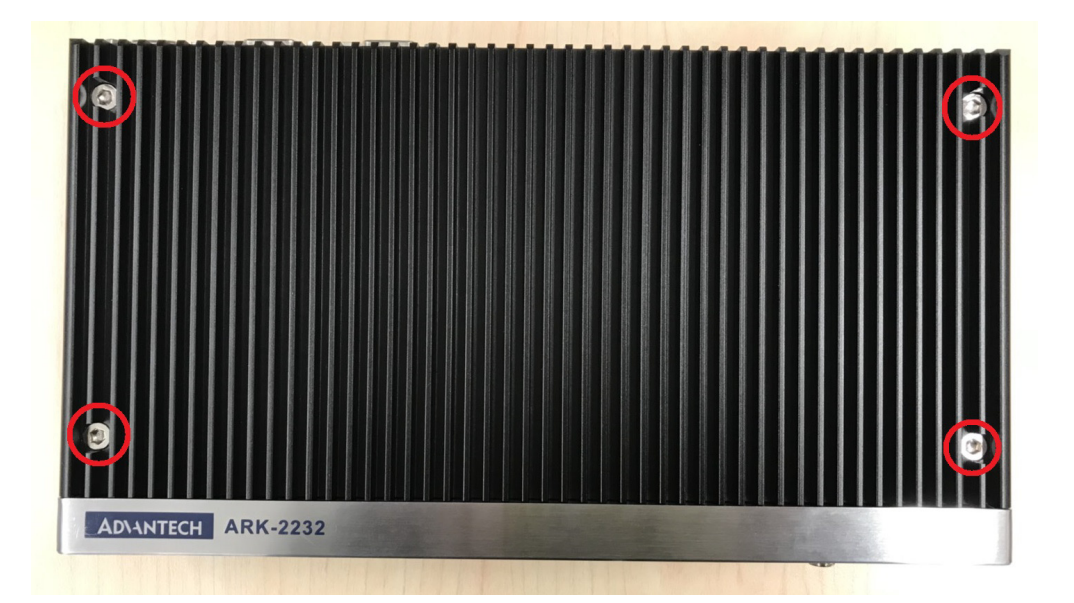

2. Remove the 2 screws on the power bracket for the original DC jack on the front panel.

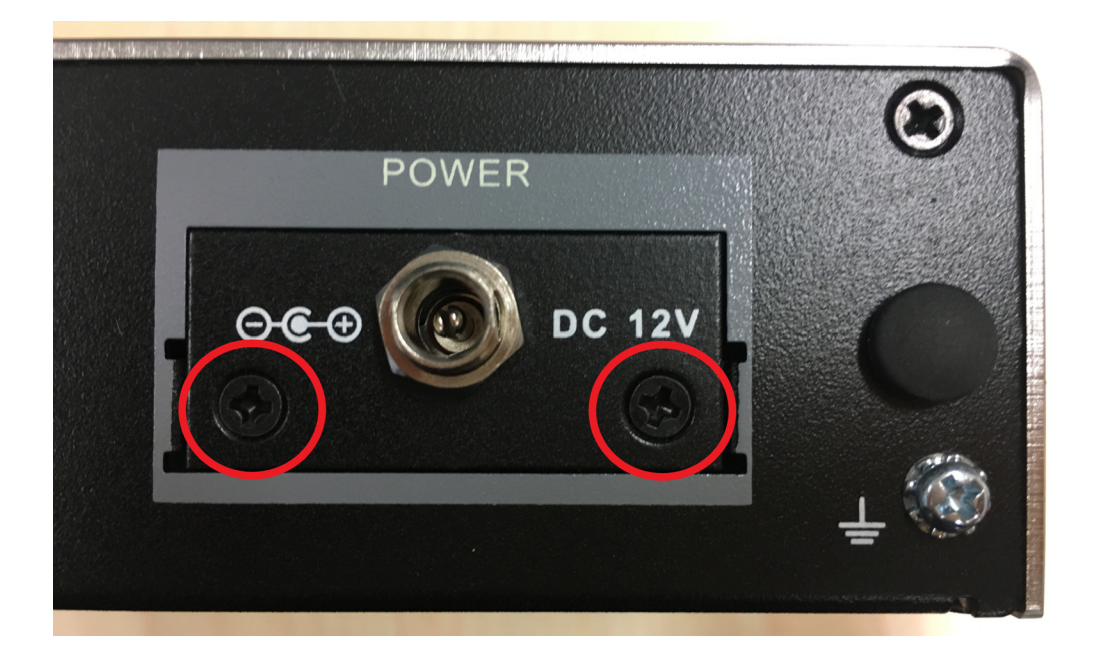

3. Unscrew the 4 screws on the bottom cover and on both sides of ARK-2232.

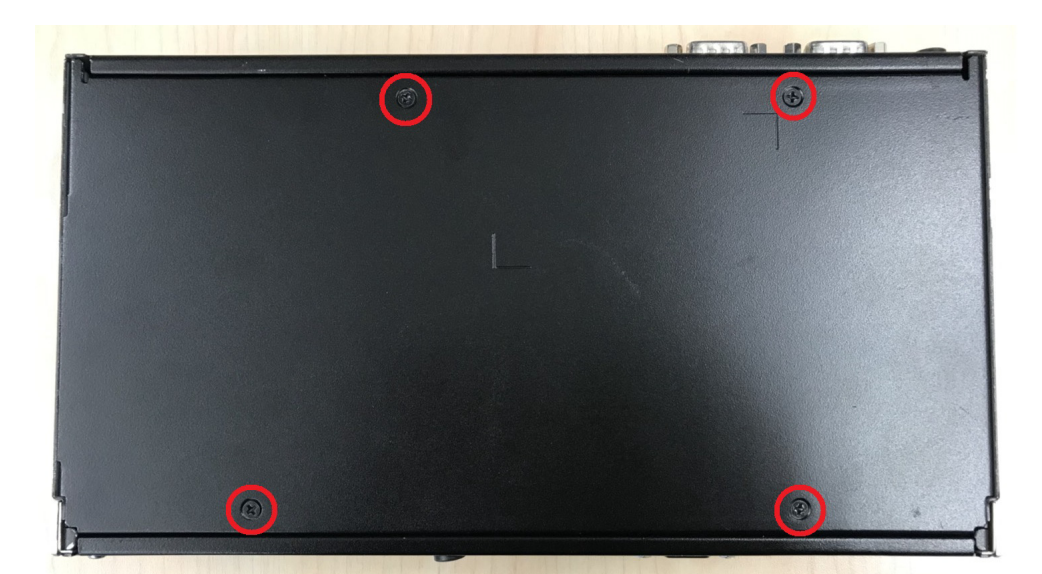

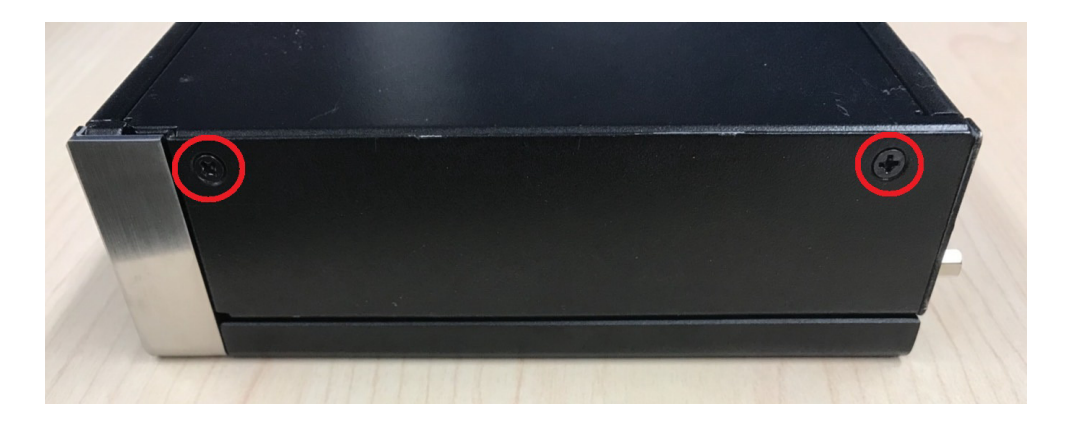

4. Remove the original internal power cable from M/B.

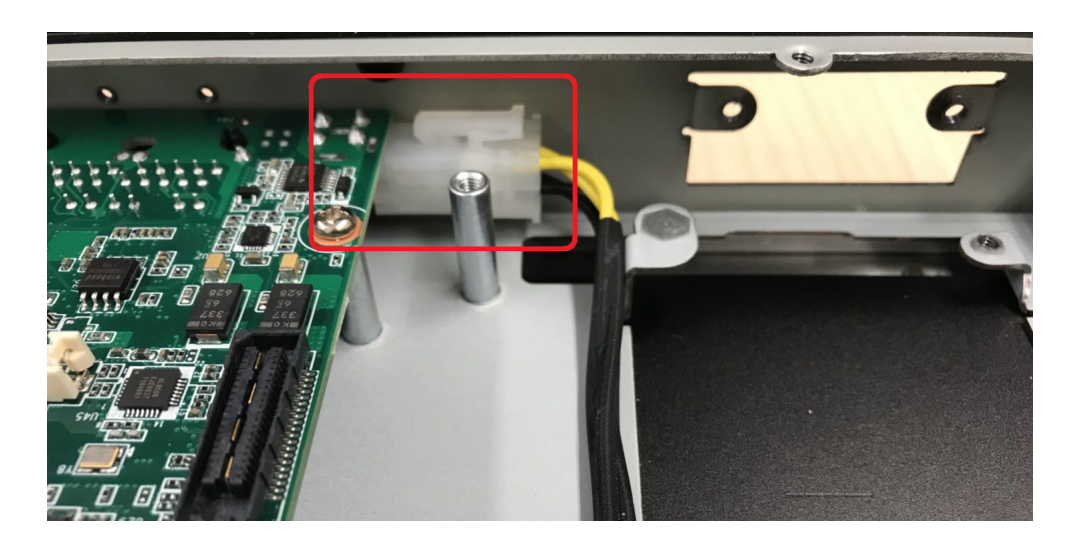

5. Link the MIOe-PWR2 internal power cable from M/B to the power board.

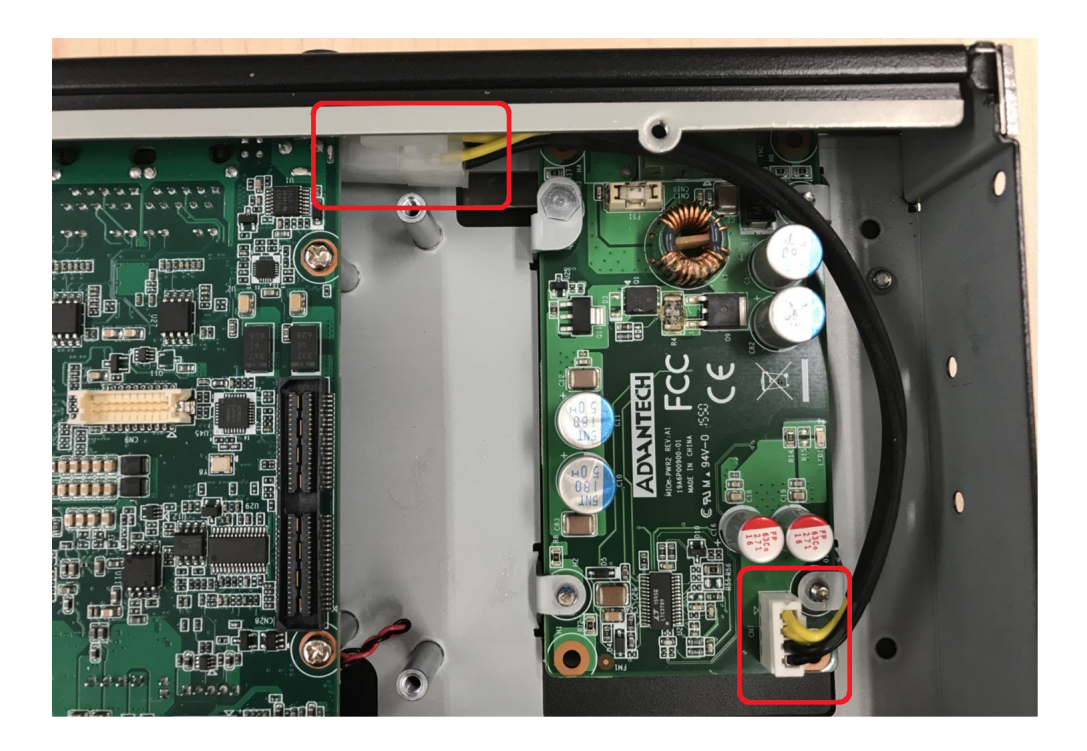

6. Turn to the top side, and fasten the 4 screws for the power board, and tape 3 thermal pads on the red marks.

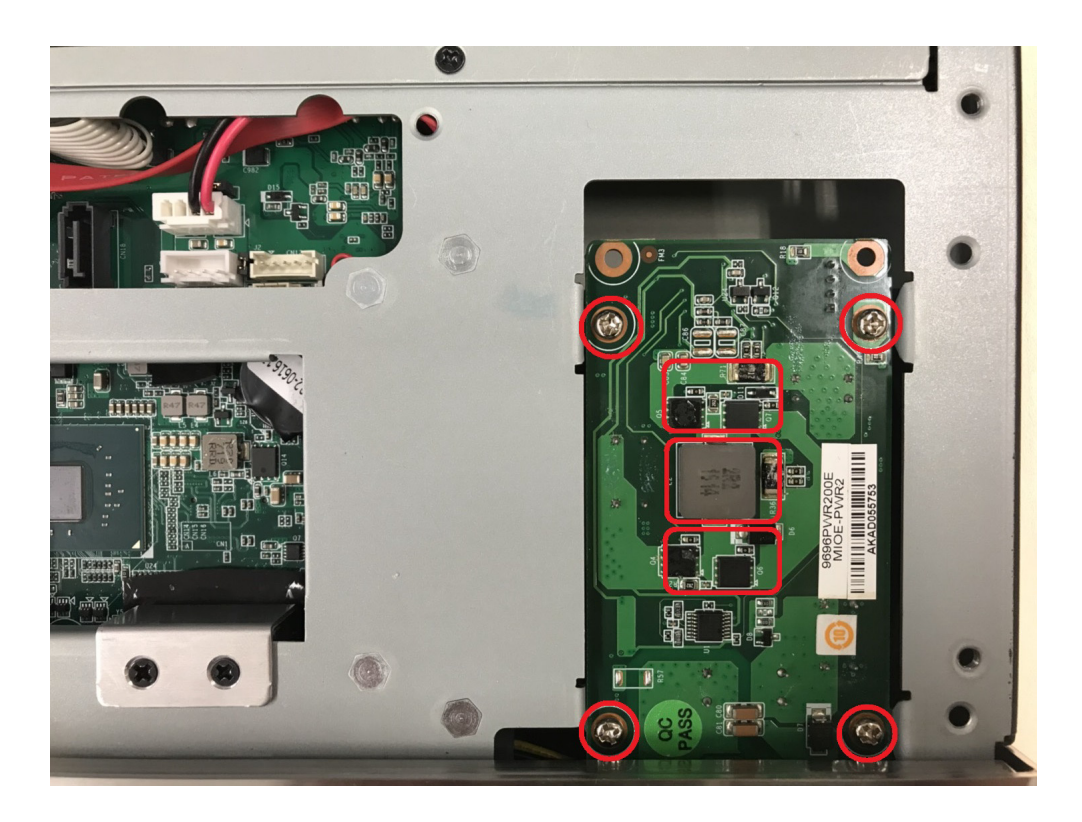

7. Screw the new power bracket for MIOe-PWR2 on the front panel.

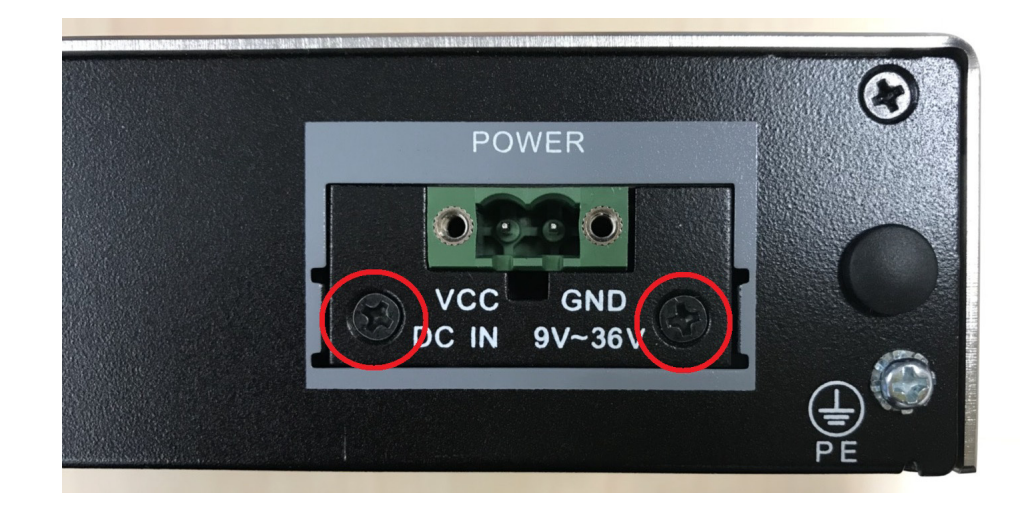

- 8. Replace the bottom cover and the 8 screws back onto the system.
- 9. Replace the top cover and the 4 screws.

#### <span id="page-34-0"></span>**2.4.5 Wall mount Installation (Option)**

1. Unscrew the 4 screws on both sides of ARK-2232.

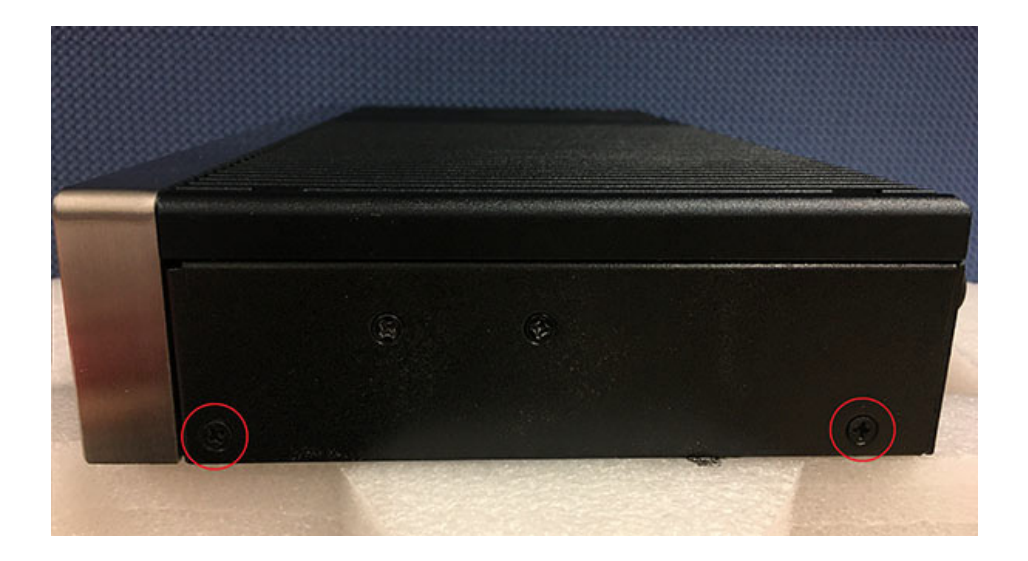

2. Screw wall mount brackets on both sides of ARK-2232.

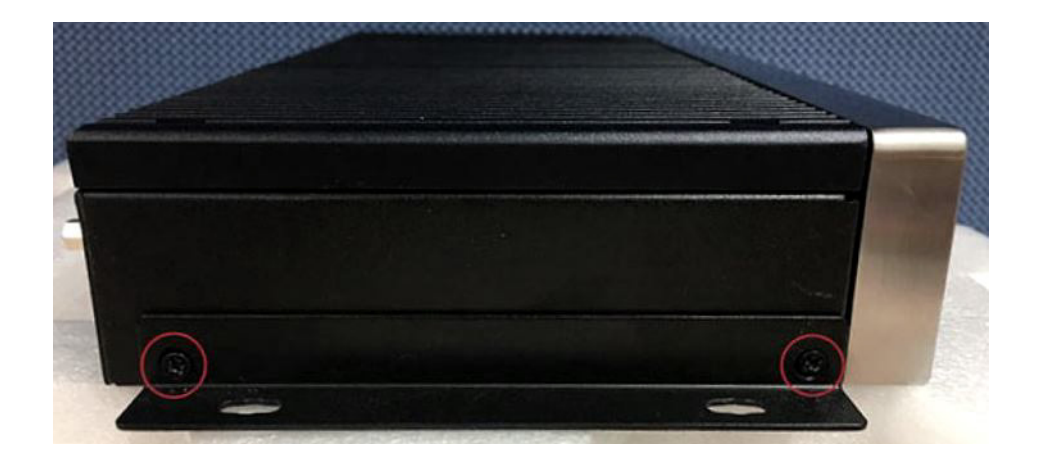

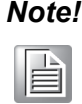

*Note! M3 type screws, length 5mm x 4 provided for fixing mounting kit and unit. Use suitable mounting apparatus to avoid risk of injury.*

#### <span id="page-34-1"></span>**2.4.6 iDoor Module Installation (Option)**

Please refer to the start up manual in the iDoor kit.

#### <span id="page-34-2"></span>**2.4.7 2nd Layer MIOe Module Installation (Option)**

Please refer to the start up manual in the iDoor kit.

ARK-2232 User Manual 26
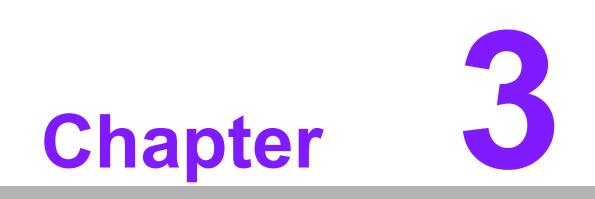

**3AMI BIOS Setup**

With the AMIBIOS Setup program, you can modify BIOS settings and control the various system features. This chapter describes the basic navigation of ARK-2232 BIOS setup screens.

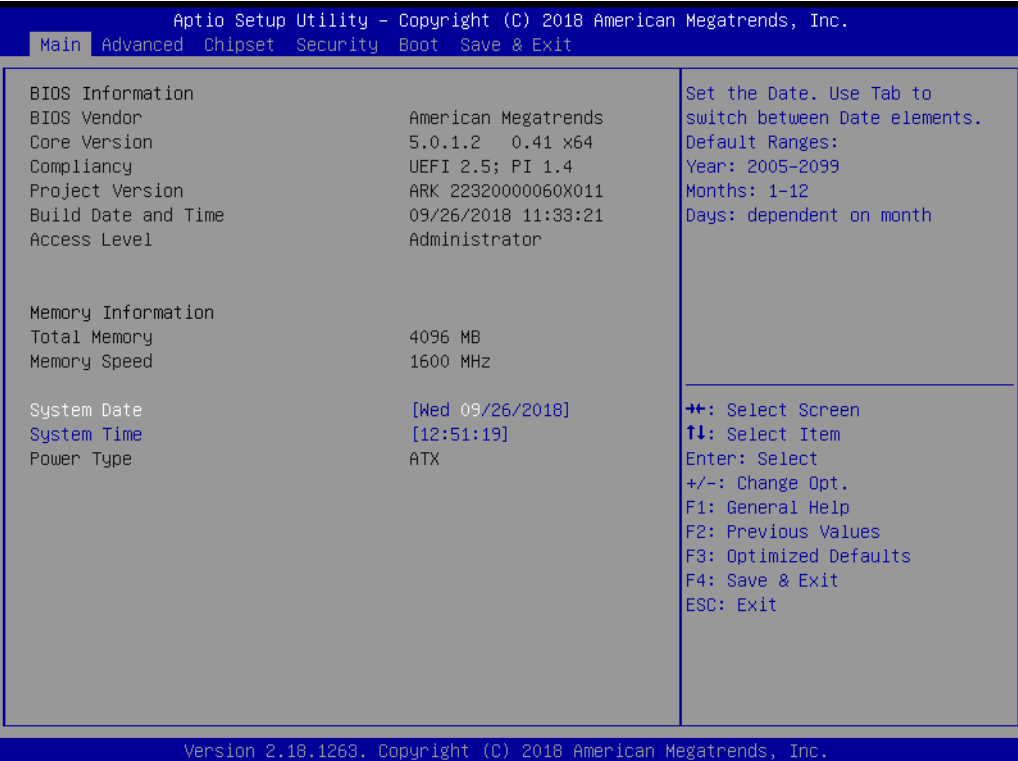

AMI BIOS ROM has a built-in Setup program that allows users to modify the basic system configuration. This information is stored in battery-backed CMOS so it retains the Setup information when the power is turned off.

# **3.1 Entering Setup**

Turn on the computer and check for the patch code. If there is a number assigned to the patch code, it means that the BIOS supports your CPU. If there is no number assigned to the patch code, please contact an Advantech application engineer to obtain an up-to-date patch code file. This will ensure that your CPU's system status is valid. After ensuring that you have a number assigned to the patch code, press <DEL> and you will immediately be allowed to enter Setup.

# **3.1.1 Main Setup**

When you first enter the BIOS Setup Utility, you will encounter the Main setup screen. You can always return to the Main setup screen by selecting the Main tab. There are two Main Setup options. They are described in this section. The Main BIOS Setup screen is shown below.

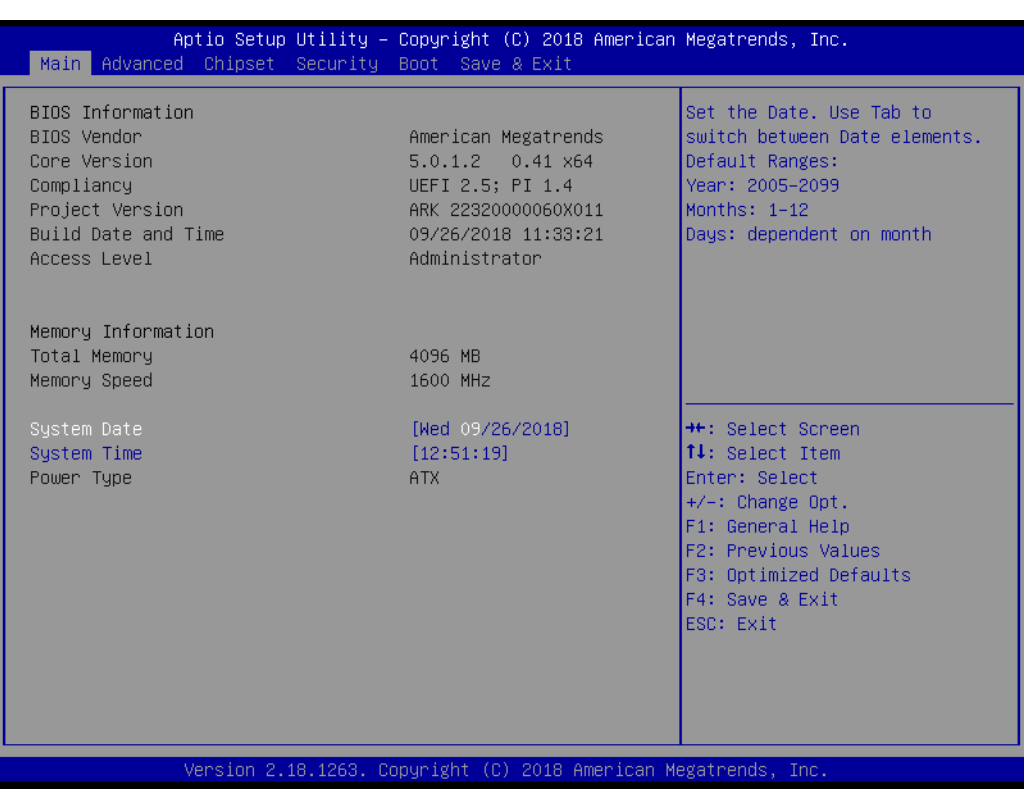

The Main BIOS setup screen has two main frames. The left frame displays all the options that can be configured. Grayed-out options cannot be configured; options in blue can. The right frame displays the key legend.

Above the key legend is an area reserved for a text message. When an option is selected in the left frame, it is highlighted in white. Often a text message will accompany it.

#### ■ System time / System date

Use this option to change the system time and date. Highlight System Time or System Date using the <Arrow> keys. Enter new values through the keyboard. Press the <Tab> key or the <Arrow> keys to move between fields. The date must be entered in MM/DD/YY format. The time must be entered in HH:MM:SS format.

# **3.1.2 Advanced BIOS Features Setup**

Select the Advanced tab from the ARK-2232 setup screen to enter the Advanced BIOS Setup screen. You can select any of the items in the left frame of the screen, such as CPU Configuration, to go to the sub menu for that item. You can display an Advanced BIOS Setup option by highlighting it using the <Arrow> keys. All Advanced BIOS Setup options are described in this section. The Advanced BIOS Setup screens is shown below. The sub menus are described on the following pages.

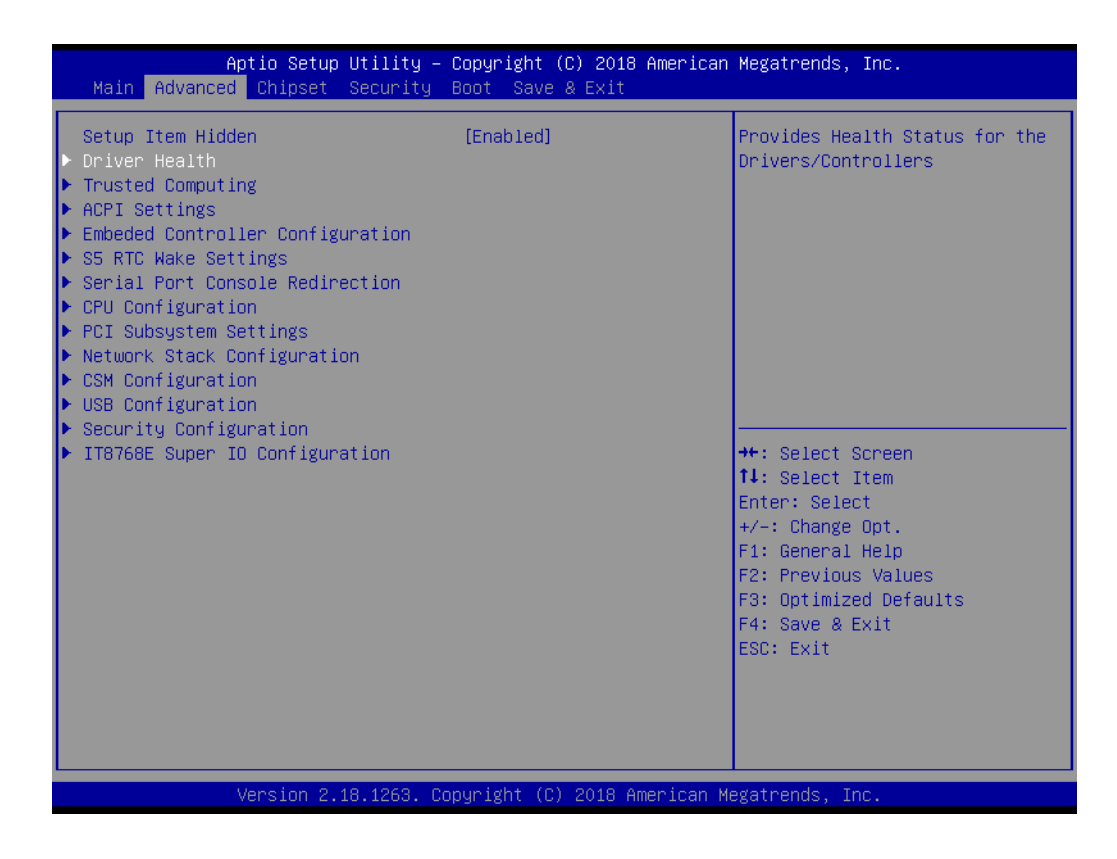

**No. 3** Setup Item Hidden

Enable or Disable setup item.

#### **3.1.2.1 Driver Health**

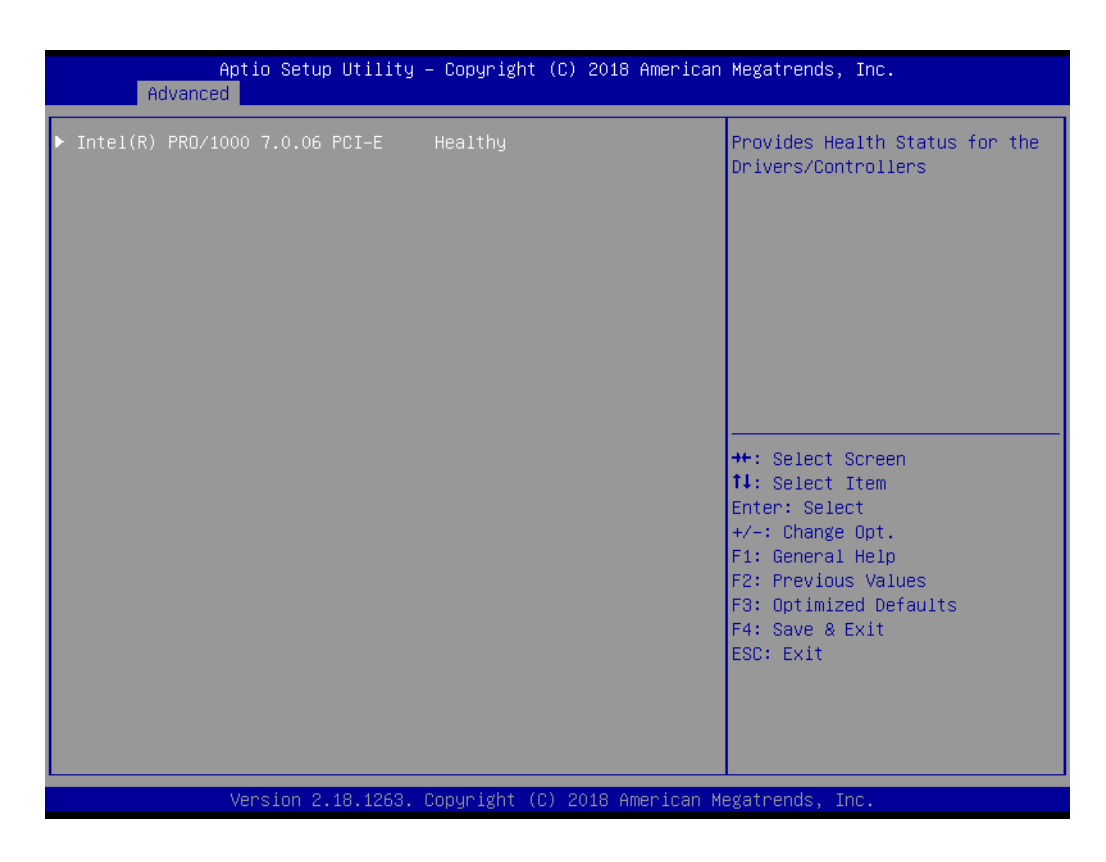

Provide Health Status for the Drivers/Controllers.

#### **3.1.2.2 Trusted Computing**

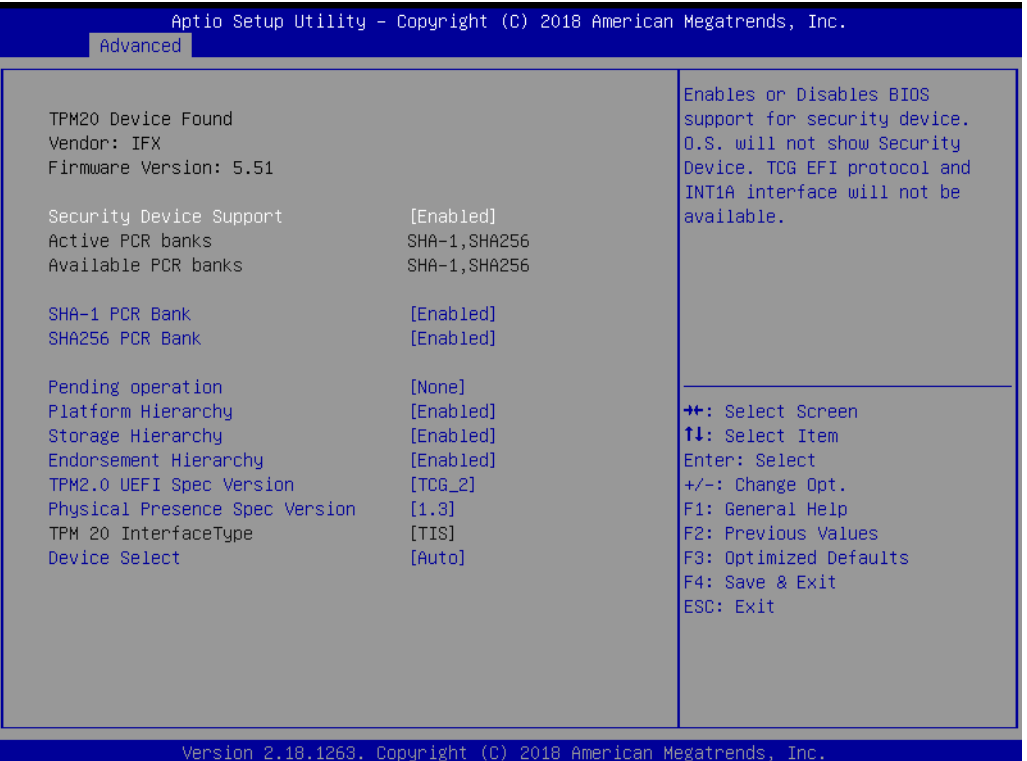

- Security Device Support Enable or disable BIOS support for security device.
- **SHA-1 PCR Bank**  Enable or Disable SHA-1 PCR Bank.
- **SHA256 PCR Bank** Enable or Disable SHA256 PCR Bank.
- **Pending operation** Schedule an Operation for the Security Device.
- **Platform Hierarchy** Enable or Disable Platform Hierarchy.
- **Storage Hierarchy**  Enable or Disable Storage Hierarchy.
- **Endorsement Hierarchy**  Enable or Disable Endorsement Hierarchy.
- **TPM 2.0 UEFI Spec Version** Select the TCG2 Spec Version Support.
- **Physical Presence Spec Version**  Select to Tell O.S. to support PPI Spec Version 1.2 or 1.3.
- **Device Select** TPM 1.2 will restrict support to TPM 1.2 devices, TPM 2.0 will restrict support to TPM 2.0 devices.

# **3.1.2.3 ACPI Settings**

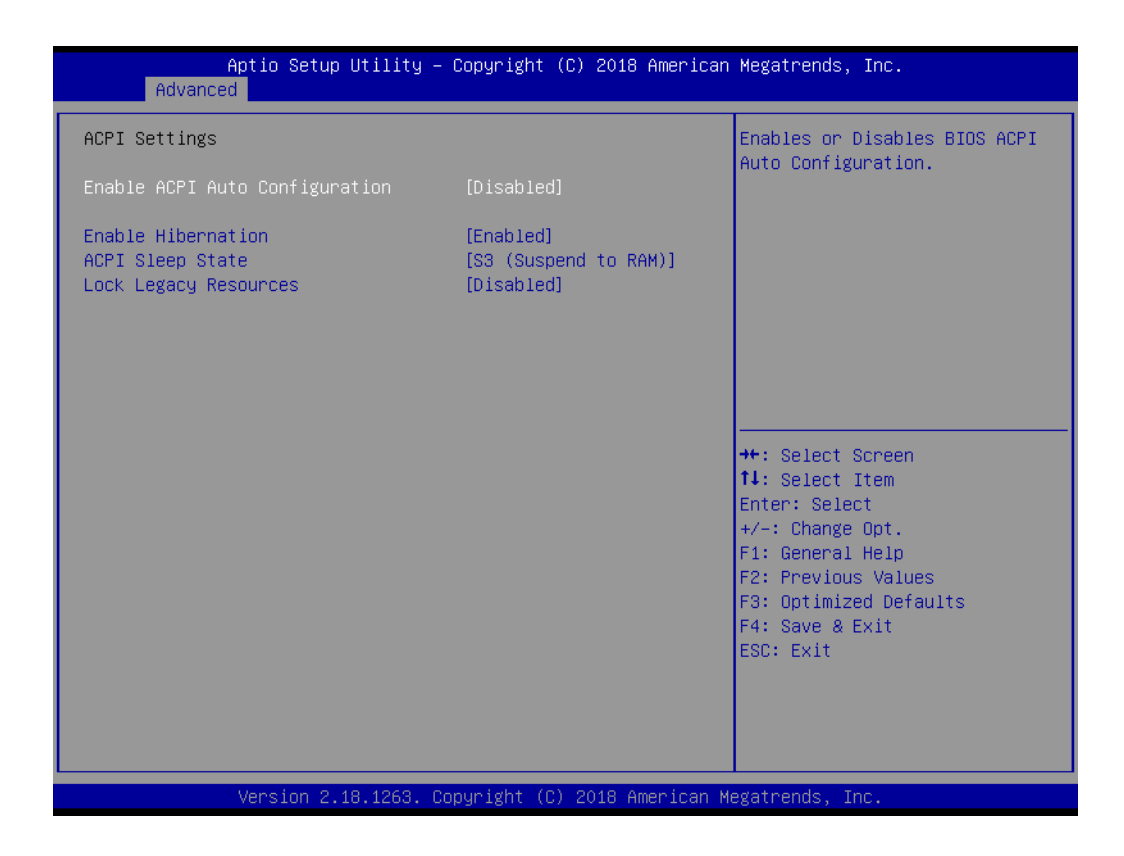

- **Enable ACPI Auto Configuration** Enable or disable BIOS ACPI auto configuration. **Enable Hibernation** Enables or Disables System ability to Hibernate (OS/S4 Sleep State). This
- option may be not effective with some OS. **ACPI Sleep State** Select the highest ACPI sleep state the system will enter when the SUSPEND button is pressed.
- Lock Legacy Resources Enables or Disables Lock of Legacy Resources

## **3.1.2.4 Embedded Controller Configuration**

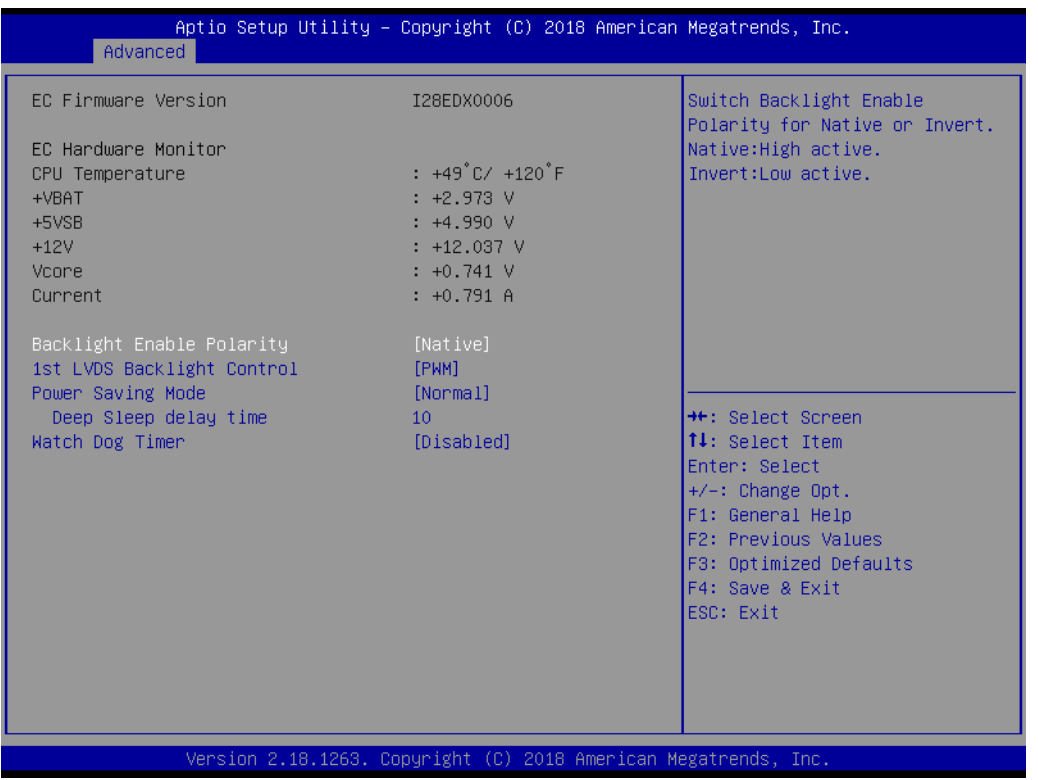

Embedded controller configuration displays all information about system Temperature/Voltage.

- Backlight Enable Polarity Switch Backlight Enable Polarity for Native or Invert. ■ 1st LVDS Backlight Control
- Switch Backlight Control to PWM or DC mode. **Power Saving Mode** 
	- This item allows users to set board's power saving mode when off.
- **Watch Dog Timer** Watch Dog Timer Configuration Page.

#### **Watch Dog Timer Configuration**

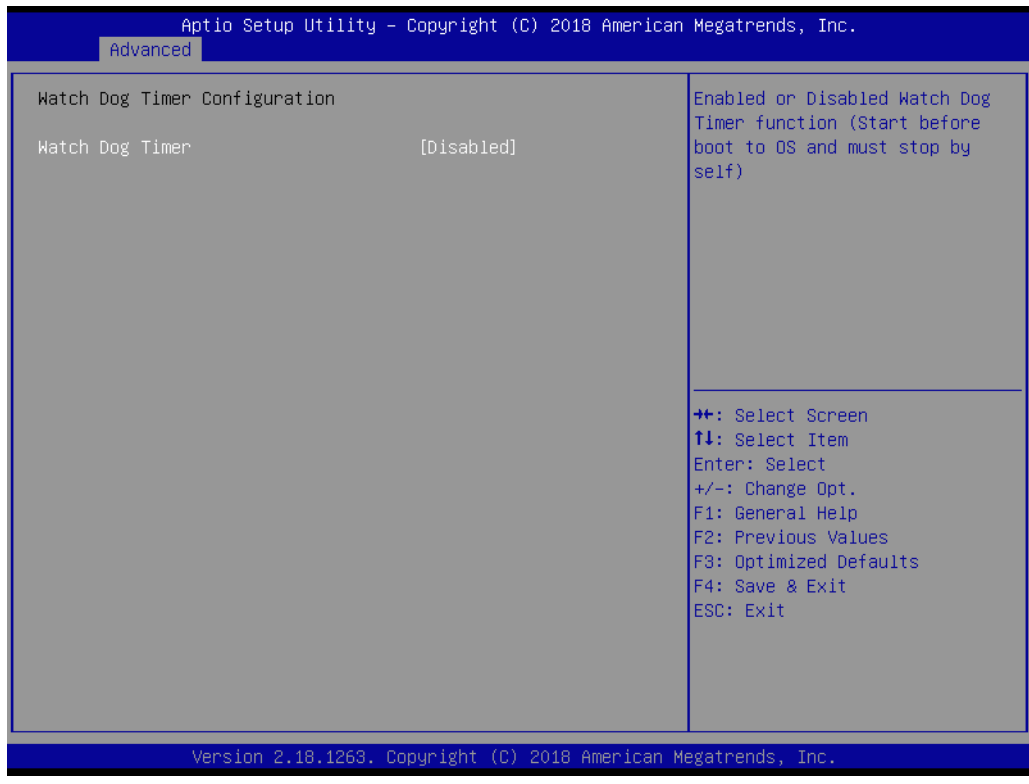

#### **Watch Dog Timer**

This page displays all information about Watch Dog Timer Configuration.

#### **3.1.2.5 S5 RTC Wake Settings**

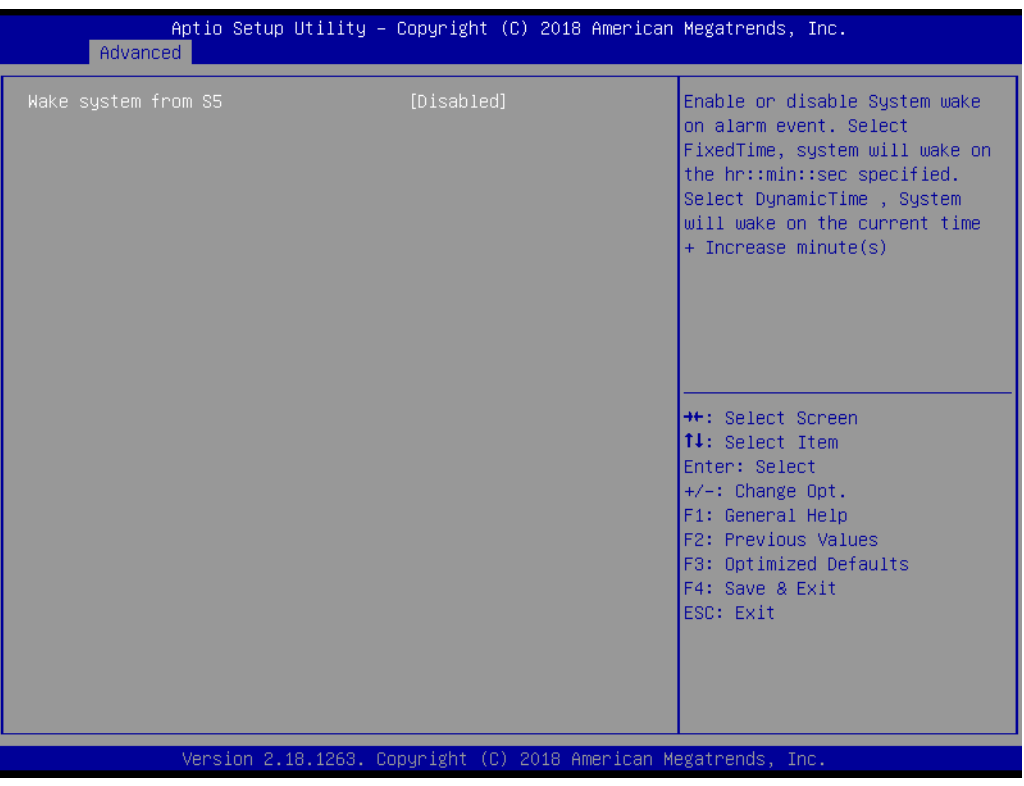

#### ■ Wake system from S5

Enable or disable System wake on alarm event. Select FixedTime, system will wake on the hr:min:sec specified.

#### **3.1.2.6 Serial Port Console Redirection**

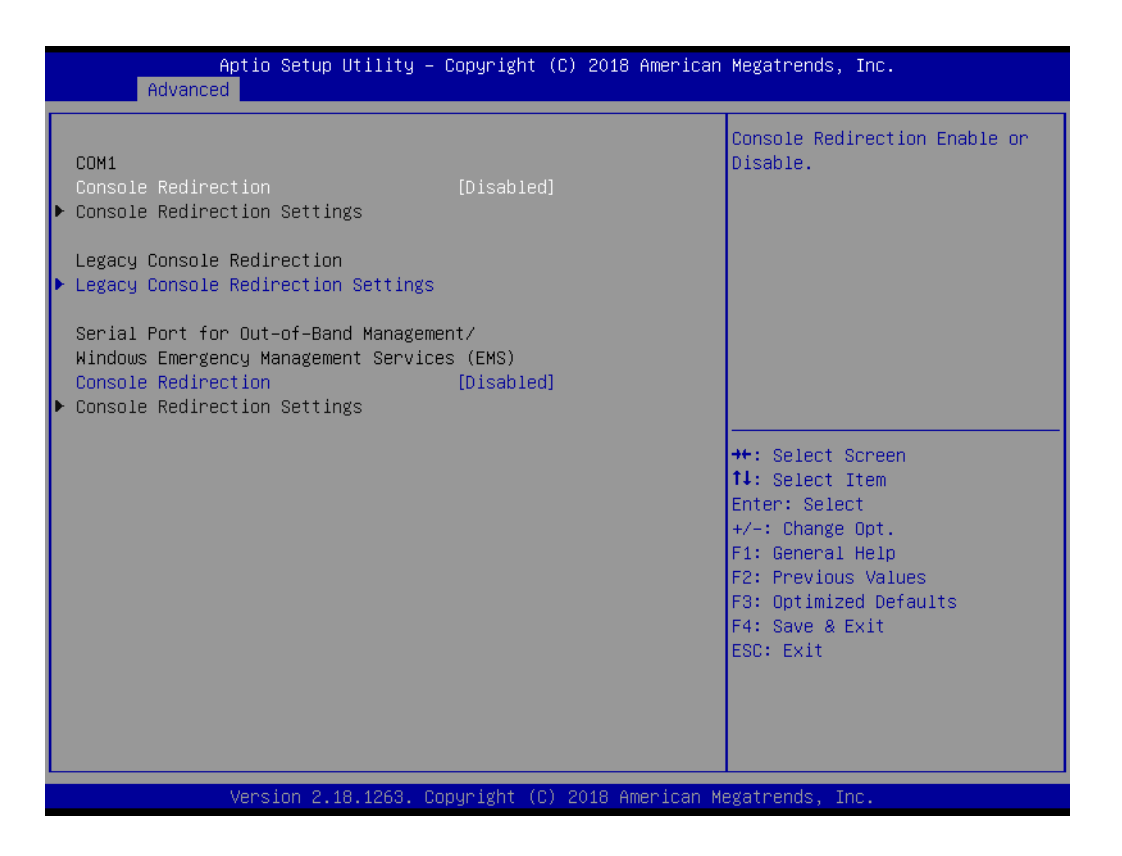

#### **Console Redirection**

This item allows users to enable or disable console redirection for Microsoft Windows Emergency Management Services (EMS).

#### **Console Redirection** This item allows users to configuration console redirection detail settings.

# **3.1.2.7 CPU Configuration**

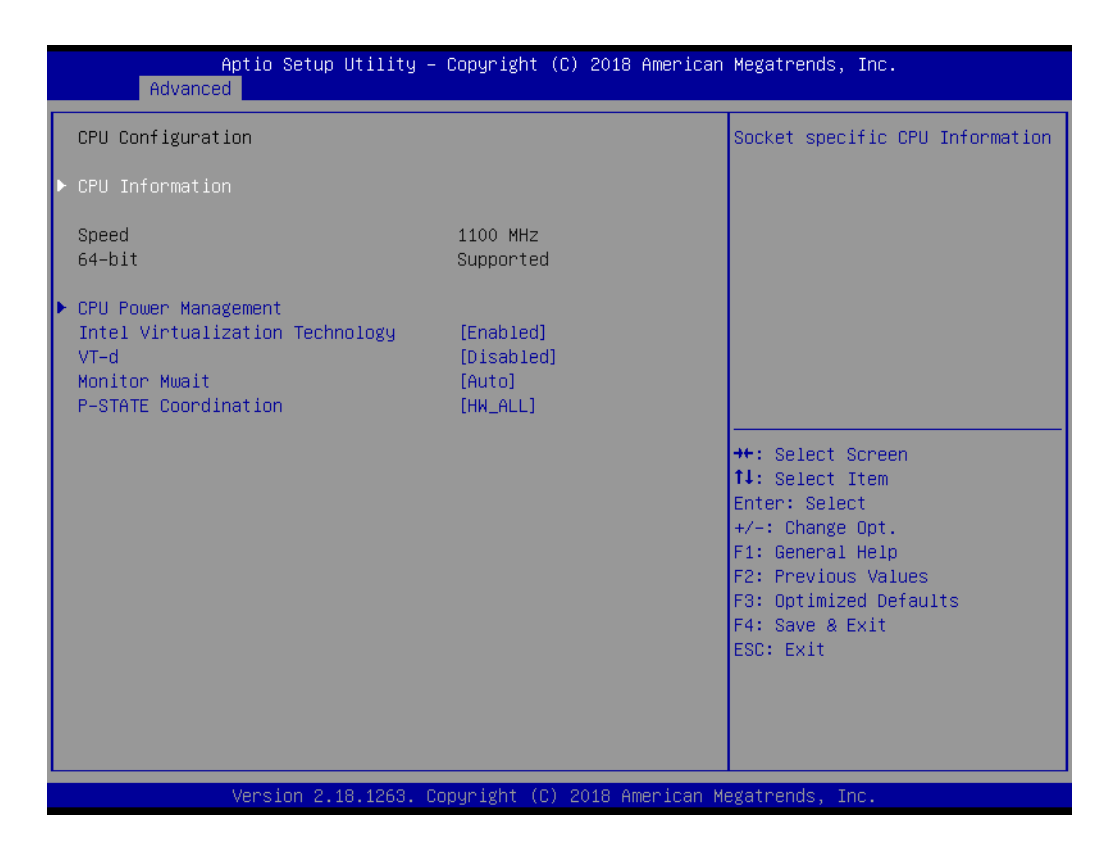

**CPU Information** 

Socket specific CPU Information

- **Intel Virtualization Technology** When enabled, a VMM can utilize the additional hardware capabilities provided by Vanderpool Technology.
- **VT-d**

Enable/Disable CPU VT-d.

- **Monitor Mwait** Enable/Disable Monitor Mwait.
- **P-STATE Coordination** Change P-STATE Coordination type.

# Chapter 3 AMI BIOSSetup

# **3.1.2.8 CPU Power Management**

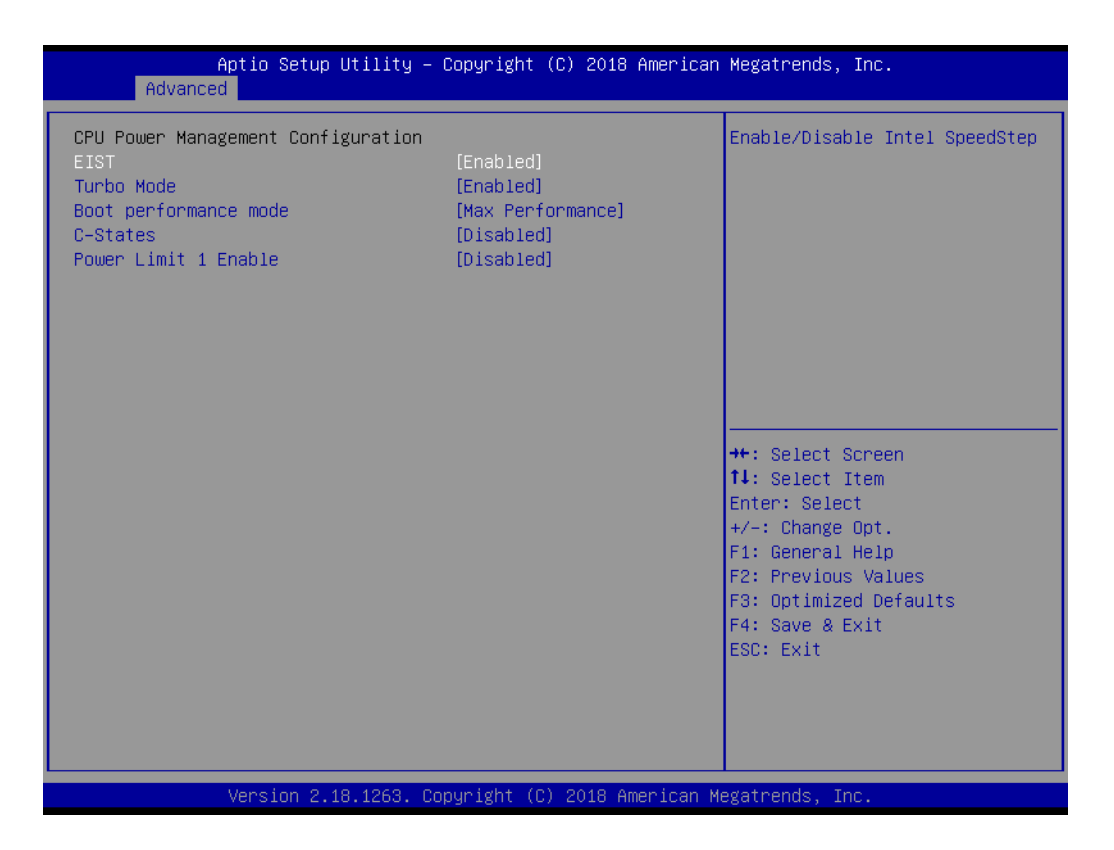

**EIST**

Enable/Disable Intel SpeedStep.

- **Turbo mode** Turbo Mode.
- Boot performance mode Enable Max Performance mode
- **C-States** Enable or Disable C States.
- **Power Limit 1 enable** Enable or Disable Power Limit 1.

### **3.1.2.9 PCI Subsystem Settings**

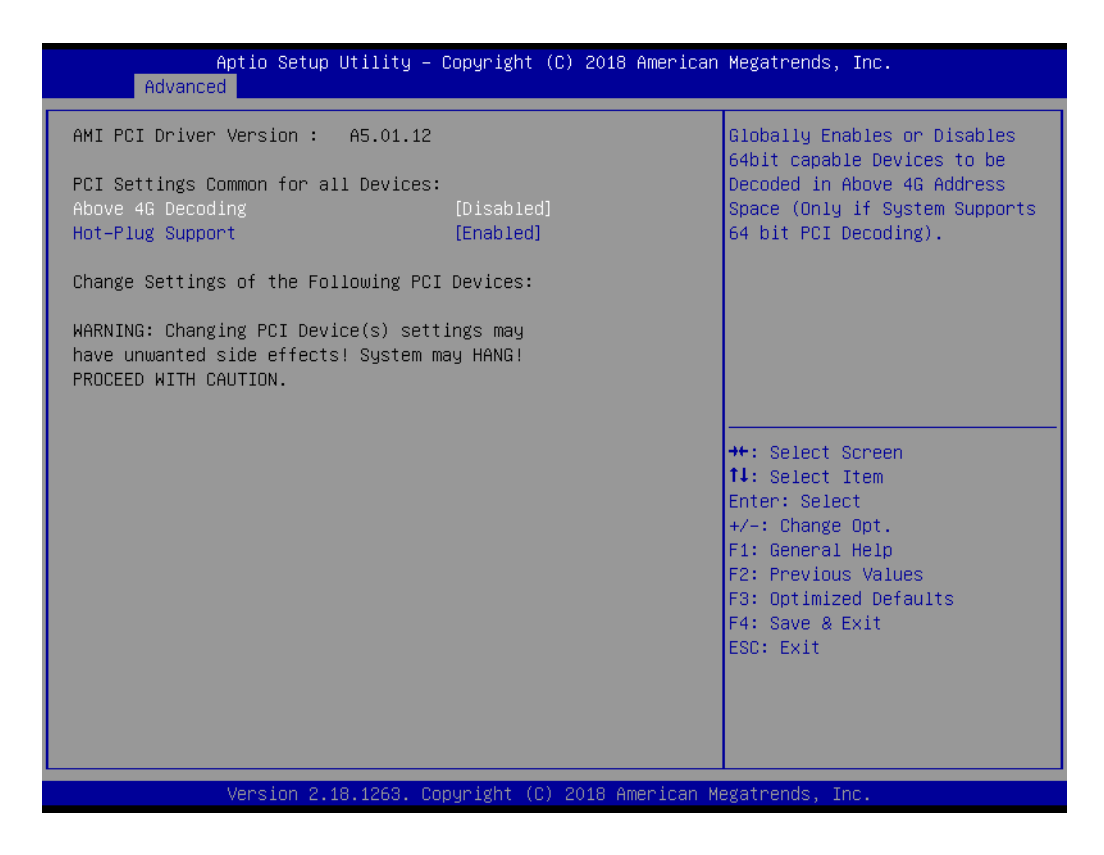

**Above 4G Decoding** 

Enable or Disable Above 4G Decoding device.

**Hot-Plug Support** Enable or Disable Hot-plug support

# **3.1.2.10 Network Stack Configuration**

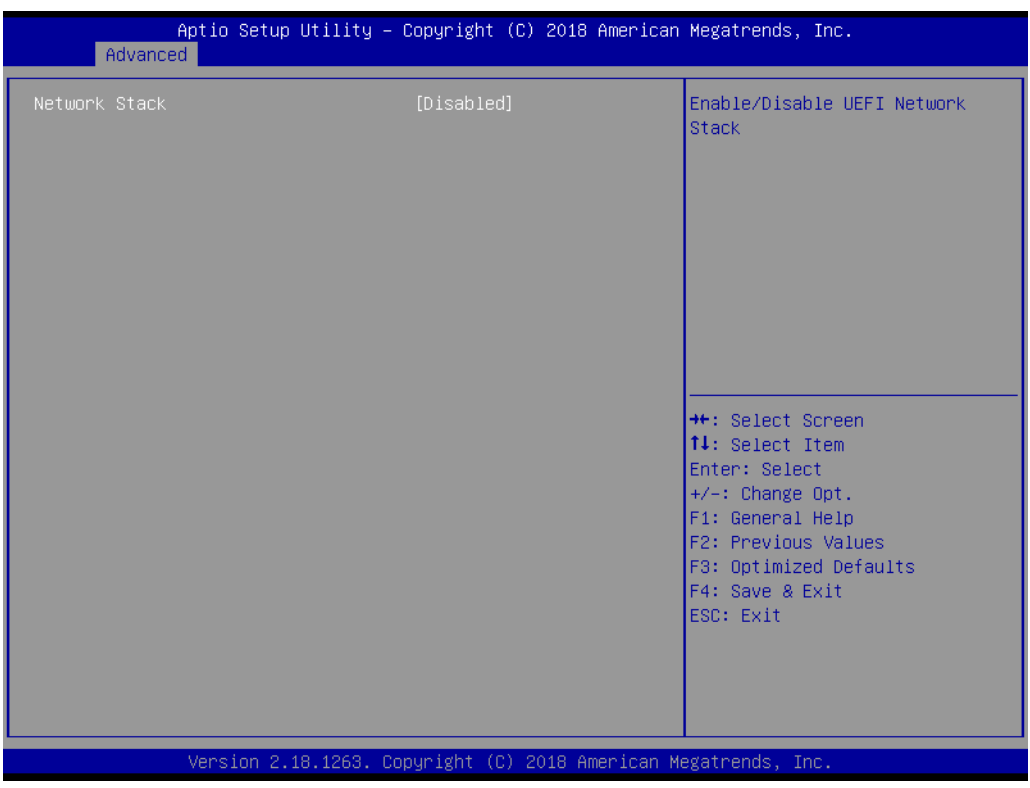

**Network Stack**

Enable/Disable UEFI Network Stack.

### **3.1.2.11 CSM Configuration**

| Aptio Setup Utility – Copyright (C) 2018 American Megatrends, Inc.<br>Advanced |                                      |                                                                                                    |
|--------------------------------------------------------------------------------|--------------------------------------|----------------------------------------------------------------------------------------------------|
| Compatibility Support Module Configuration                                     |                                      | Enable/Disable CSM Support.                                                                                                    |
| CSM Support                                                                    | [Enabled]                            |                                                                                                    |
| CSM16 Module Version                                                           | FE.97                                |                                                                                                    |
| GateA20 Active<br>INT19 Trap Response                                          | [Upon Request]<br><b>[Immediate]</b> |                                                                                                    |
| Boot option filter                                                             | [UEFI only]                          |                                                                                                    |
| Option ROM execution                                                           |                                      |                                                                                                    |
| Network<br>Storage<br>Video<br>Other PCI devices                               | [UEF1]<br>[UEFI]<br>[UEF1]<br>[UEFI] | <b>++:</b> Select Screen<br>14: Select Item<br>Enter: Select<br>$+/-:$ Change Opt.<br>F1: General Help<br>F2: Previous Values<br>F3: Optimized Defaults<br>F4: Save & Exit<br>ESC: Exit |
| Version 2.18.1263. Copyright (C) 2018 American Megatrends, Inc.                |                                      |                                                                                                    |

CSM Support for debug purpose

#### **CSM Support**

Enable/Disable CSM Support.

#### **GateA20 Active**

UPON REQUEST - GA20 can be disabled using BIOS services. ALWAYS - do not allow disabling GA20; this option is useful when any RT code is executed above 1MB.

#### **INT19 Trap Response**

BIOS reaction on INT19 trapping by Option ROM: IMMEDIATE - execute the trap right away; POSTPONED - execute the trap during legacy boot.

#### ■ Boot option filter

This option controls Legacy/UEFI ROMs priority.

#### **Network**

Controls the execution of UEFI and Legacy PXE OpROM.

#### **Storage**

Controls the execution of UEFI and Legacy Storage OpROM.

#### **Video**

Controls the execution of UEFI and Legacy Video OpROM.

## **Other PCI devices**

 Determines OpROM execution policy for devices other than Network, Storage, or Video.

#### **3.1.2.12 USB Configuration**

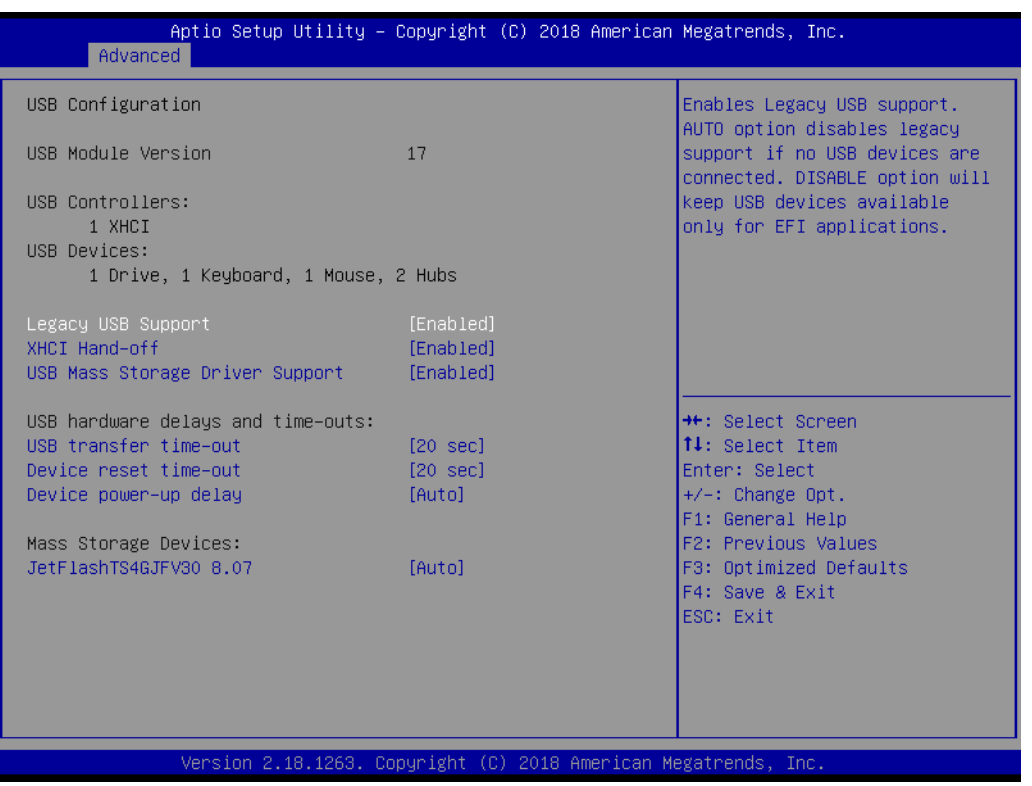

#### **Legacy USB Support**

 Enables Legacy USB support. AUTO option disables legacy support if no USB devices are connected. DISABLE option will keep USB devices available only for EFI applications.

## **XHCI Hand-off**

 This is a workaround for OSes without XHCI hand-off support. The XHCI owner ship change should be claimed by XHCI driver.

#### **USB Mass Storage Driver Support**

Enable/Disable USB Mass Storage Driver Support.

#### **USB transfer time-out**

Time-out value for control, Bulk, and interrupt transfers.

# ■ Device reset time-out

USB mass storage device start unit command time-out.

#### **Device power-up delay**

 Maximum time the device will take before it properly reports itself to the Host Controller. 'Auto' uses default value: for a Root port it is 100 ms, for a Hub port the delay is taken from Hub descriptor.

# **3.1.2.13 Security Configuration**

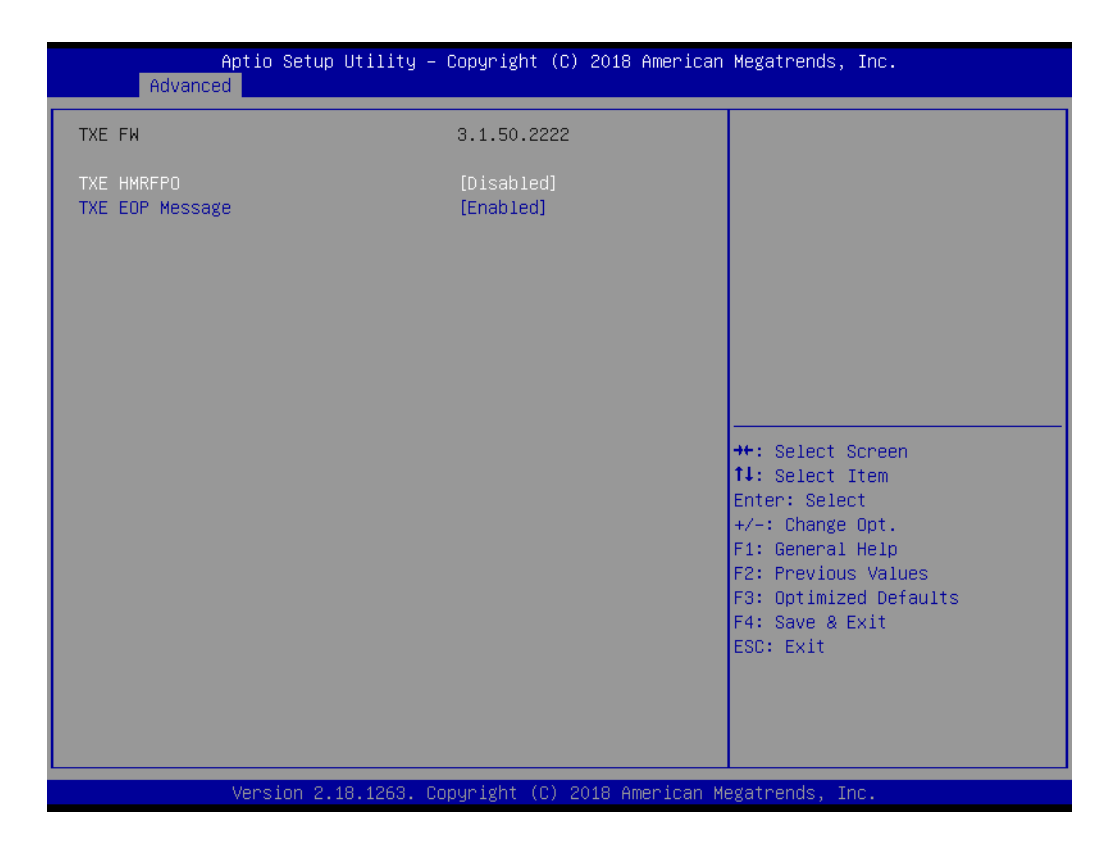

#### **TXE HMRFPO Disable**

This item allows you to enable or diable TXE HMRFPO function

#### **TXE EOP Message** Send EOP Message Before Enter OS

# **3.1.2.14 IT8768E Super IO Configuration**

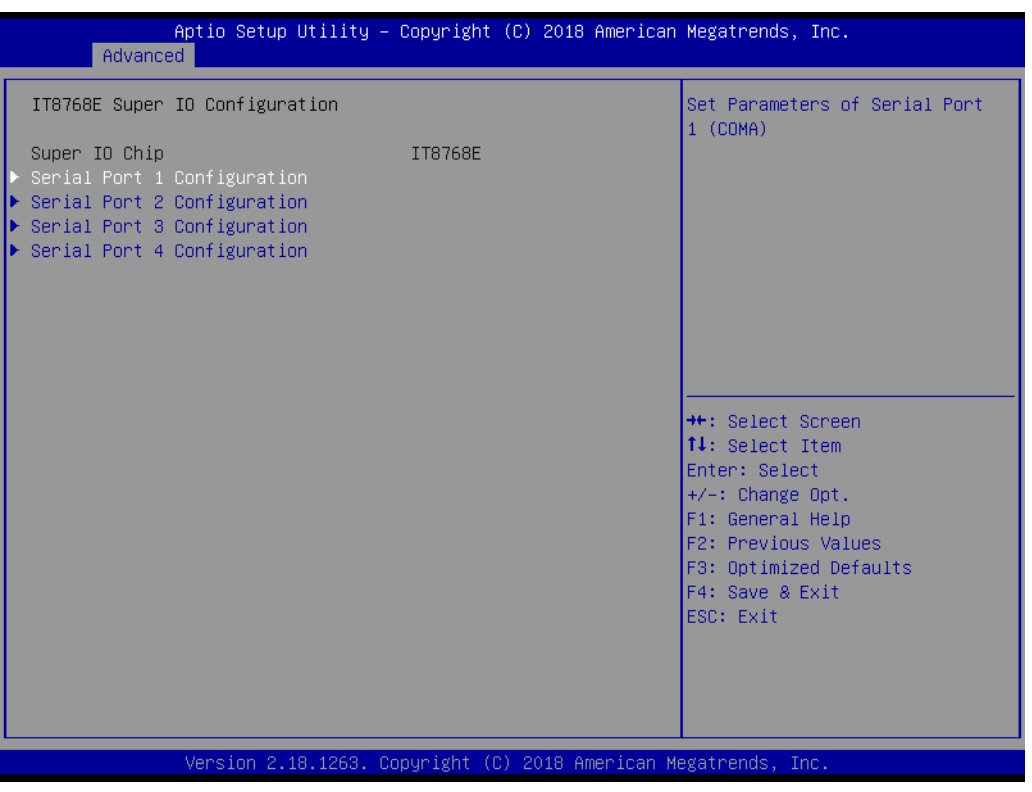

Super IO Configuration (IT8768E)

- **Serial Port 1 Configuration** Set Parameters of Serial Port 1 (COM1).
- **Serial Port 2 Configuration** Set Parameters of Serial Port 2 (COM2).
- **Serial Port 3 Configuration** Set Parameters of Serial Port 3 (COM3).
- **Serial Port 4 Configuration** Set Parameters of Serial Port 4 (COM4).

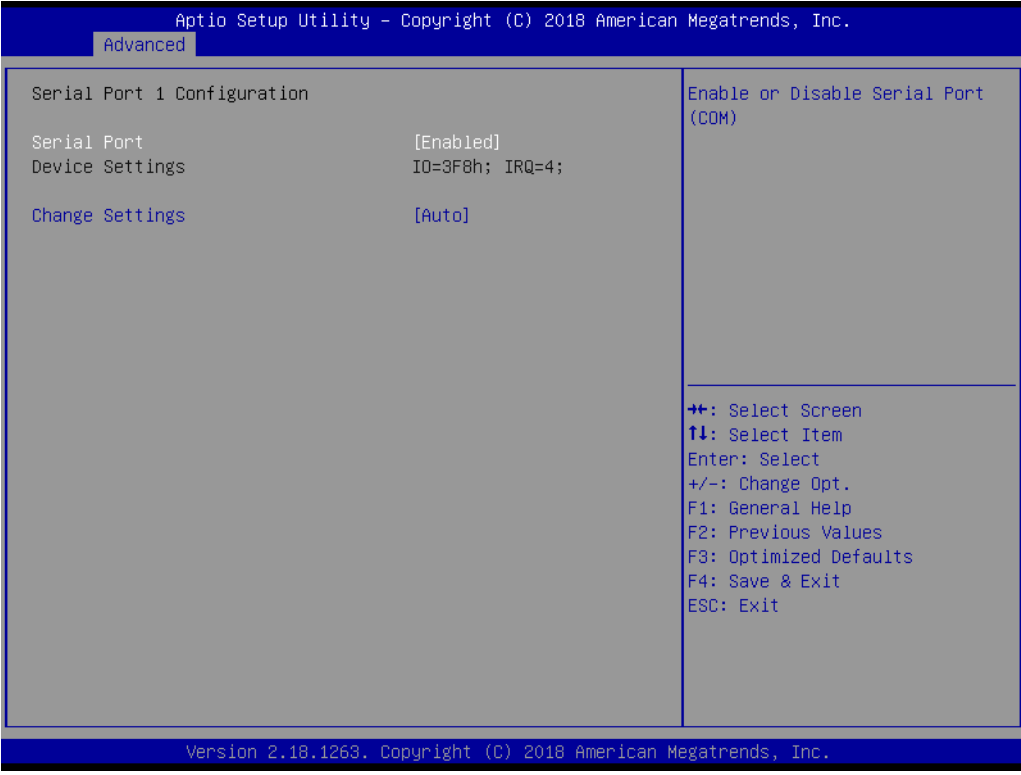

# **Serial Port**

Enable or Disable Serial Port (COM).

#### **Change Settings**

Select an optimal settings for Super IO Device.

## **COM Mode**

Select communication type as RS232/RS422/RS485. (Only selectable for COM3/COM4)

# **3.1.3 Chipset Configuration**

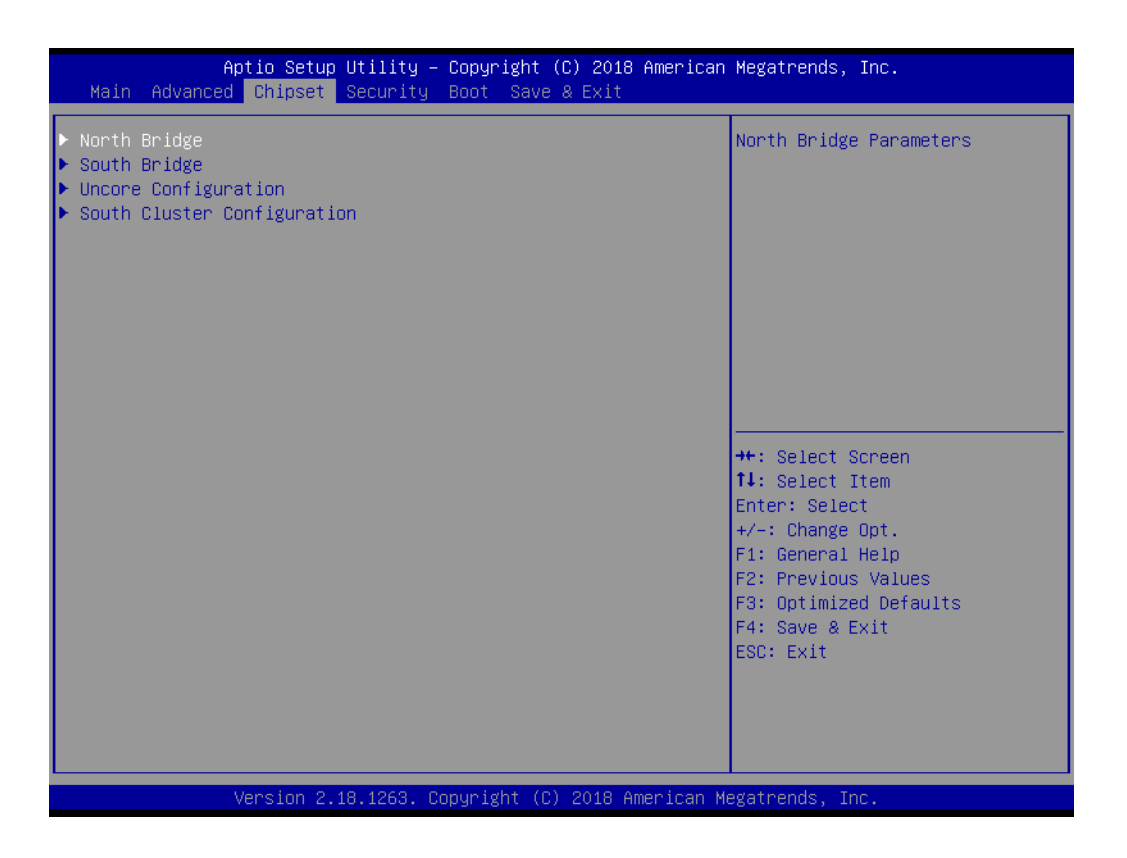

**North Bridge**

Details for North Bridge items.

- **New South Bridge** Details for South Bridge items.
- **Uncore Configuration** Details for Uncore Configuration.
- **South Cluster Configuration** Details for South Cluster Configuration.

#### **3.1.3.1 North Bridge**

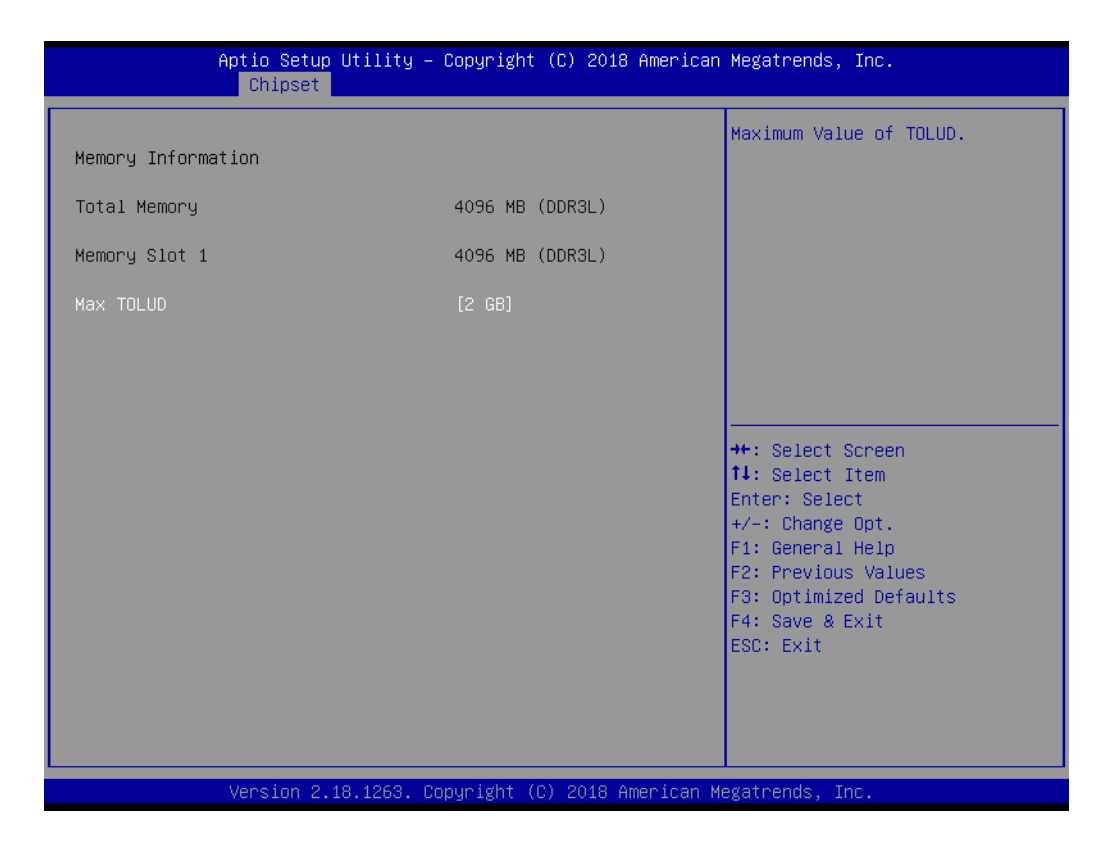

#### **Max TOLUD**

Maximum Value of TOLUD.

# **3.1.3.2 South Bridge**

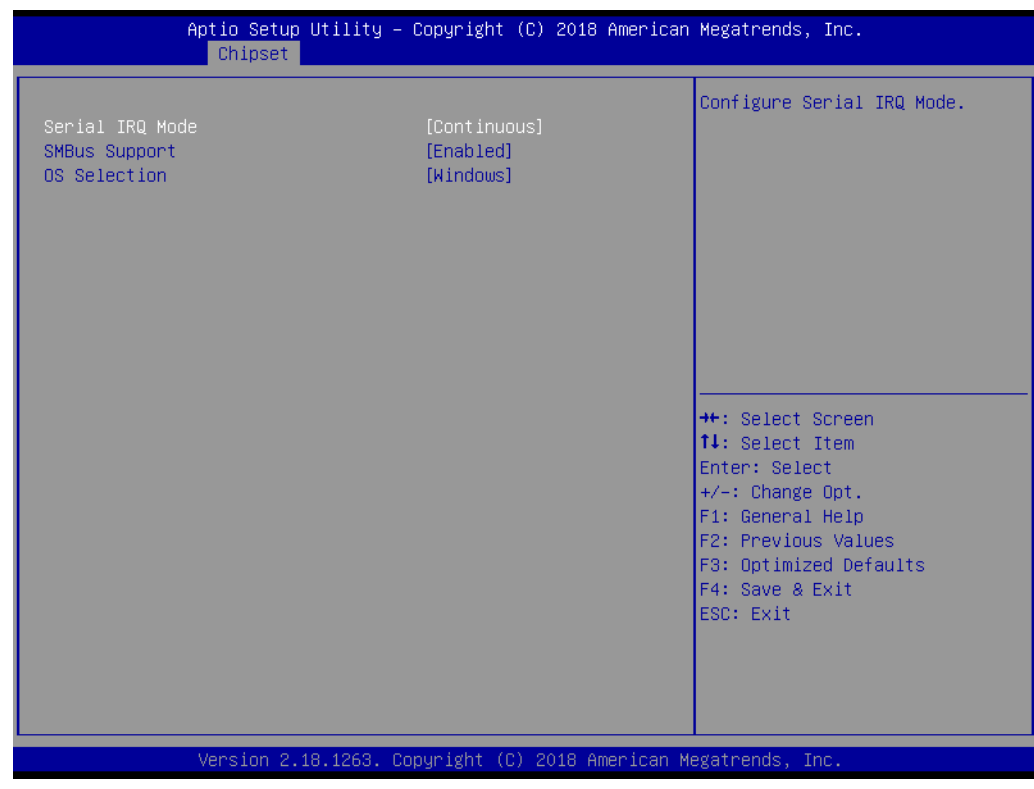

- **Serial IRQ Mode** Configure Serial IRQ Mode.
- **SMBus Support** Enable/Disable SMBus Support.
- **COS Selection** Select the target OS.

# **3.1.3.3 Uncore Configuration**

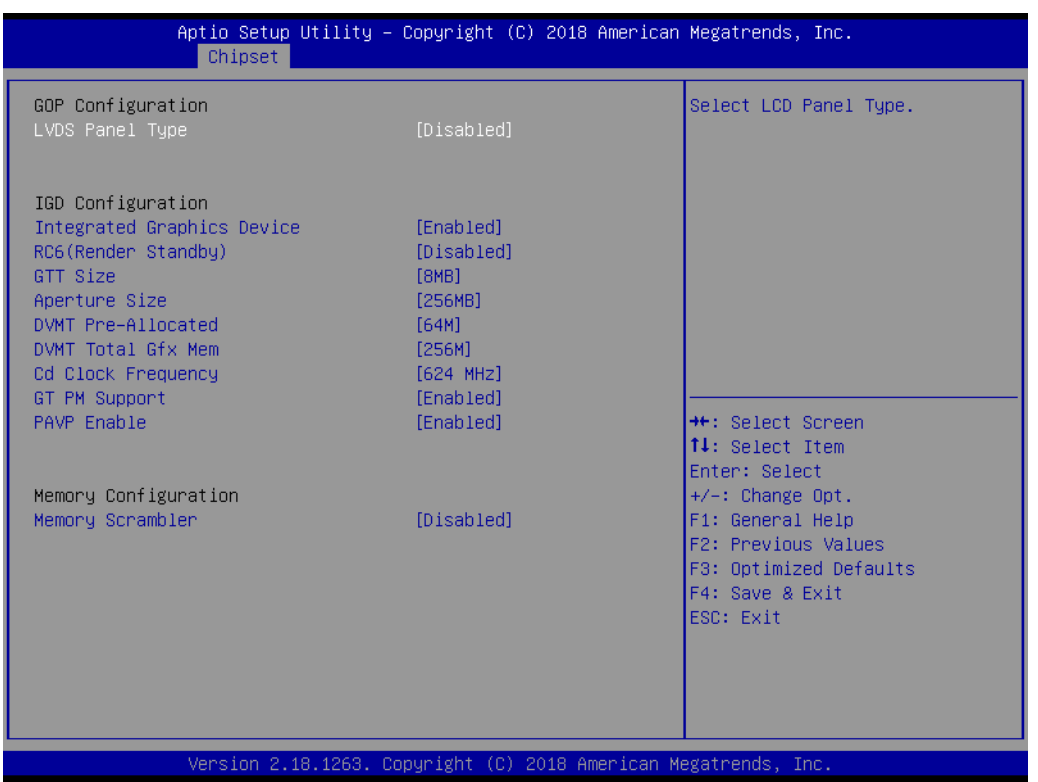

# **LVDS Panel Type**

Select LCD Panel Type.

- **Integrated Graphics Device** Enable: Enable Integrated Graphics Device (IGD) when selected as the Primary Video Adaptor. Disable: Always disable IGD.
- RC6 Render Standby Check to enable render standby support.
- **GTT Size**  Select the GTT Size
- **Aperture Size** Select the Aperture Size.

# **DVMT Pre-Allocated**

Select DVMT 5.0 Pre-Allocated (Fixed) Graphics Memory size used by the Internal Graphics Device.

- **DVMT Total Gfx Mem** Select DVMT 5.0 Total Graphic Memory size used by the Internal Graphics Device.
- Cd Clock Frequency Select the highest Cd Clock frequency supported by the platform.
- **GT PM Support** Enable/Disable GT PM Support.
- **PAVP Enable** Enable/Disable PAVP.
- **Memory Scrambler** Enable/Disable Memory Scrambler support.

# **3.1.3.4 South Cluster Configuration**

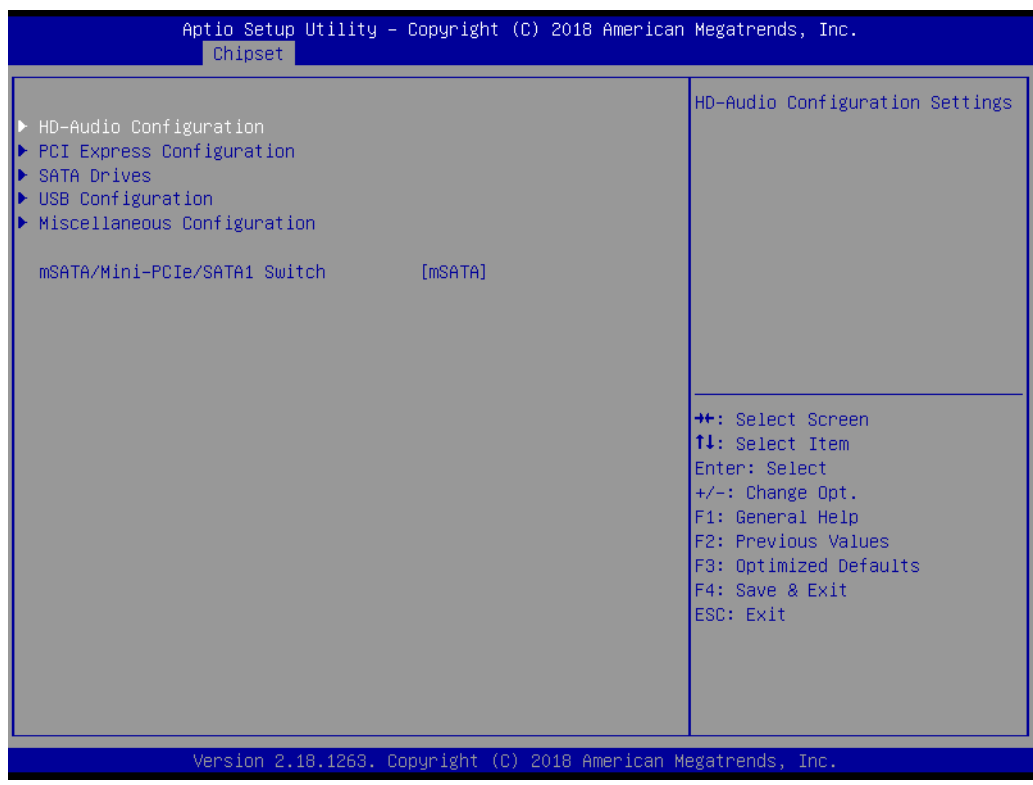

- **HD-Audio Configuration** HD-Audio Configuration Settings.
- **PCI Express Configuration** PCI Express Configuration Settings.
- **SATA Drives** Press <Enter> to select the SATA Device Configuration Setup options.
- **USB Configuration** USB Configuration Settings.
- **Miscellaneous Configuration** Enable/Disable Misc. Features.
- **mSATA/Mini-PCIe/SATA1 Switch**  Select Disk connector type

# **HD-Audio Configuration**

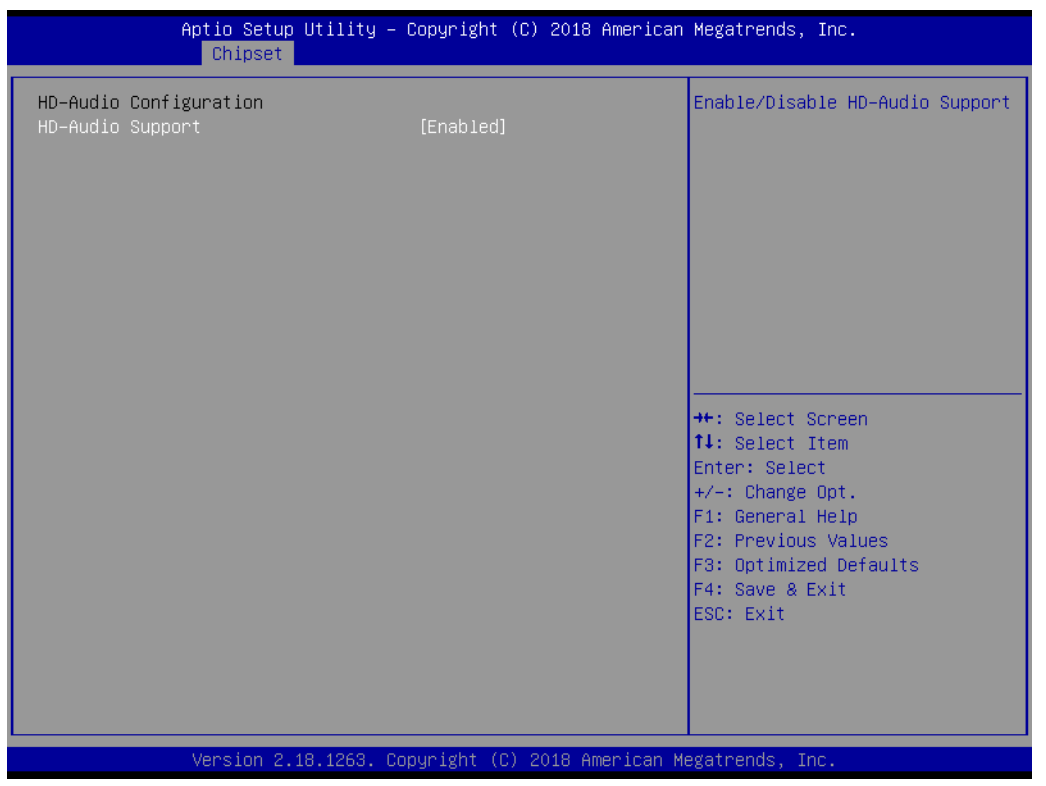

**HD-Audio Support**

Enable/Disable HD-Audio Support.

#### **PCI Express Configuration**

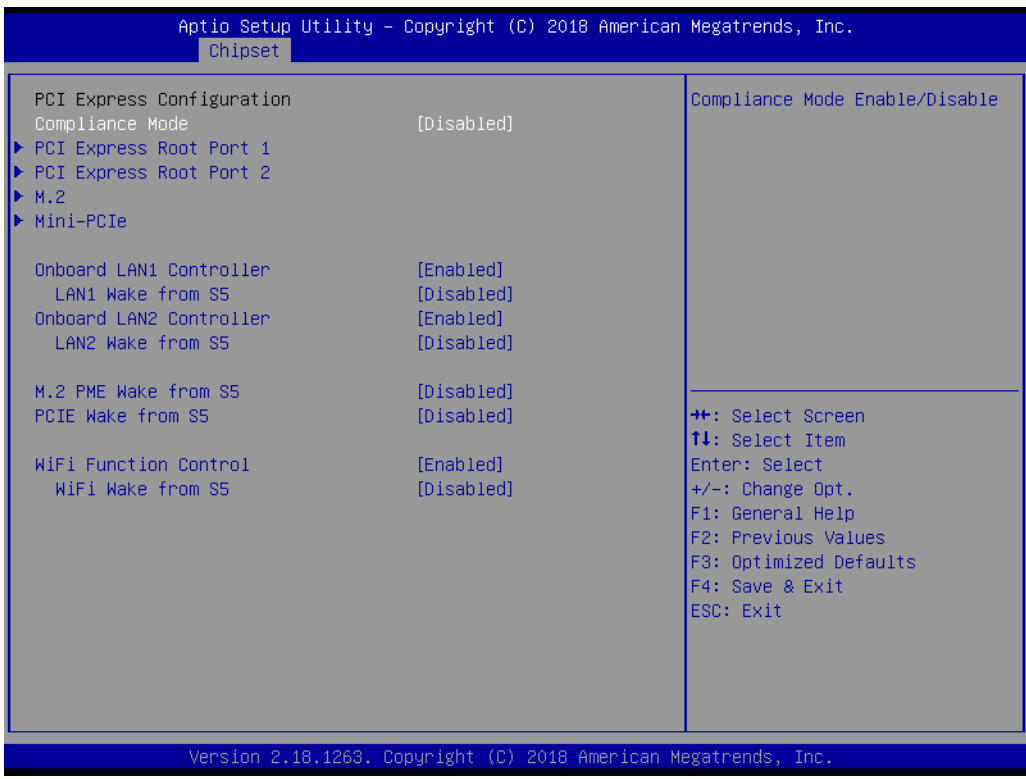

#### ■ Compliance Mode Compliance Mode Enable/Disable.

- PCI Express Root Port 1 / 2 Control the PCI Express Root Port.
- **M.2**

Control the M.2 port

**Mini PCIE** 

Control the Mini PCIE

- **Onboard LAN1/2 Controller** Select to Enable or Disable Onboard LAN1/2 Controller.
- **LAN Option ROM** Enabled / Disabled Onboard LAN's PXE option ROM.
- **M.2 PME Wake from S5** Enable or disable M.2 PME to wake the system from S5.
- **PCIE Wake from S5** Enable or disable PCIE to wake the system from S5.

#### **WiFi Function Control**

Enable or disable WiFi to wake the system from S5.

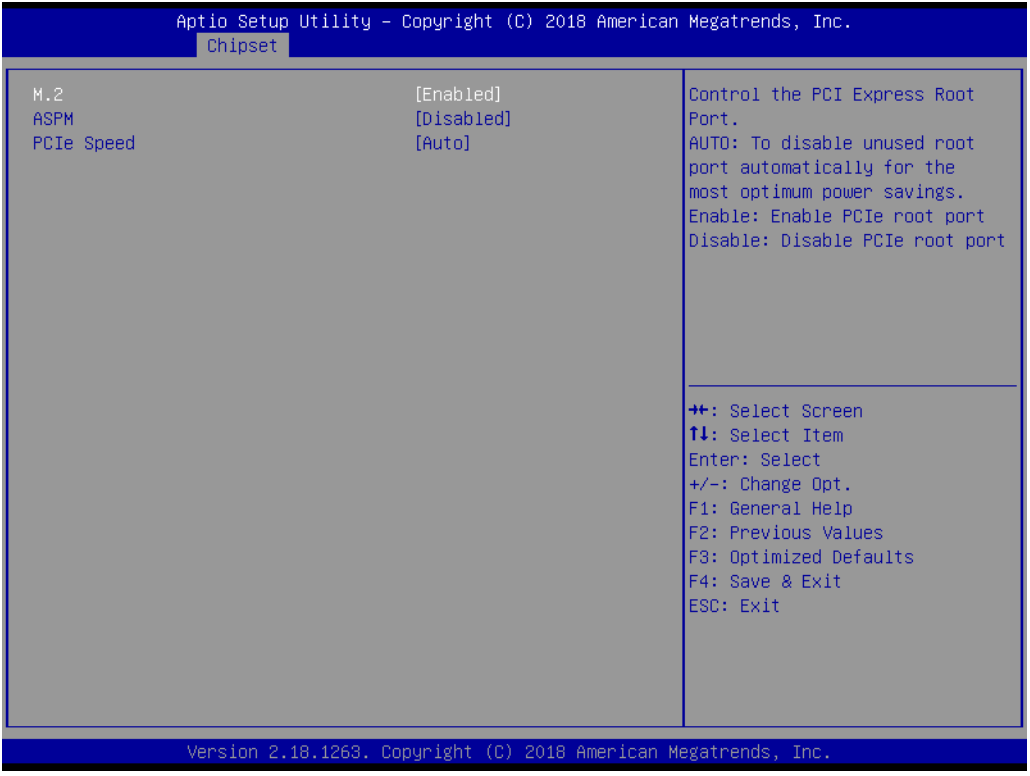

- **M.2 Control the M.2 port** Enable: Enable M.2 port. Disable: Disable M.2 root port.
- **ASPM** PCI Express Active State Power Management settings.
- **PCIe Speed** Configure PCIe Speed.

#### **Mini PCIe**

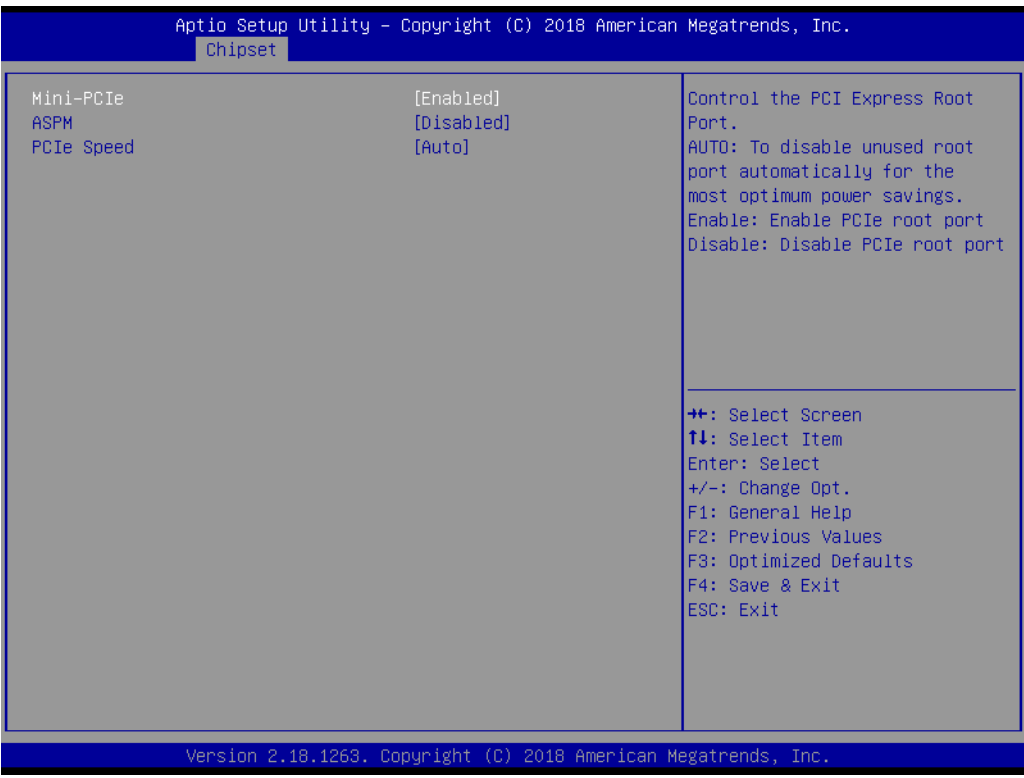

– **Mini PCIe** Control the Mini PCIe Enable: Enable Mini PCIe port.

Disable: Disable Mini PCIe port.

– ASPM

PCI Express Active State Power Management settings.

– PCIe Speed Configure PCIe Speed.

#### **SATA Drives**

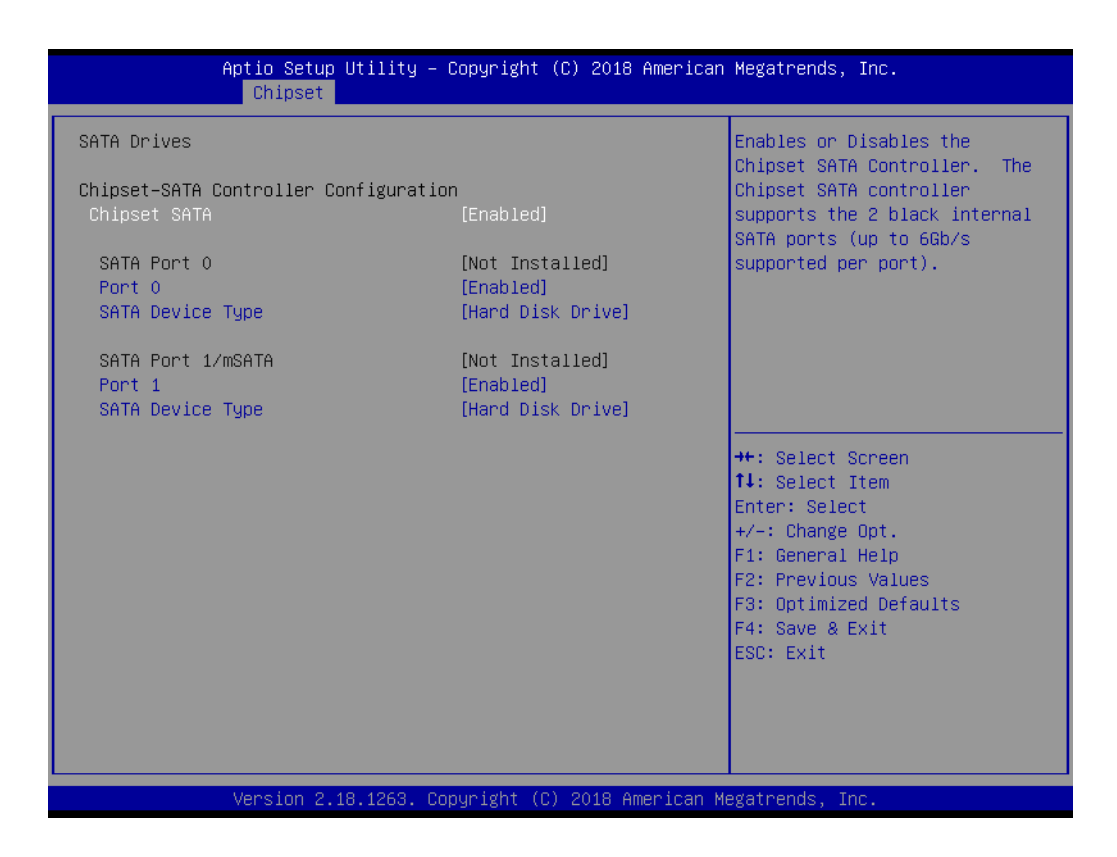

#### **Chipset SATA**

Enable or Disable the Chipset SATA Controller.

#### **USB Configuration**

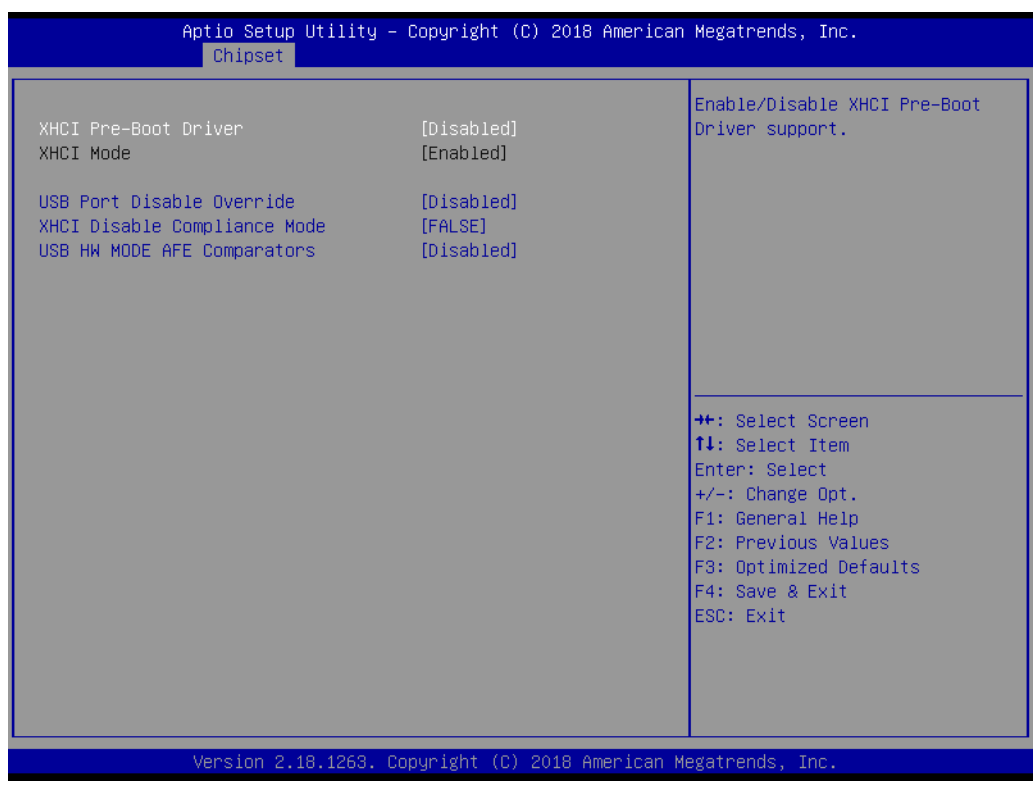

- **XHCI Pre-Boot Driver** Enable/Disable XHCI Pre-Boot Driver Support.
- **USB Port Disable Override** Selectively Enable/Disable corresponding USB port from reporting a Device Connection to the controller.
- **XHCI Disable Compliance Mode** Options to disable XHCI Link Compliance Mode.
- **USB HW MODE AFE Comparators** Enable/Disable USB HW MODE AFE Comparators.

#### **Miscellaneous Configuration**

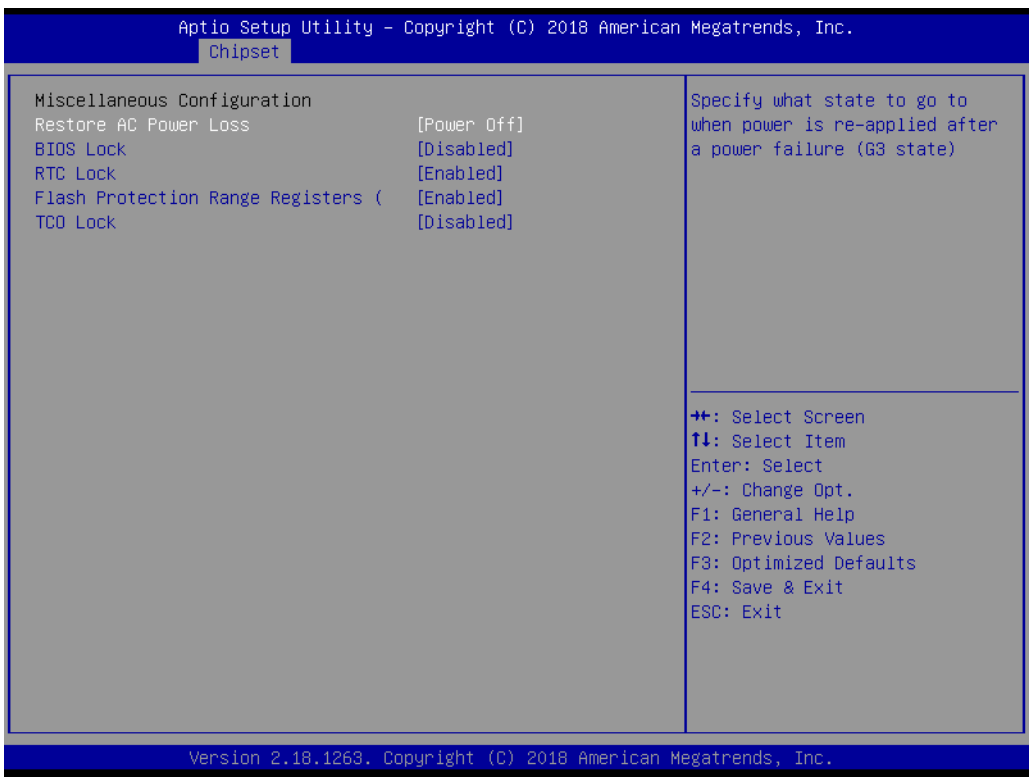

#### **Restore AC Power Loss**

Specify what state to go to when power is re-applied after a power failure (G3 state).

- **BIOS Lock** Enable/Disable the BIOS Lock Enable feature.
- **RTC Lock** Enable or disable bytes 38h-3Fh in the upper and lower 128-byte bank of RTC RAM lockdown.
- **Flash Protection Range Registers** Enable or Disable Flash Protection Range Registers.
- **TCO Lock** Enable TCO and Lock Down TCO.

# Chapter 3 AMI BIOSSetup

# **3.1.4 Security**

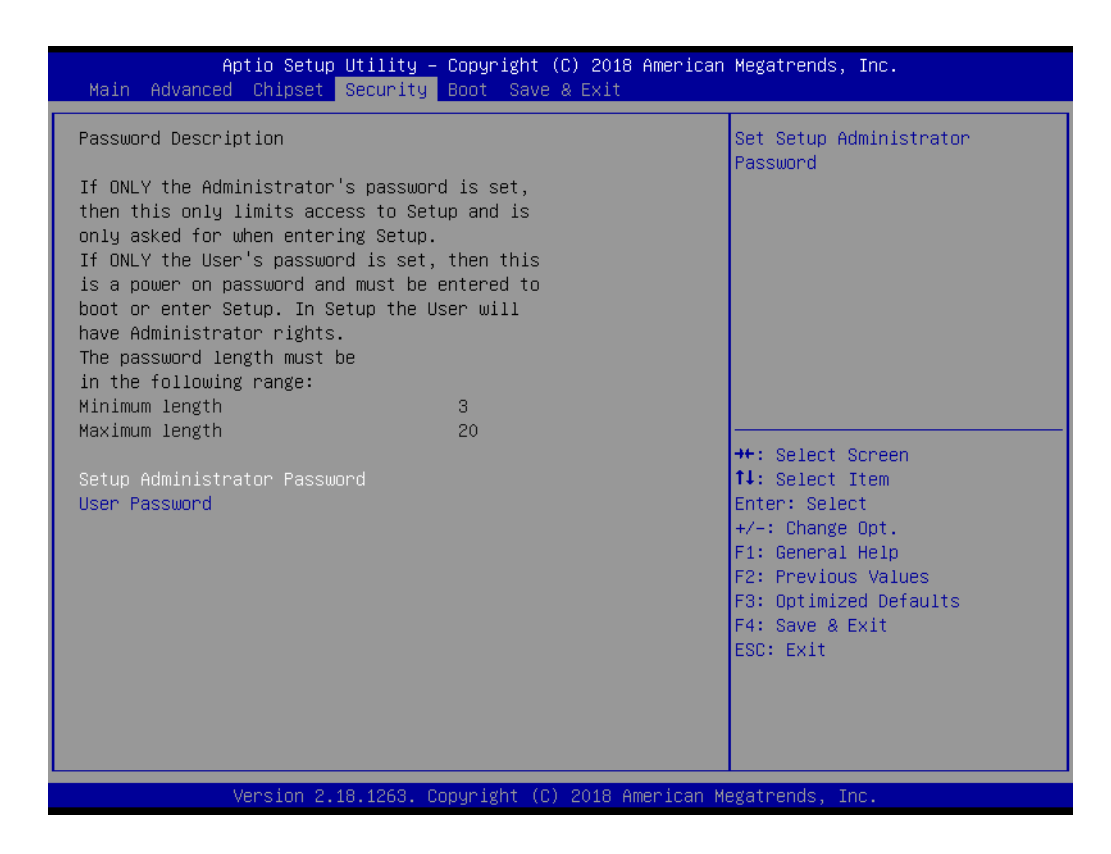

Select Security Setup from the ARK-2232 Setup main BIOS setup menu. All Security Setup options, such as password protection and virus protection are described in this section. To access the sub menu for the following items, select the item and press <Enter>:

# **Change Administrator / User Password**

Select this option and press <ENTER> to access the sub menu, and then type in the password.

# **3.1.5 Boot**

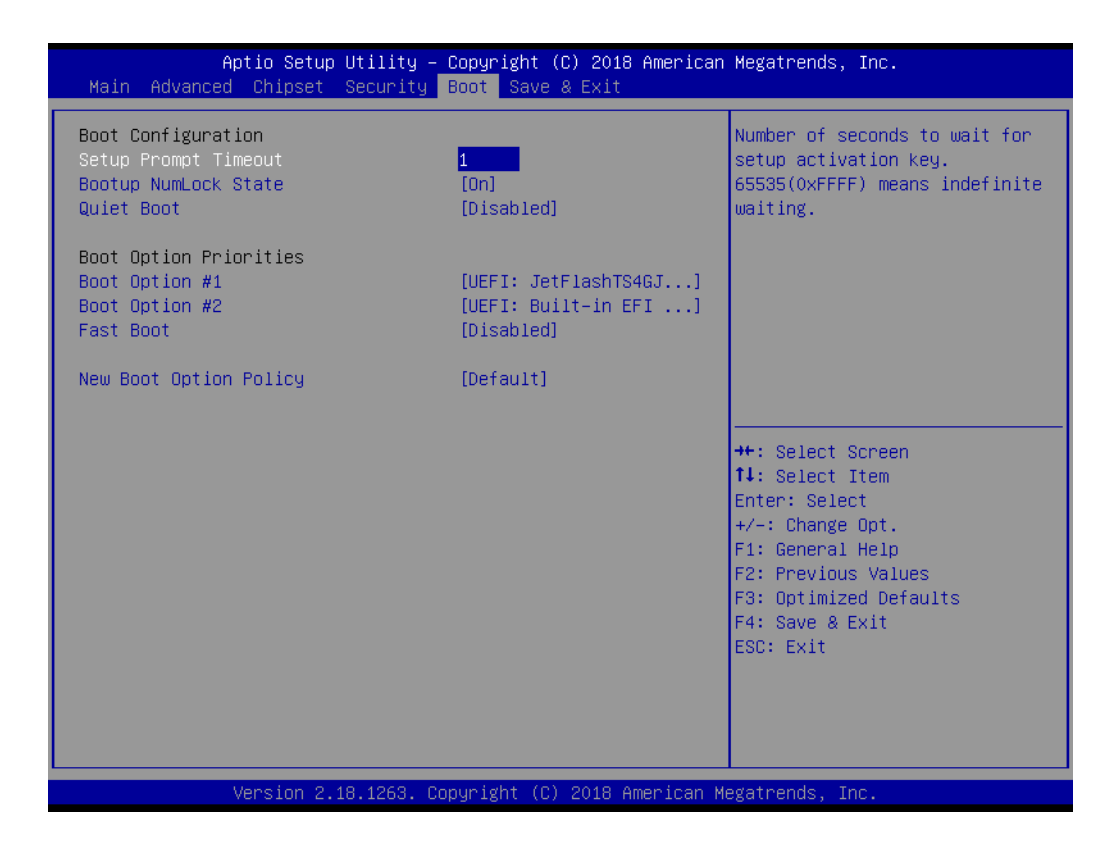

#### ■ Setup Prompt Timeout

Number of seconds that the firmware will wait before initiating the original default boot selection. A value of 0 indicates that the default boot selection is to be initiated immediately on boot. A value of 65535(0xFFFF) indicates that firmware will wait for user input before booting. This means the default boot selection is not automatically started by the firmware.

- Bootup NumLock State Select the keyboard NumLock state.
- **Quiet Boot** Enables or disables Quiet Boot option.
- **Boot Option #1/#2** Sets the system boot order.
- **Fast Boot**

Enables or disables boot with initialization of a minimal set of devices required to launch active boot option. Has no effect for BBS boot options.

#### **New Boot Option Policy**

Controls the placement of newly detected UEFI boot options.

# **3.1.6 Save & Exit**

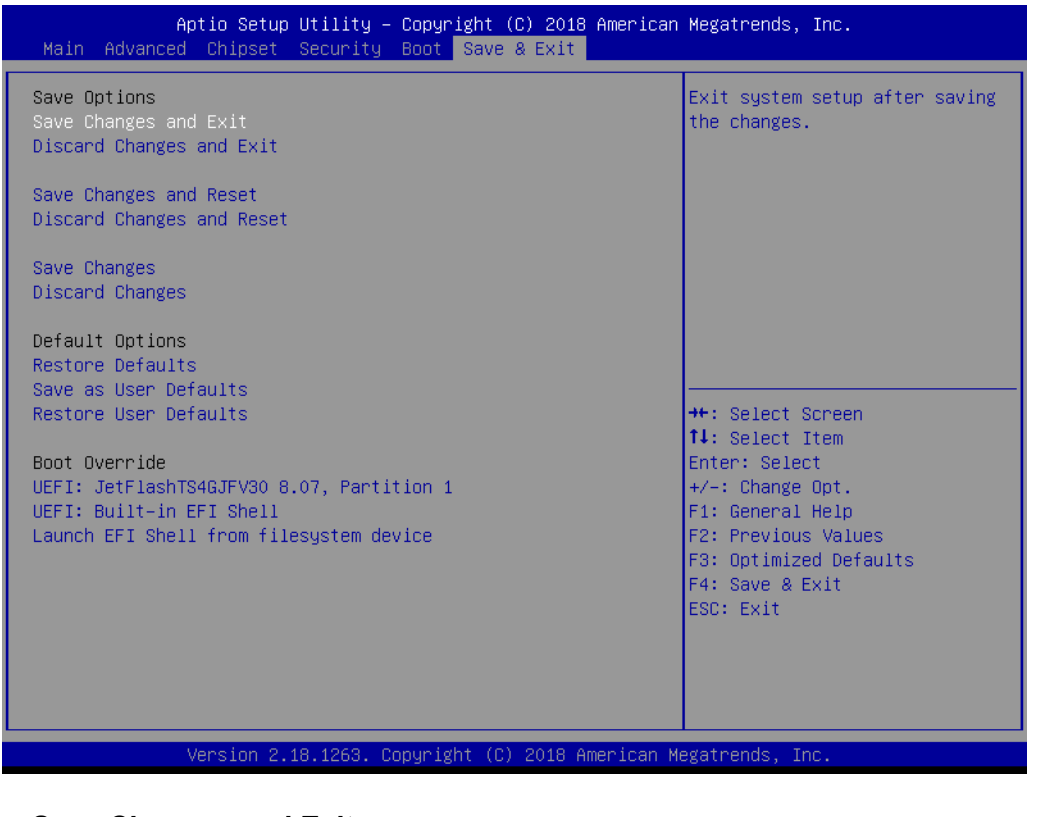

■ Save Changes and Exit This item allows you to exit system setup after saving the changes.

- **Discard Changes and Exit** This item allows you to exit system setup without saving any changes.
- Save Changes and Reset This item allows you to reset the system after saving the changes.

# **Discard Changes and Reset**

This item allows you to rest system setup without saving any changes.

- **Save Changes** This item allows you to save changes done so far to any of the options.
- **Discard Changes** This item allows you to discard changes done so far to any of the options.
- **Restore Defaults** This item allows you to restore/load default values for all the options.
- Save as User Defaults This item allows you to save the changes done so far as user defaults.
- **Restore User Defaults** This item allows you to restore the user defaults to all the options.
- **Boot Override** Boot device select can override your boot priority.

ARK-2232 User Manual 58

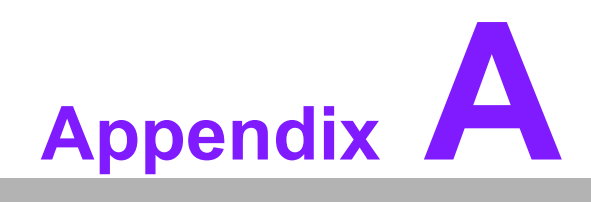

**AWatchdog Timer Sample Code** 

# **A.1 EC Watchdog Timer sample code**

```
EC_Command_Port = 0x29Ah
EC_Data_Port = 0x299h
Write EC HW ram = 0x89
Watch dog event flag = 0x57
Watchdog reset delay time = 0x5E
Reset event = 0x04Start WDT function = 0x28 
====================================================
.model small
.486p
.stack 256
.data
.code
org 100h
.STARTup
mov dx, EC_Command_Port
mov al,89h ; Write EC HW ram.
out dx,al
mov dx, EC_Command_Port
mov al, 5Fh ; Watchdog reset delay time low byte (5Eh is high byte) index.
out dx,al
mov dx, EC_Data_Port
mov al, 30h ;Set 3 seconds delay time.
out dx,al
mov dx, EC_Command_Port
mov al,89h ; Write EC HW ram.
out dx,al
mov dx, EC_Command_Port
mov al, 57h ; Watch dog event flag.
out dx,al
mov dx, EC_Data_Port
mov al, 04h ; Reset event.
out dx,al
mov dx, EC_Command_Port
mov al, 28h ; start WDT function.
out dx,al
.exit
END
```
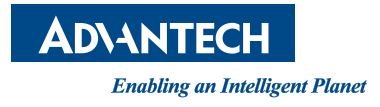

# **www.advantech.com**

**Please verify specifications before quoting. This guide is intended for reference purposes only.**

**All product specifications are subject to change without notice.**

**No part of this publication may be reproduced in any form or by any means, electronic, photocopying, recording or otherwise, without prior written permission of the publisher.**

**All brand and product names are trademarks or registered trademarks of their respective companies.**

**© Advantech Co., Ltd. 2018**